# 浪潮存储平台

# VCP 主机插件用户手册

- 文 档 版 本 3.2 发布日期 2021-08-30
- 适用 FW 版本 VCP\_4.3.0 及以上

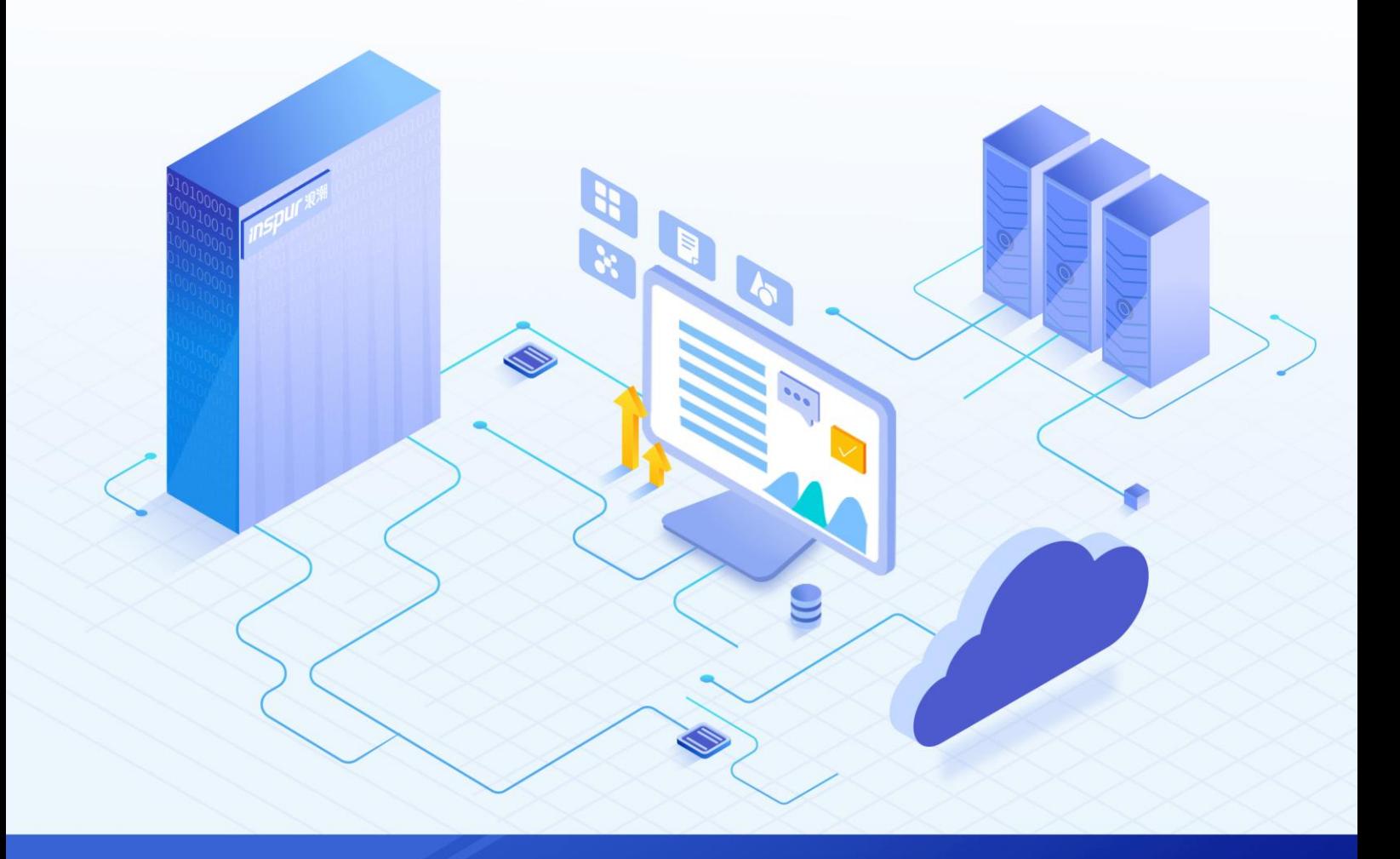

### 尊敬的用户:

衷心感谢您选用浪潮存储!浪潮存储秉承"云存智用 运筹新数据"的新存储之道,致力于为您提供符合新数 据时代需求的存储产品和解决方案。

本手册用于帮助您更详细地了解和便捷地使用本存储,涉及的截图仅为示例,最终界面请以实际设备显示的 界面为准。

由于产品版本升级或其他原因,本手册内容会不定期进行更新,如有变动恕不另行通知。除非另有约定,本 手册仅作为使用指导,本手册中的所有陈述、信息和建议不构成任何明示或暗示的担保。

浪潮拥有本手册的版权,保留随时修改本手册的权利。未经浪潮许可,任何单位和个人不得以任何形式复制 本手册的内容。

如果您对本手册有任何疑问或建议,请向浪潮电子信息产业股份有限公司垂询。

技术服务电话: 4008600011 地 址: 中国济南市浪潮路 1036号 浪潮电子信息产业股份有限公司 250101 邮 编:

# 使用声明

<span id="page-2-0"></span>在您正式使用本存储之前,请先阅读以下声明。只有您阅读并且同意以下声明后,方可正式开始使用本存储。 如果您对以下声明有任何疑问,请和您的供货商联系或直接与我们联系。如您在开始使用本系统前未就以下 声明向我们提出疑问,则默认您已经同意了以下声明。

- 请不要自行拆卸本存储的机箱及机箱内任何硬件设备。在本存储出现任何硬件故障或您希望对硬件进行 任何升级时,请您将机器的详细硬件配置反映给我们的客户服务中心。
- 2. 请不要将本存储的设备与任何其他型号的相应设备混用。本存储的内存、CPU、CPU 散热片、风扇、硬 盘托架、硬盘等都是特殊规格的。
- 3. 在使用本存储时遇到任何软件问题,请您首先和相应软件的提供商联系。由提供商和我们联系,以方便 我们共同沟通和解决您遇到的问题。对于数据库、网络管理软件或其他网络产品的安装、运行问题,我 们尤其希望您能够这样处理。
- 4. 上架安装本存储前,请先仔细阅读相关产品手册中的快速安装指南。我们致力于产品功能和性能的持续 提升,部分功能及操作与手册描述可能会有所差异,但不会影响使用。如果您有任何疑难问题,请与我 们的客户服务中心联系。
- 我们特别提醒您:在使用过程中,注意对您的数据进行必要的备份。
- 6. 本存储为 A 级产品, 在生活环境中可能会造成无线电干扰, 需要您对其干扰采取切实可行的措施。
- 请仔细阅读并遵守本手册的安全声明和安全细则。
- 本手册中涉及的各软、硬件产品的标识、名称版权归产品的相应公司拥有。

以上声明中, "我们"指代浪潮电子信息产业股份有限公司;浪潮电子信息产业股份有限公司拥有对以上声 明的最终解释权。

# 安全声明

<span id="page-3-0"></span>我们非常重视数据安全和隐私,且一如既往地严密关注产品和解决方案的安全性,为您提供更满意的服务。 在您正式使用本存储之前,请先阅读以下安全声明。

- 为了保护您的数据隐私,在调整存储产品用途或淘汰存储设备时,请您将存储软件恢复固件出厂设置、 删除信息、清除日志。同时,建议采用第三方安全擦除工具对存储软件所在的系统盘进行全面安全擦除。
- 您购买的存储产品业务运营或故障定位的过程中可能会获取或使用用户的某些个人数据(如告警邮件接 收地址、IP 地址)。因此,您有义务根据所适用国家或地区的法律法规制定必要的用户隐私政策,并采 取足够的措施以确保用户的个人数据受到充分的保护。
- 如需获取本存储开源软件声明,请直接联系我们的客户服务人员。
- 本存储的某些安全特性需要您自行配置,如认证、传输加密、存储数据加密等,这些配置操作可能会对 存储的性能和使用方便性造成一定影响。您可以根据应用环境,权衡是否进行安全特性配置。
- 5. 本存储自带了部分用于生产、装备、返厂检测维修的接口、命令及定位故障的高级命令,如使用不当, 可能会导致设备异常或者业务中断,不建议您自行使用。如需使用,请联系我们的客户服务人员。
- 我们已全面建立产品安全漏洞应急和处理机制,确保第一时间处理产品安全问题。若您在存储产品使用 过程中发现任何安全问题,或者寻求有关产品安全漏洞的必要支持,请直接联系我们的客户服务人员。

以上声明中, "我们"指代浪潮电子信息产业股份有限公司;浪潮电子信息产业股份有限公司拥有对以上声 明的最终解释权。

# 安全细则

<span id="page-4-0"></span>在使用本存储时,若操作不当,可能会危及您的人身安全。为避免发生意外,在正式使用本存储之前,请务 必认真阅读以下安全细则,严格按照要求进行操作。

- 本存储中的电源设备可能会产生高电压和危险电能,从而导致人身伤害。请勿自行卸下主机盖以拆装、 更换系统内部的任何组件。除非另外得到我们的通知,否则只有经过我们培训的维修技术人员才有权拆 开主机盖及拆装、更换内部组件。
- 请将设备连接到适当的电源,仅可使用额定输入标签上指明的外部电源为设备供电。为保护您的设备免 受电压瞬间升高或降低所导致的损坏,请使用相关的稳压设备或不间断电源设备。
- 3. 如果必须使用延长线缆,请使用配有正确接地插头的三芯线缆,并查看延长线缆的额定值,确保插入延 长线缆的所有产品的额定电流总和不超过延长线缆额定电流限制的百分之八十。
- 请务必使用随机配备的供电组件,如电源线、电源插座(如果随机配备)等。为了本存储及使用者的安 全,切勿随意更换电源线缆或插头。
- 为防止因系统漏电而造成电击危险,请务必将本存储和外围设备的电源电缆插入已正确接地的电源插座。 在未安装接地导线及不确定是否已有适当接地保护的情况下,请勿操作和使用本存储,并及时与电工联 系。
- 切勿将任何物体塞入本存储的开孔处,否则,可能会导致内部组件短路而引起火灾或电击。 6.
- 请将本存储置于远离散热片和有热源的地方,切勿堵塞通风孔。
- 8. 切勿在高潮湿、高灰尘的环境中使用本存储,切勿让食物或液体散落在系统内部或其它组件上。
- 使用错误型号的电池会有爆炸的危险,需要更换电池时,请先向制造商咨询并使用与制造商推荐型号相 同或相近的电池。切勿拆开、挤压、刺戳电池或使其外部接点短路。不要将其丢入火中或水中,也不要 暴露在温度超过 60 摄氏度的环境中。请勿尝试打开或维修电池, 务必合理处置用完的电池, 不要将用 完的电池及可能包含电池的电路板及其它组件与其它废品放在一起。有关电池回收政策请与当地废品回 收处理机构联系。
- 10. 由于 3U、 4U 和 5U 设备过重,建议使用本公司官方选配导轨上架。如果您使用自备导轨, 请联系本公司 客服,确保设备可以正常上架。在您使用自备导轨上架本设备前,请确认该导轨承载重量大于 150kg, 否则,请务必使用本公司官方选配的导轨。若使用非本公司官方选配的导轨上架本设备,可能导致自备 导轨的承载重量小于设备重量,造成设备上架失效等风险,对此,本公司将不承担任何责任或义务。

以上内容中, "我们"指代浪潮电子信息产业股份有限公司;浪潮电子信息产业股份有限公司拥有对以上内 容的最终解释权。

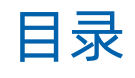

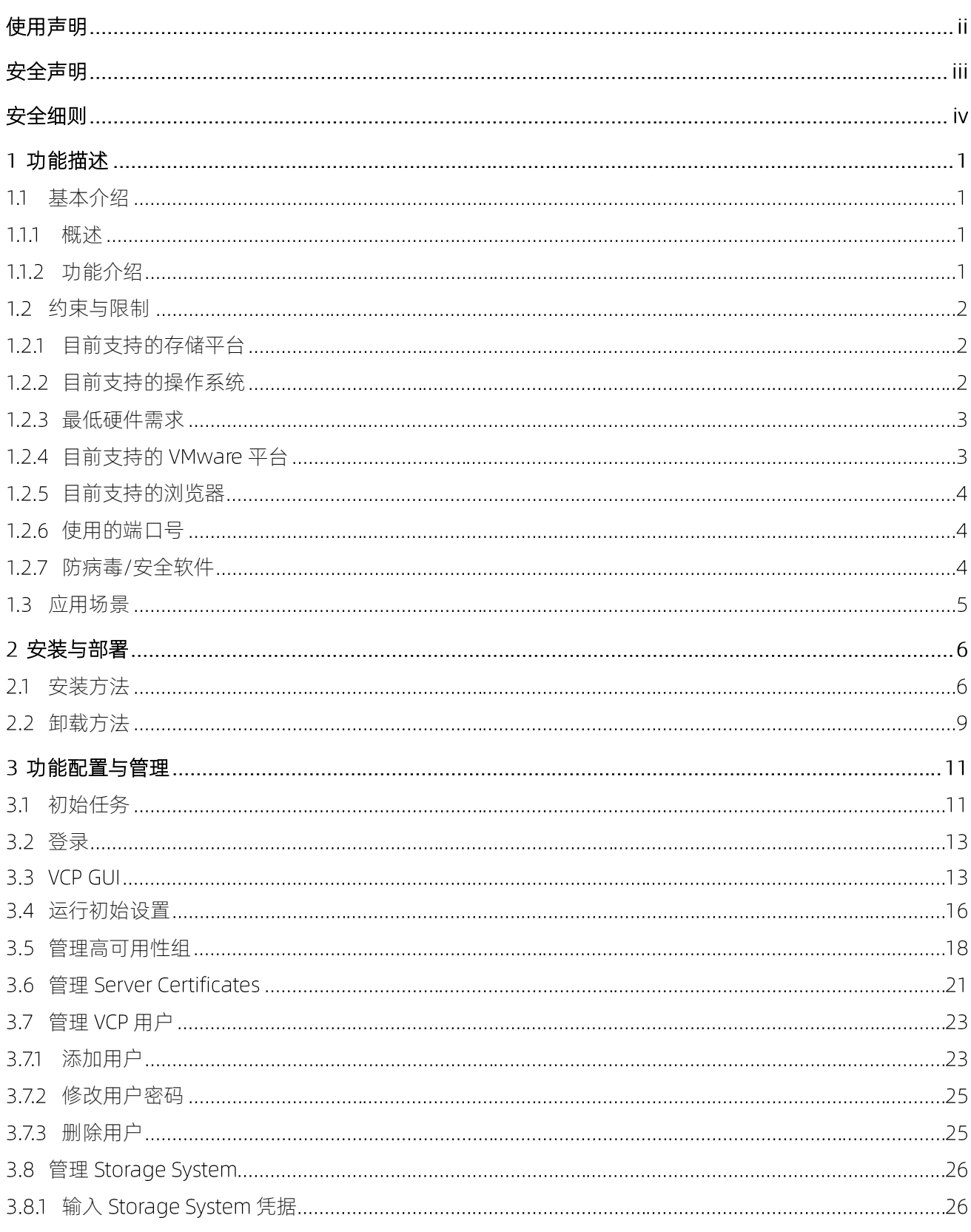

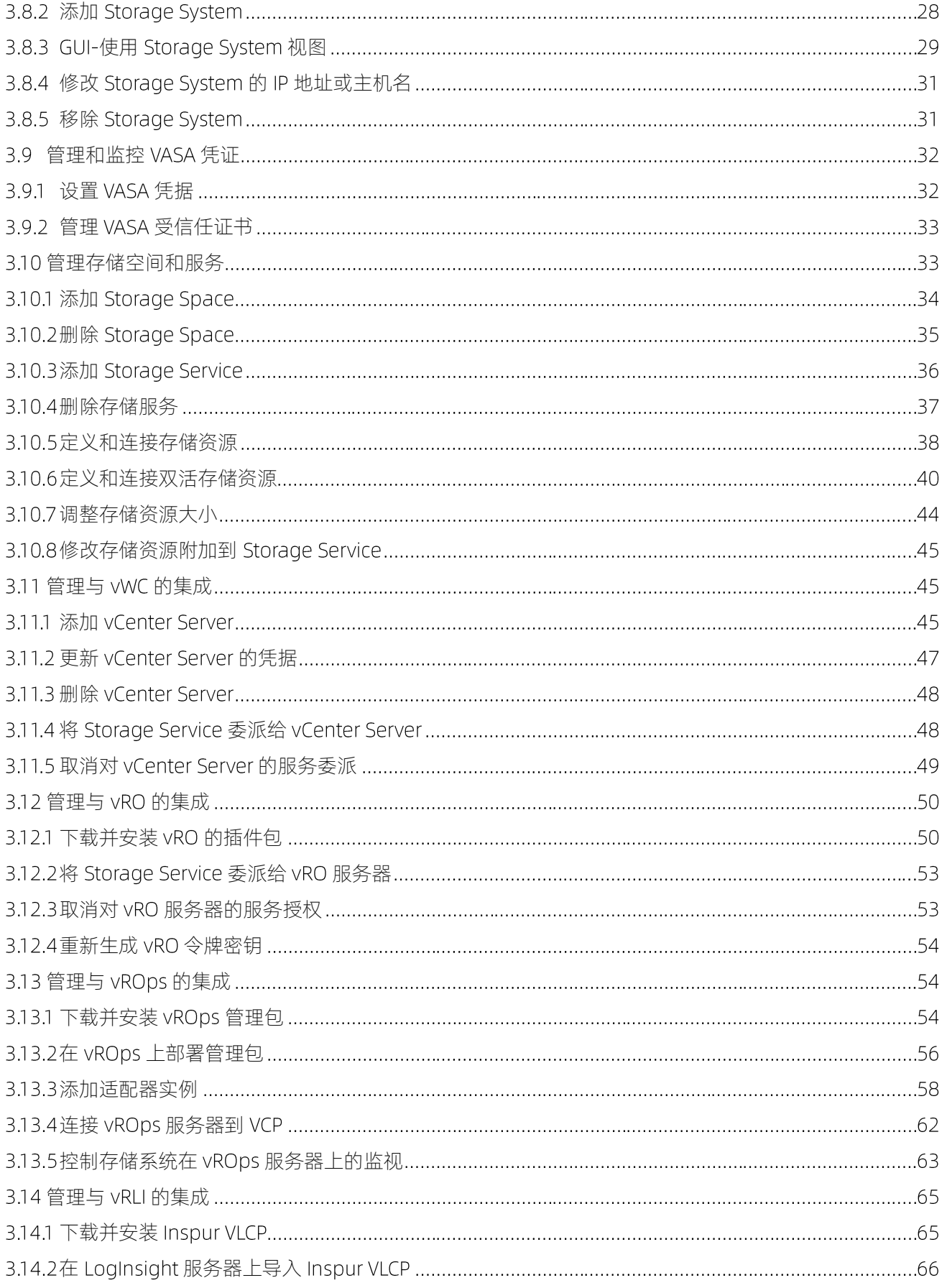

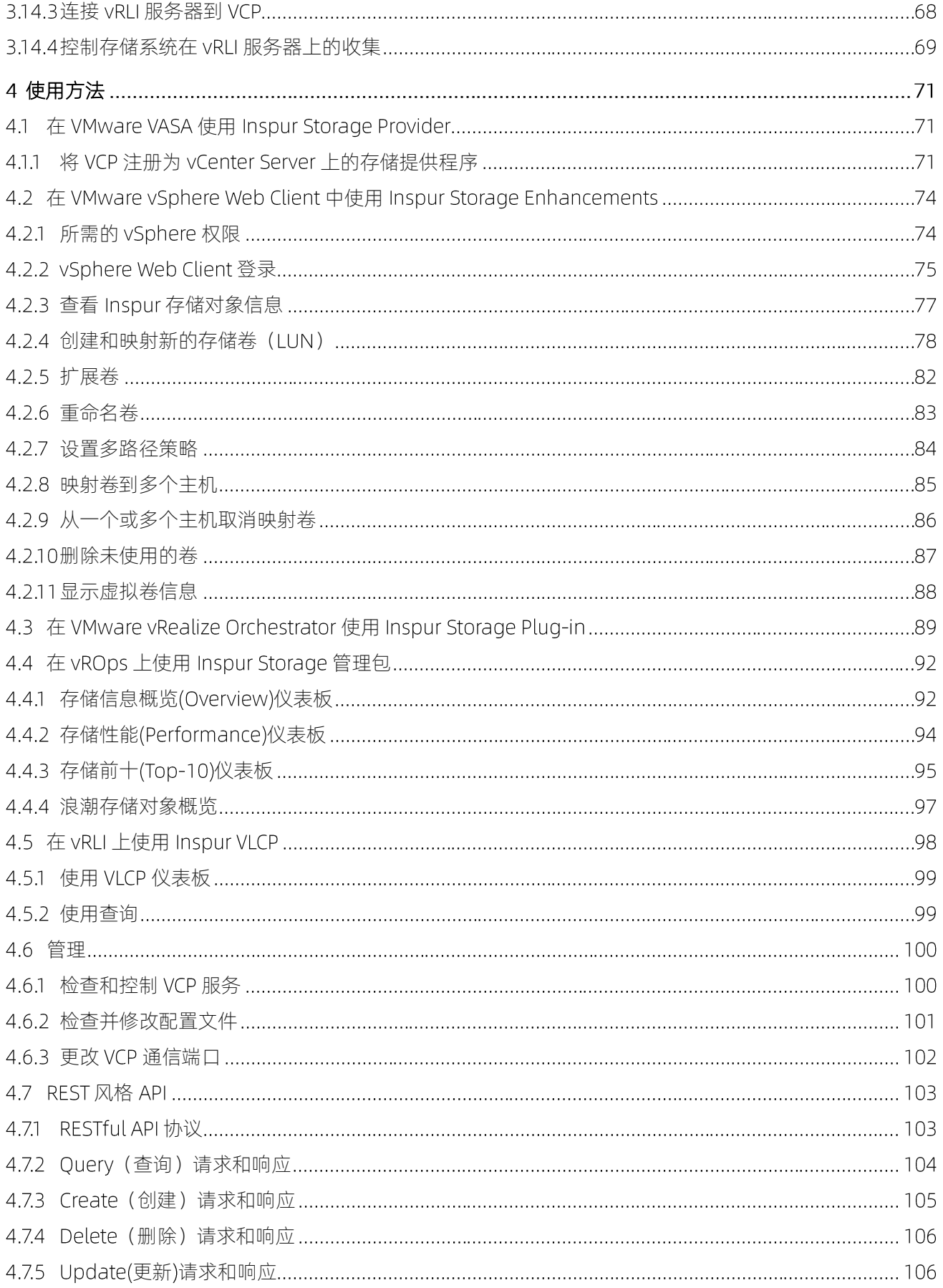

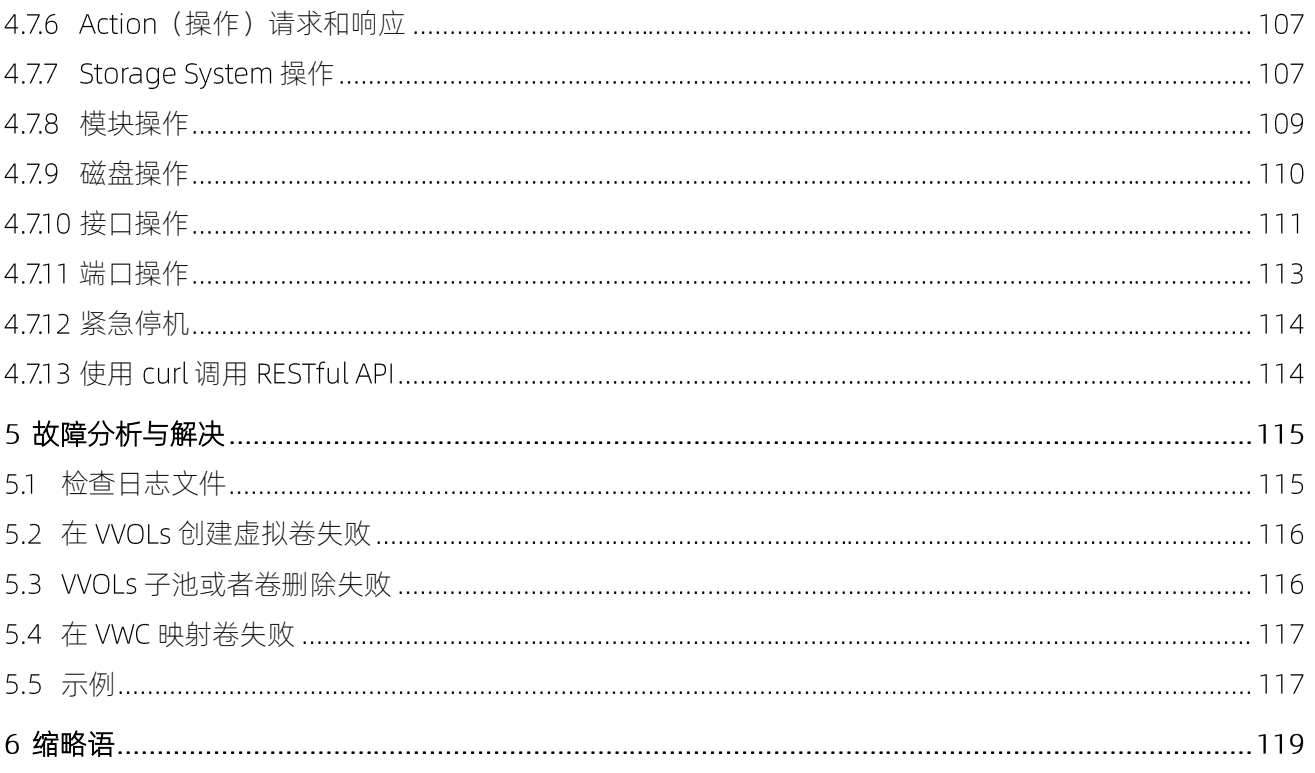

<span id="page-9-0"></span>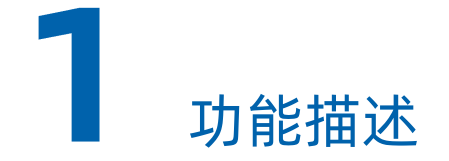

# <span id="page-9-2"></span><span id="page-9-1"></span>基本介绍

## 概述

VCP (Inspur VMware vCloud Provider) 是一个统一、集中式的服务器系统, 用来整合一系列存储设备的存储 资源。 VCP 提供了对存储资源统一调配 (包括卷创建, 调整大小, 重命名, 映射, 取消映射, 多路径策略实施 和删除)、自动化管理及监控的解决方案。

VCP提供了一个单独的服务器后台,可以针对浪潮不同型号存储平台的存储资源,进行集中式的统一管理。 VCP 主要针对 VMware 虚拟化平台, 提供存储方面的对接解决方案。

## <span id="page-9-3"></span>1.1.2 功能介绍

VCP提供了针对不同虚拟化、云平台的对接解决方案。VCP所提供的解决方案组件,简称接口,每一个接口 都是 VCP 功能的一部分, VCP 所提供的接口列表如下:

#### 表 1-1 组件列表

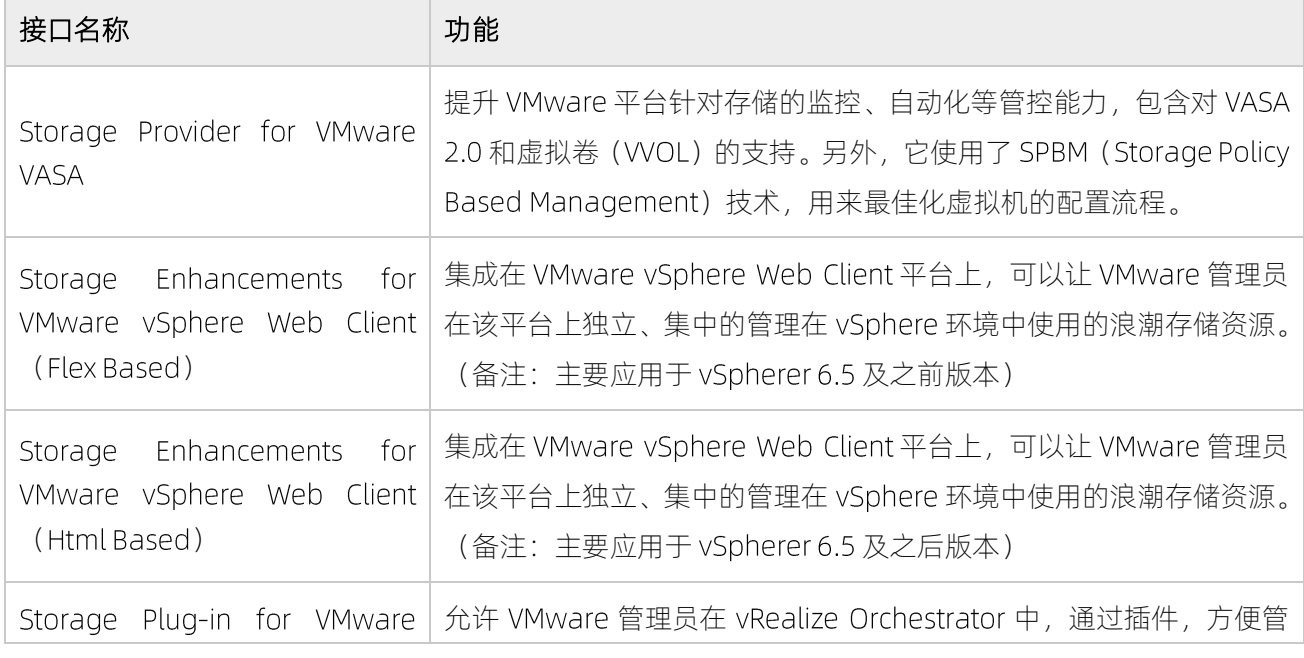

浪潮专有和保密信息

版权所有 浪潮电子信息产业股份有限公司

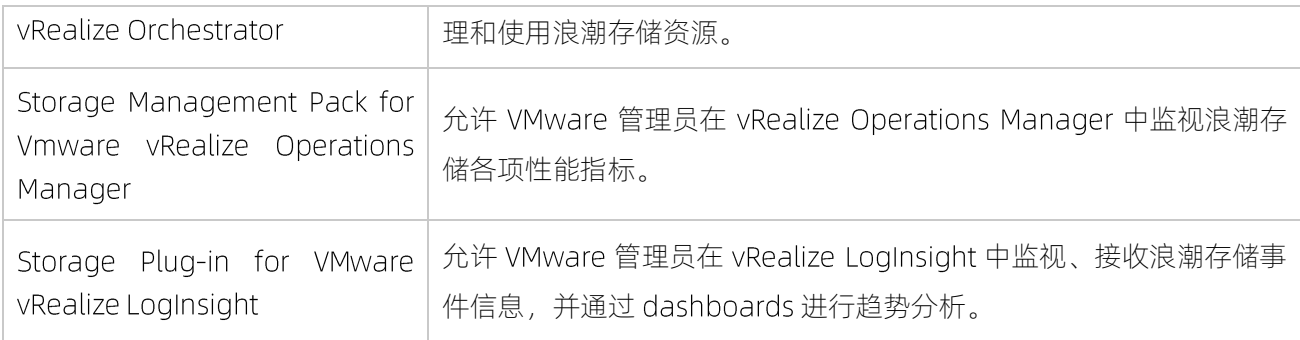

# <span id="page-10-0"></span>1.2约束与限制

# <span id="page-10-1"></span>1.2.1 目前支持的存储平台

#### 表 1-2 存储平台兼容性列表

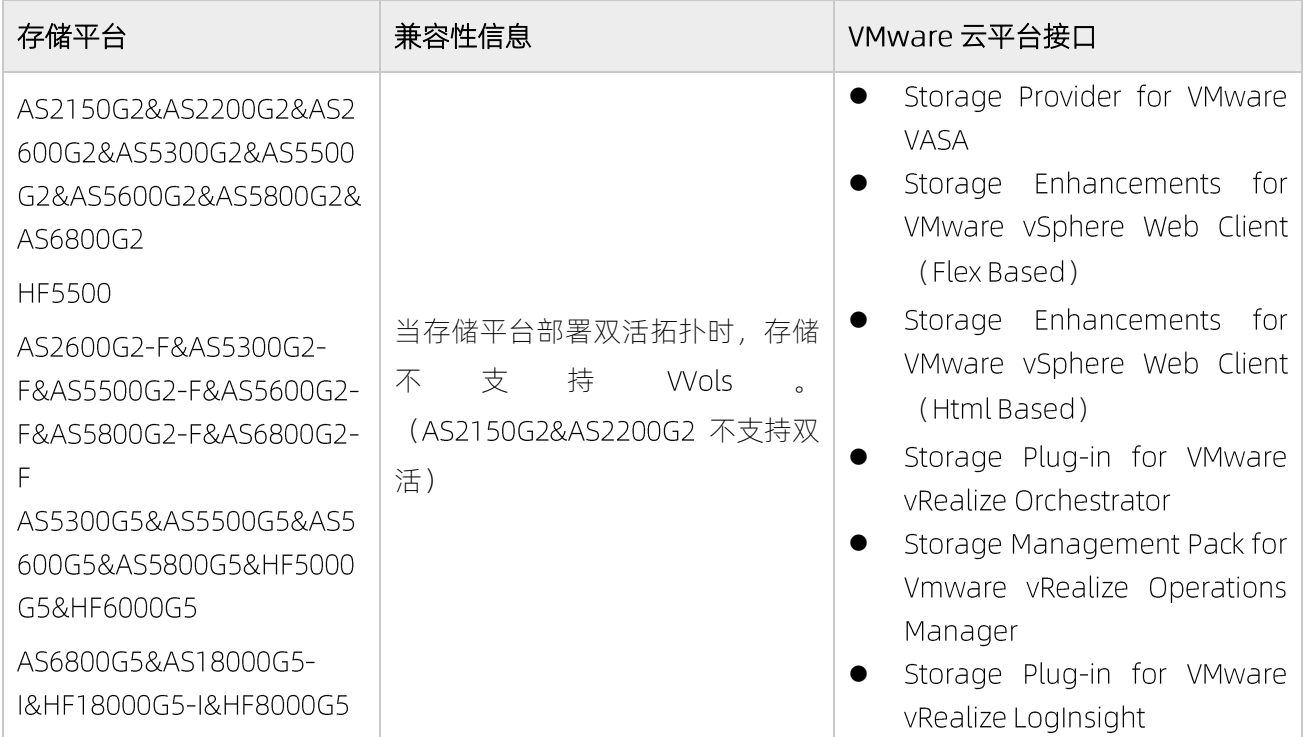

# <span id="page-10-2"></span>1.2.2 目前支持的操作系统

VCP 软件可以被安装在以下的 Linux 发行版中。

#### 表 1-3 操作系统兼容性列表

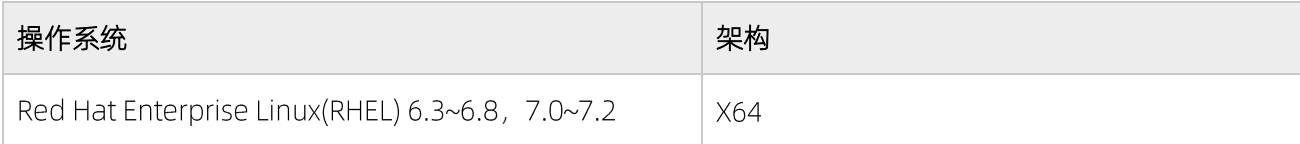

## <span id="page-11-0"></span>1.2.3 最低硬件需求

#### 表 1-4 需求列表

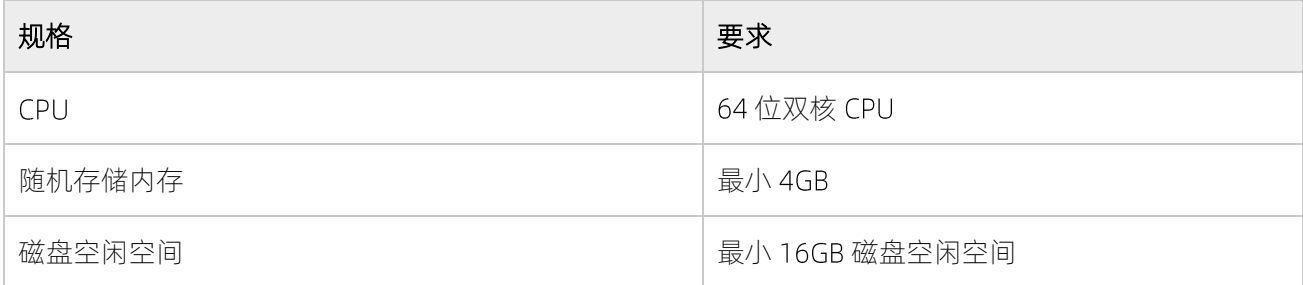

# <span id="page-11-1"></span>1.2.4 目前支持的 VMware 平台

#### 表 1-5 VMware 兼容性列表

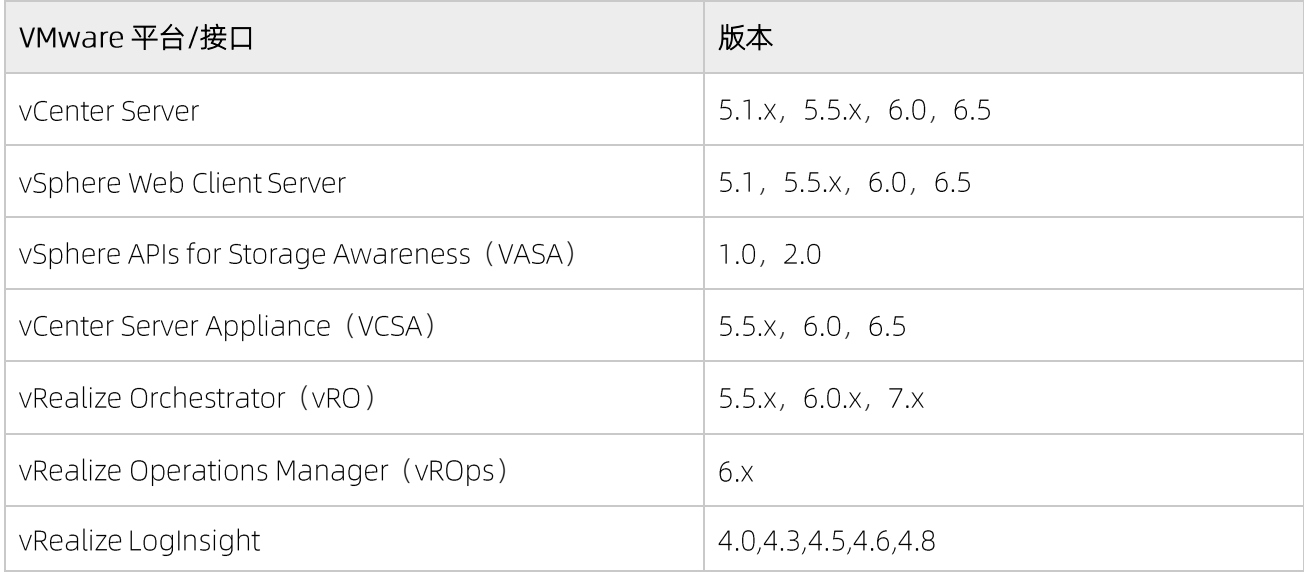

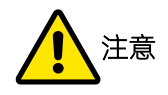

- 为保持对低版本 VMware 的兼容性, VCP 使用了 SSL TLSv1、TLSv1.1 协议及 SHA 加密。如果您使用 6.5 及以上版本的 Vmware 组件, 可以将其关闭以提高安全性。但关闭将导致 VCP VASA 接口在 Vmware6.0 及以下版本无法正常使用。
- 关闭 SSL TLSv1、TLSv1.1 协议及 SHA 加密的方法: 将 VCP 部署机上/etc/nginx/conf.d/vcp\_nginx.conf 文件第 12 行中 TLSv1、TLSv1.1 删除, 并使用 nginx -s reload 重启 nginx 服务即可。

# <span id="page-12-0"></span>1.2.5 目前支持的浏览器

#### 表 1-6 浏览器兼容性列表

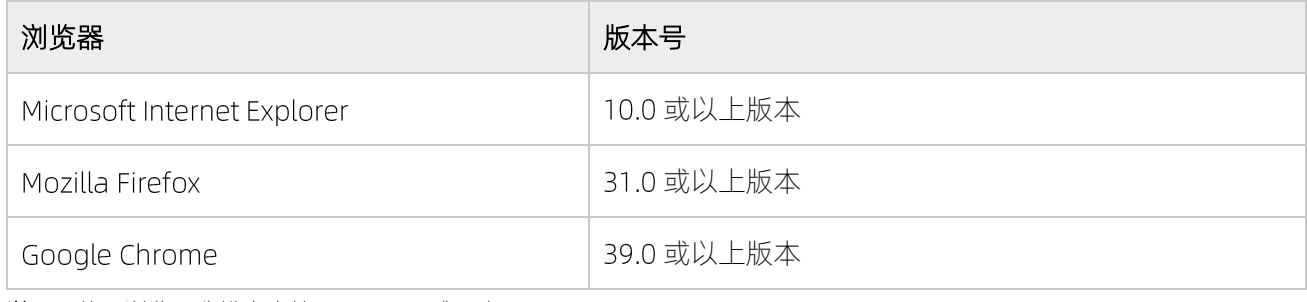

<span id="page-12-1"></span>说明: 使用浏览器分辨率支持 1440×900 或更高。

# 1.2.6 使用的端口号

#### 表 1-7 端口号

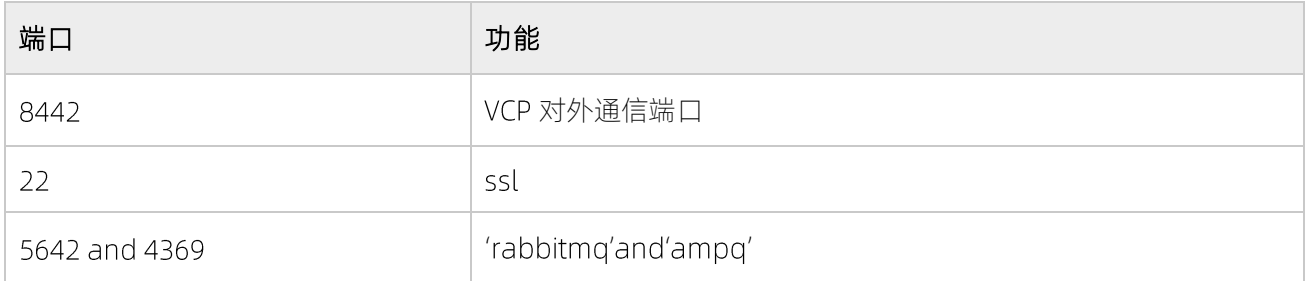

# <span id="page-12-2"></span>1.2.7 防病毒/安全软件

- close SELinux  $\bullet$
- semanage port -a -t http\_port\_t -p tcp 8442  $\bullet$

# <span id="page-13-0"></span>1.3 应用场景

VCP 是一个统一、集中式的服务器系统,用来整合一系列存储设备的存储资源。 VCP 提供了对存储资源统一 调配、自动化管理及监控的解决方案。VCP 提供了一个单独的服务器后台,可以针对浪潮不同型号存储平台 的存储资源,进行集中式的统一管理。 VCP 主要针对 VMware 虚拟化平台,提供存储方面的对接解决方案。 如图 1-1 所示。

#### 图 1-1VCP 解决方案

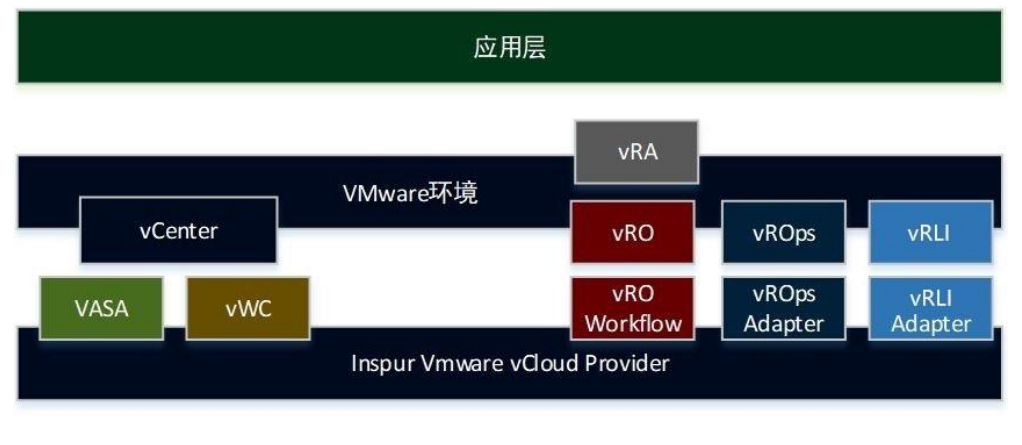

浪潮存储

解决方案组件 (VASA、vWC、vRO workflows、vROps Adapter、vRLI Adapter) 简称接口, 都被包含在 VCP 软件包中,是 VCP 系统功能的一部分:

Storage Enhancements for VMware vSphere Web Client  $\bullet$ 集成在 VMware vSphere Web Client 平台上, 可以让 VMware 管理员在该平台上独立、集中的管理其在 vSphere 环境中使用的浪潮存储资源。

vWC 插件有基于 Flex 技术和 Html 技术两种, 两者在功能上相同, 分别对应 VMware vSphere Web Client 上的 Flex 和 Html 入口,提供不同技术架构下的解决方案支持。

- Storage Provider for VMware VASA  $\bullet$ 提升 VMware 平台对存储的监控、自动化等管控能力,包含了对 VASA2.0 和 VVOL 的支持。另外, 它使 用了 SPBM(Storage Policy Based Management)技术用来最优化虚拟机的配置流程。
- Storage Plug-in for VMware vRealize Orchestrator  $\bullet$ 允许 VMware 管理员在 vRealize Orchestrator 中, 通过插件, 方便管理和使用浪潮存储资源。
- $\bullet$ Storage Management Pack for Vmware vRealize Operations Manager 允许 VMware 管理员在 vRealize Operations Manager 中监视浪潮存储各项性能指标。
- Storage Plug-in for VMware vRealize LogInsight  $\bullet$ 允许 VMware 管理员在 vRealize LogInsight 中监视、接收浪潮存储事件信息, 并通过 dashboards 进行 趋势分析。

<span id="page-14-0"></span>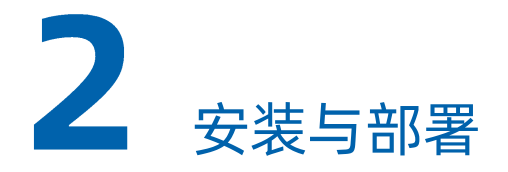

<span id="page-14-1"></span>本章节主要介绍浪潮 VCP 软件的安装部署及卸载步骤。

# 2.1 安装方法

### 获取浪潮 VCP 安装包

浪潮 VCP 作为免费软件解决方案提供。

可以通过浪潮存储随机光盘或浪潮官网进行获取。

#### 首次环境配置

可以把 VCP 安装到红帽企业版 Red Hat Enterprise Linux (RHEL), 对 RHEL 发行版支持的更多细节, 请参考 "1.2.2 [目前支持的操作系统"](#page-10-2)章节。

#### 开始前

验证以下 TCP 端口是否打开, 以确保 VMware 环境, VCP 和浪潮存储三者之间网络连接的通畅。

#### 表 2-1 端口信息

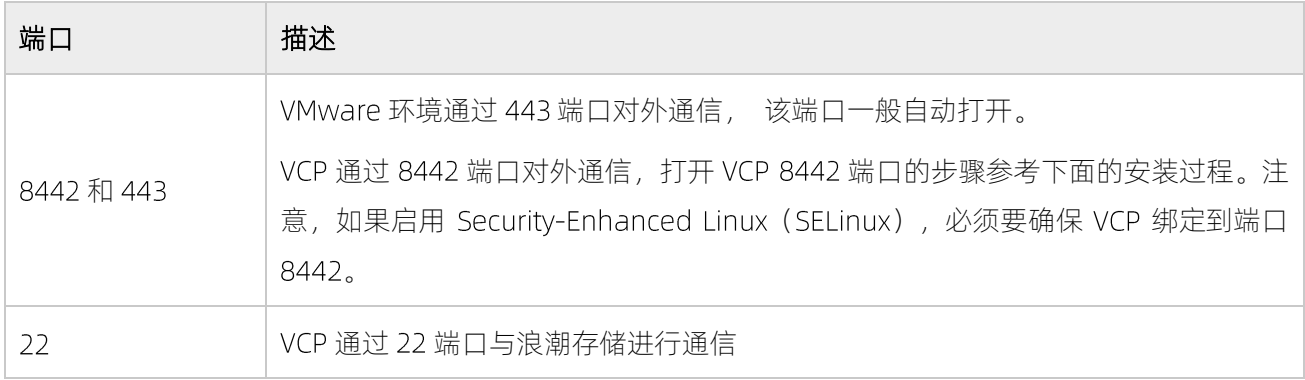

说明: 您可以随时通过运行脚本, 来更改 VCP 默认 TCP 端口 (8442)。

- 验证 TCP 端口 5672 和 4369 是否已打开, 这些端口由"rabbitmq"和"ampq"内部进程使用, 具体请 参阅下面安装过程。
- 确保 "inspurvcp"用户可以访问/opt/inspur 和/var/log/vcp 文件夹。
- 检查是否已为 RHEL 安装了"policycoreutils-python"软件包 6.x。

检查是否已为 RHEL 6.x 安装了 "bzip2"程序,

或者

检查是否已为 RHEL 7.x 安装了"zlib"和"bzip2"程序。

验证主机上是否已经安装"postgresgl"软件包。您的主机服务器操作系统可能有一个"postgresgl"的 默认安装版本,这在 VCP 部署期间可能会导致安装包版本冲突,建议卸载默认的"postgresql"安装版 本。使用 rpm -qa | grep postgres 命令搜索"postgresql"安装包。

### 执行

按照以下步骤安装 VCP:

- 1. 打开 8442 端口
	- RHEL 6.x: iptables -I OUTPUT -p tcp --dport 8442 -j ACCEPT iptables -I INPUT -p tcp --dport 8442 -j ACCEPT service iptables save service iptables restart
	- **RHEL 7.x:** firewall-cmd --permanent --add-port=8442/tcp firewall-cmd --reload
- 如果使用 SELinux, 请允许 VCP 能够绑定到 8442 TCP 端口:  $2.$ 
	- RHEL 6.x: semanage port -a -t http port t-p tcp 8442
	- RHEL 7.x: setsebool -P nis\_enabled 1

如果关闭 SELinux, 则执行: vi /etc/selinux/config, 把 SELINUX=enforcing 改为 SELINUX=disabled。 此参数需要重启系统才可以生效。

- 3. 打开 RHEL 7.x 下的 5672 和 4369 TCP 端口:
	- firewall-cmd --permanent --zone=trusted --add-interface=lo  $\bullet$
	- firewall-cmd --permanent --zone=trusted --add-port=5672/tcp  $\bullet$
	- $\bullet$ firewall-cmd --permanent --zone=trusted --add-port=4369/tcp
- 4. VCP 安装包中,有 VCP bin 文件的 md5 值。可以通过验证 bin 文件的 md5 值,来验证 VCP bin 安装包 的真实性和完整性
- 5. 进入 inspur vmware vcloud provider-x.x.x 文件夹

说明

x.x.x 是 vcp 的版本号,以具体发布版本号为准。若以下出现版本号将与此处类同, vvyvmmdd 是安装 包发布的日期。

根据 版本,提取以下文件:

RHEL6.x:

erlang-18.1-1.el6.x86 64.rpm nginx-1.8.0-1.el6.ngx.x86\_64.rpm postgresql92-9.2.14-1PGDG.rhel6.x86\_64.rpm postgresql92-contrib-9.2.14-1PGDG.rhel6.x86\_64.rpm postgresql92-libs-9.2.14-1PGDG.rhel6.x86\_64.rpm postgresql92-server-9.2.14-1PGDG.rhel6.x86\_64.rpm rabbitmg-server-3.6.0-1.noarch.rpm uuid-1.6.1-10.el6.x86 64.rpm inspur vmware vcloud provider-x.x.x-x-build yyyymmdd-x86 64.bin inspur\_vmware\_vcloud\_provider-x.x.x-x-build\_yyyymmdd-x86\_64.bin.md5

RHEL7.x:

erlang-18.1-1.el7.centos.x86 64.rpm nginx-1.8.0-1.el7.ngx.x86 64.rpm postgresql92-9.2.14-1PGDG.rhel7.x86\_64.rpm postgresql92-contrib-9.2.14-1PGDG.rhel7.x86\_64.rpm postgresql92-libs-9.2.14-1PGDG.rhel7.x86\_64.rpm postgresql92-server-9.2.14-1PGDG.rhel7.x86\_64.rpm rabbitmq-server-3.6.0-1.noarch.rpm uuid-1.6.2-26.el7.x86 64.rpm inspur vmware vcloud provider-x.x.x-x-build yyyymmdd-x86 64.bin inspur\_vmware\_vcloud\_provider-x.x.x-x-build\_yyyymmdd-x86\_64.bin.md5

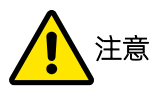

在 RHEL6.3 和 6.4 部署时, 需要升级 OPENSSL (rpm -ivh openssl-1.0.1e-30.el6.x86 64.rpm)。 请务必在安装 erlang-18.1-1.el6.x86\_64.rpm 前完成升级操作。

- 根据主机服务器操作系统,转到对应的提取目录,然后使用 rpm -iv \*.rpm 命令安装所有的 RPM 文件。 6.
- 7. 输入 chmod +x inspur\_vmware\_vcloud\_provider-x.x.x-x-build\_yyyymmdd-x86\_64.bin , 为 VCP BIN 文 件增加可执行权限。
- 输入./inspur\_vmware\_vcloud\_provider-x.x.x-x-build\_yyyymmdd-x86\_64.bin开始安装 VCP。VCP 服务 8. 在安装后自动启动, 安装过程会创建一个新的 Linux 用户 inspurvcp, 通过该用户可以进行 VCP 基本命

令行管理操作。

- 查看运行安装文件后显示的许可协议。
- 10. 输入"y"接受许可协议并完成安装。

Enter'y'toaccepttheagreement,'n'todeclineit

 $\vee$ 

Preparingfornewinstallation...

Creatingsystemuserinspurvcp...

Configuringrsyslog...

Settingupnginx...

GeneratingSSLcertificate...

Configuringpostgresgldatabase...

CreatingVMwarevCloudProvideruser...

ConfiguringVMwarevCloudProvider...

Addingiptablesrules...

StartingCeleryservices...[OK]

StartingDjangoservice...[OK]

NOTE: Aninitialusername/admin/withaninitialpassword/admin1!

hasbeendefinedfortheinitialaccess(viatheCLIorGUI)tothe

VMwarevCloudProvider.

IMPORTANT:ToavoidunauthorizedaccesstotheVMwarevCloudProvider,

thepasswordforthisusernameshouldbechangedassoonaspossible.

YoucancontrolVMwarevCloudProviderservicesusingthe

'serviceinspur\_vmware\_vcloud\_provider{start|stop|status}'command.

Installationcompletedsuccessfully.

<span id="page-17-0"></span>11. 为了避免通过 GUI, 对 VCP 进行未经授权的访问, 强烈建议尽快更改"admin"用户的默认密码。

# 2.2 卸载方法

如果卸载 VCP 软件,请按照以下步骤操作。

### 开始前

卸载 VCP 软件之前, 请删除已经注册到 VCP 的所有 vCenter Server 接口。如果在卸载前未删除 vCenter Server 接口, Inspur Storage Enhancements 将在 vCenter Server 保持可见, 但没有对应功能。

- 卸载 VCP 软件会导致以下功能停止工作:
	- VCP 服务器上所有 CLI 和 GUI 管理选项。
	- vSphere Web Client 端的 Inspur Storage Enhancements。
	- vCenter Server 端的 VASA 相关操作。

### 执行

从 Linux 主机卸载 VCP 软件:

- 1. 以 root 用户身份登录到 Linux 命令行提示符环境。
- 2. 停止 VCP 后台服务。

[root@inspurvcp]# service inspur\_vmware\_vcloud\_provider stop

- 3. rpm -e inspur\_vmware\_vcloud\_provider-x.x.x-x-build\_yyyymmdd-x86\_64 卸载 VCP 主程序。
- 4. (可选)通过 rpm -e 命令, 依次卸载安装步骤中安装的 VCP 依赖包(VCP 依赖包请参考 "2.1 [安装方法"](#page-14-1) 章节)。

<span id="page-19-0"></span>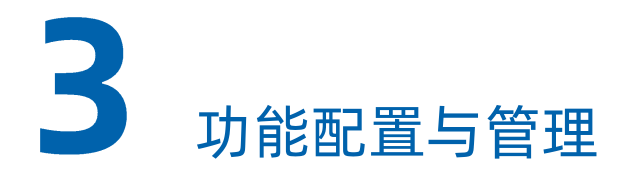

本章节介绍 VCP 初始配置操作, 以及 VCP 所提供的所有管理选项。

配置管理事项说明:

- 当 VCP 所在虚拟机或者是物理机的 IP 或主机名改变后,配置到 vCenter Server 和 vRO 的插件都会失效, 因此需要重新配置。
	- vCenter Server 接口需要删除重新添加,详情参见第 3.11.1 [章](#page-56-0)节和第 3.11.3 章节。
	- vRO 需要在 vRO 客户端的配置工作流中, 重新配置 VCP 信息, 详情参见第 3.12 [章](#page-58-0)节。
	- vROps 需要在 vROps 服务器的系统管理页面重新配置 VCP, 详情参见 3.13 [章](#page-62-1)节。
	- vRLI 需要在 vRLI 服务器的系统管理页面重新配置 VCP, 详情参见 3.14 [章](#page-73-0)节。
- 当存储 IP 或主机名, vCenter Server 的 IP 或主机名发生变化时, 可以在 VCP 配置管理中更改对应的存储 或 vCenter Server 信息, 以保持 VCP 与其通信连接。详情参见第 3.8.4 [章](#page-55-0)节和第 3.11.2 章节。

# <span id="page-19-1"></span>3.1初始任务

安装 VCP 后, VCP 后台服务自动运行。在 VCP 所有功能正常运行前, 需要执行不同管理配置任务, 以确保 VCP 功能全面运行。需要执行的管理任务分为必要的和可选的,请参阅下表。

# 说明

除非在"管理方法"列中另有说明,否则可以从图形用户界面(GUI)或命令行界面(CLI)启动任务。

#### 表 3-1 按顺序执行必要仟务

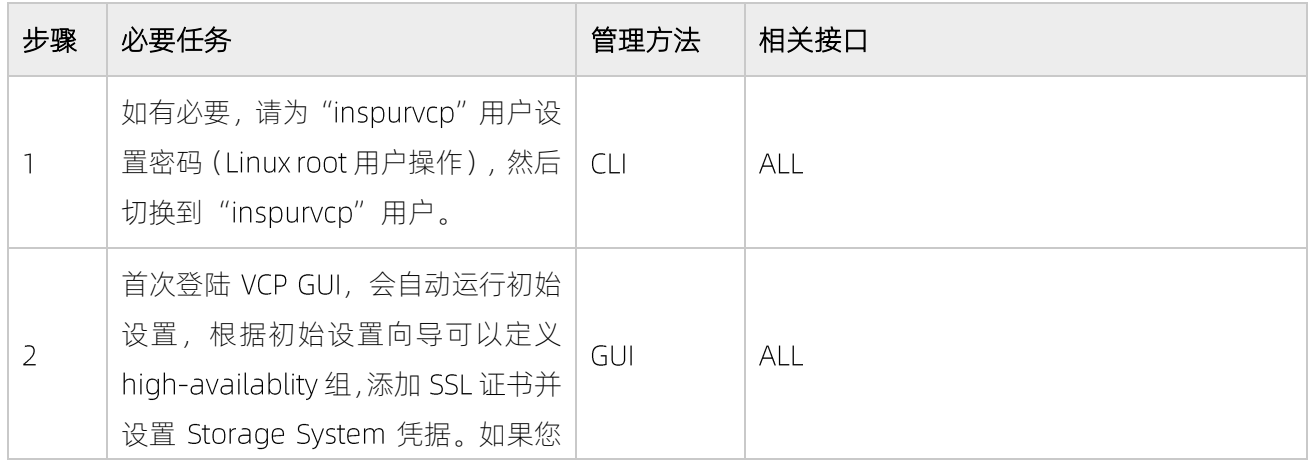

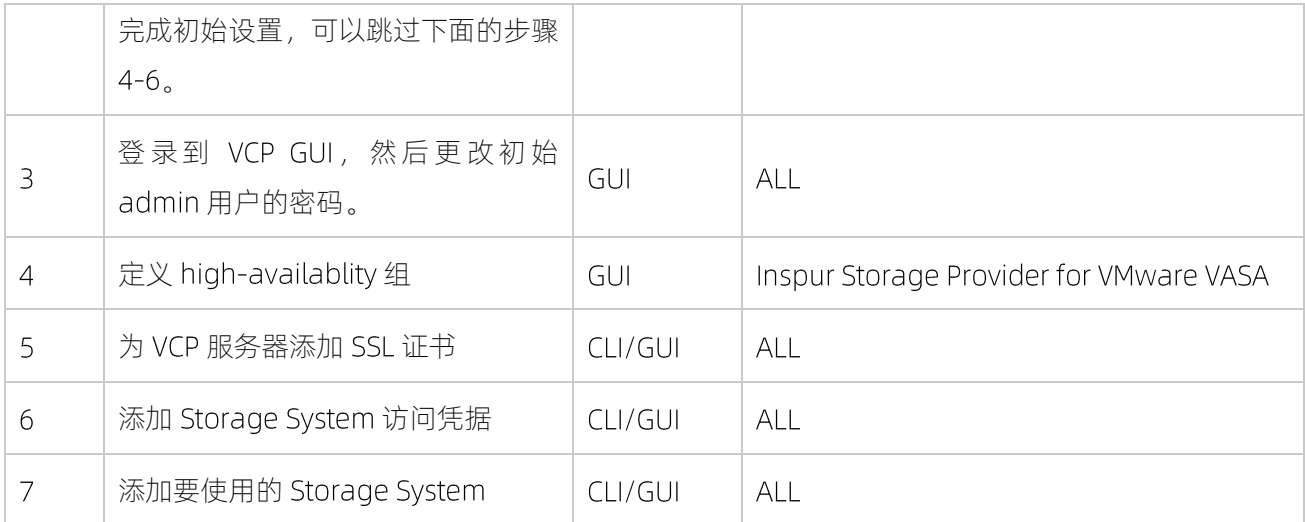

### 表 3-2 可选任务

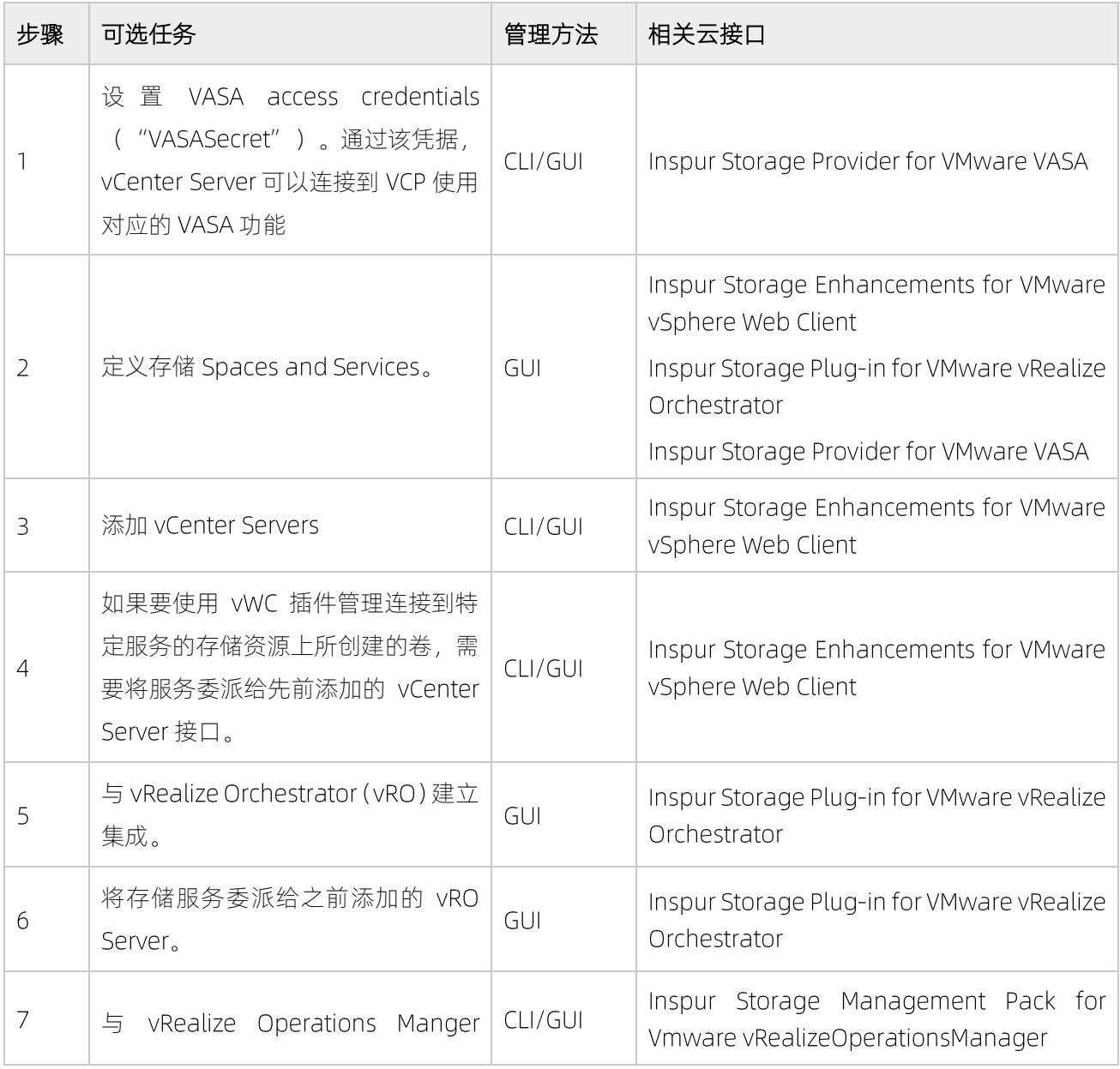

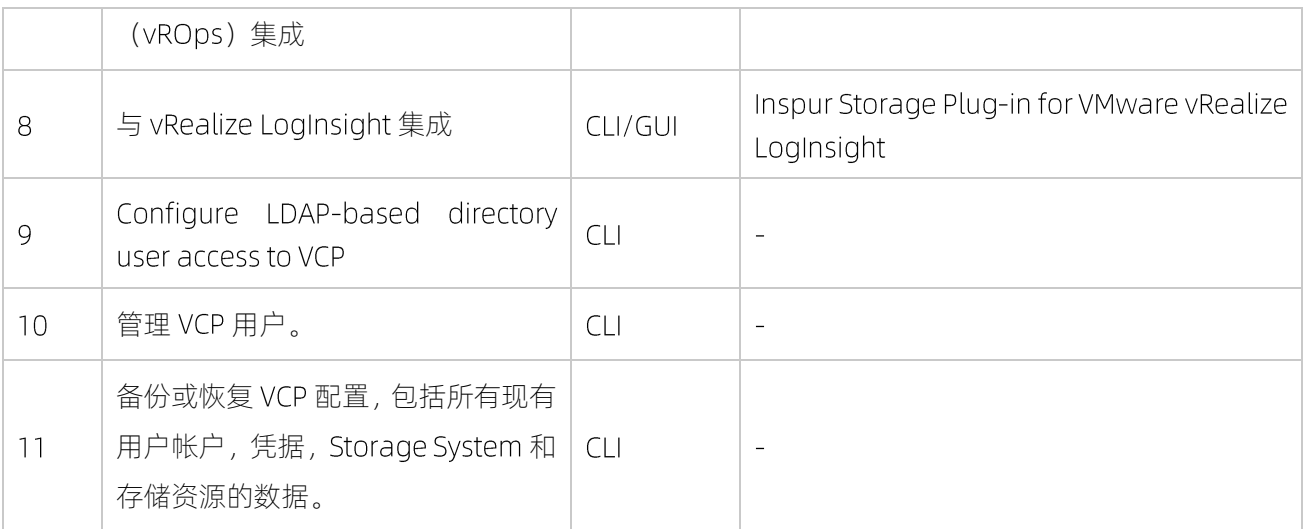

# <span id="page-21-0"></span>3.2登录

通过浏览器访问 VCP, 需要输入安装 VCP 软件宿主机的 IP 和 8442 端口作为访问 Web 浏览器的 URL。

### 执行

使用以下方法访问 VCP:

- 1. 使用以下格式 https://[VCP 主机 IP]:8442 的 URL, 可以通过 Web 浏览器访问 VCP。
- 2. 输入 VCP 用户名和密码登录。

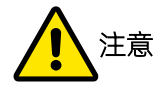

- 初始用户名为 admin, 初始密码为 admin1!。为了避免未经授权访问 VCP, 强烈建议您尽快更改 此密码。
- 如果 VCP 后台服务在 Linux 主机上停止运行, 则无法登录或执行任何 GUI 操作。

### 后续

成功登录后,如果是首次登陆,会自动运行初始设置向导,其中包括以下强制性配置任务:

- 设置 high-availability 组。
- 提供 SSL 证书。
- 定义 Storage System 凭据。

# 3.3 VCP GUI

通过 VCP GUI 可以清晰、简单的管理 Inspur 存储资源。

VCP GUI 由以下窗口组成:

#### 表 3-3VCPGUI 组成

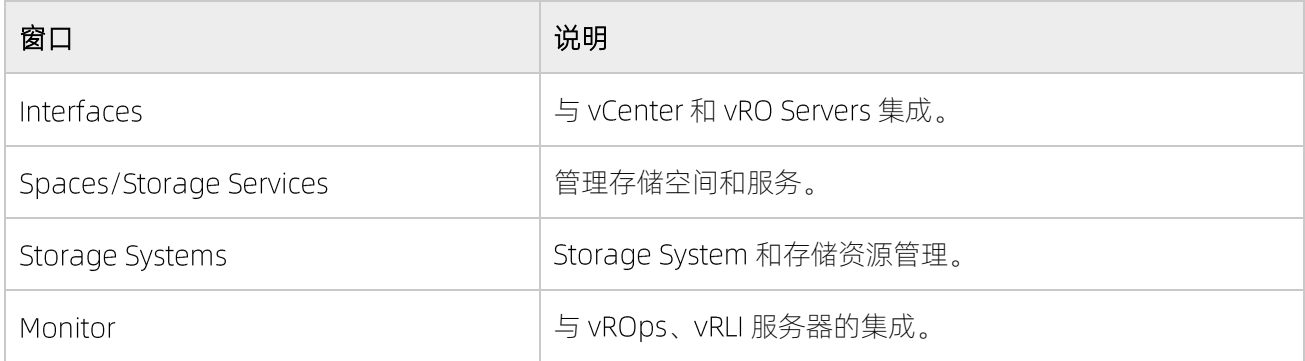

1. 成功登录后, 将显示 "Spaces/Storage Services and Storage Systems"窗口。

#### 图 3-1 Spaces/Storage Services and Storage Systems 窗口

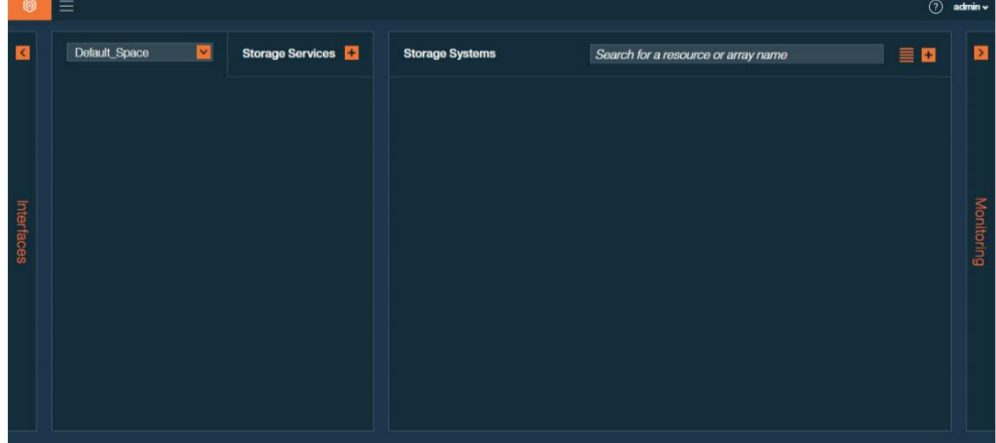

2. 单击屏幕左侧的 "Interfaces", 显示 "Interfaces" 窗口; 单击右侧的 "Monitoring", 显示 "Monitoring" 窗口。显示"Interfaces"窗口时,单击"Allocation",返回到初始视图(Spaces/Storage Services and Storage Systems 窗口)。

图 3-2 Interfaces 窗口

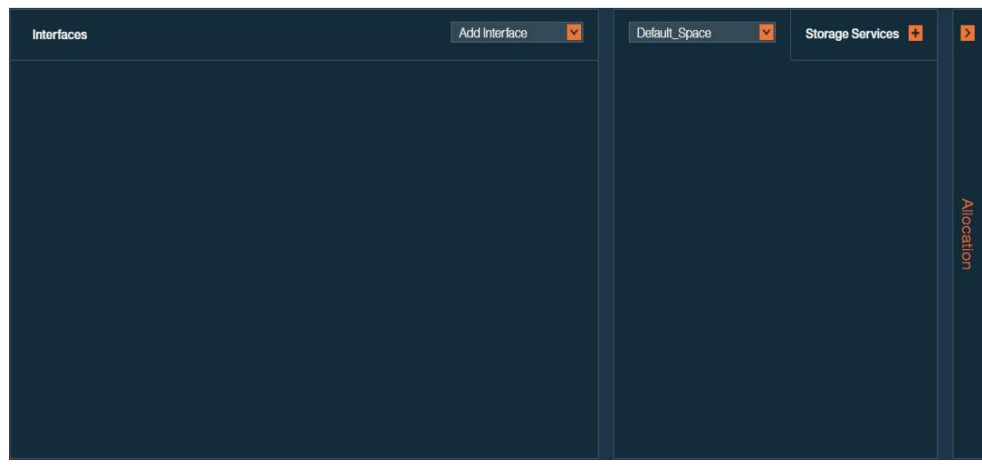

3. 可选: 单击 "Storage Space", 可以从 "Monitoring"窗口返回到初始视图。

### 图 3-3 Monitoring 窗口

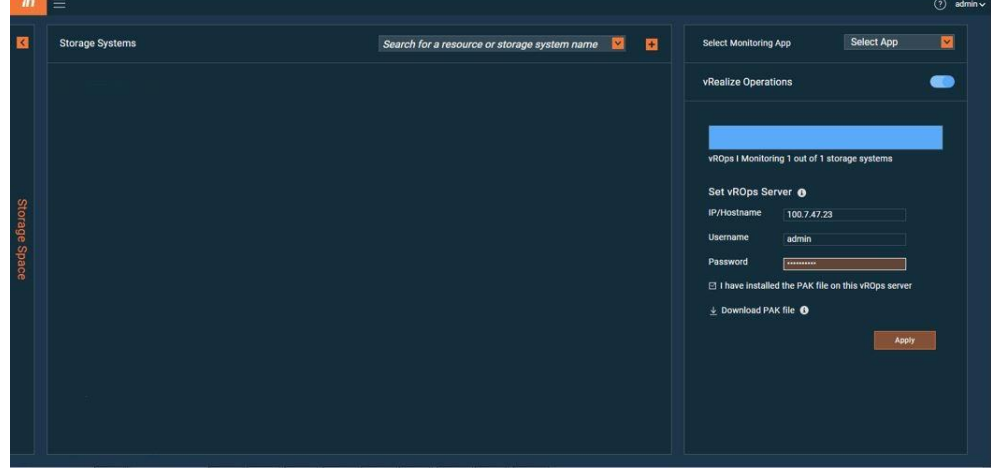

GUI 属性的功能介绍, [如表](#page-23-0) 3-4 所示。

#### <span id="page-23-0"></span>表 3-4 GUI 属性功能

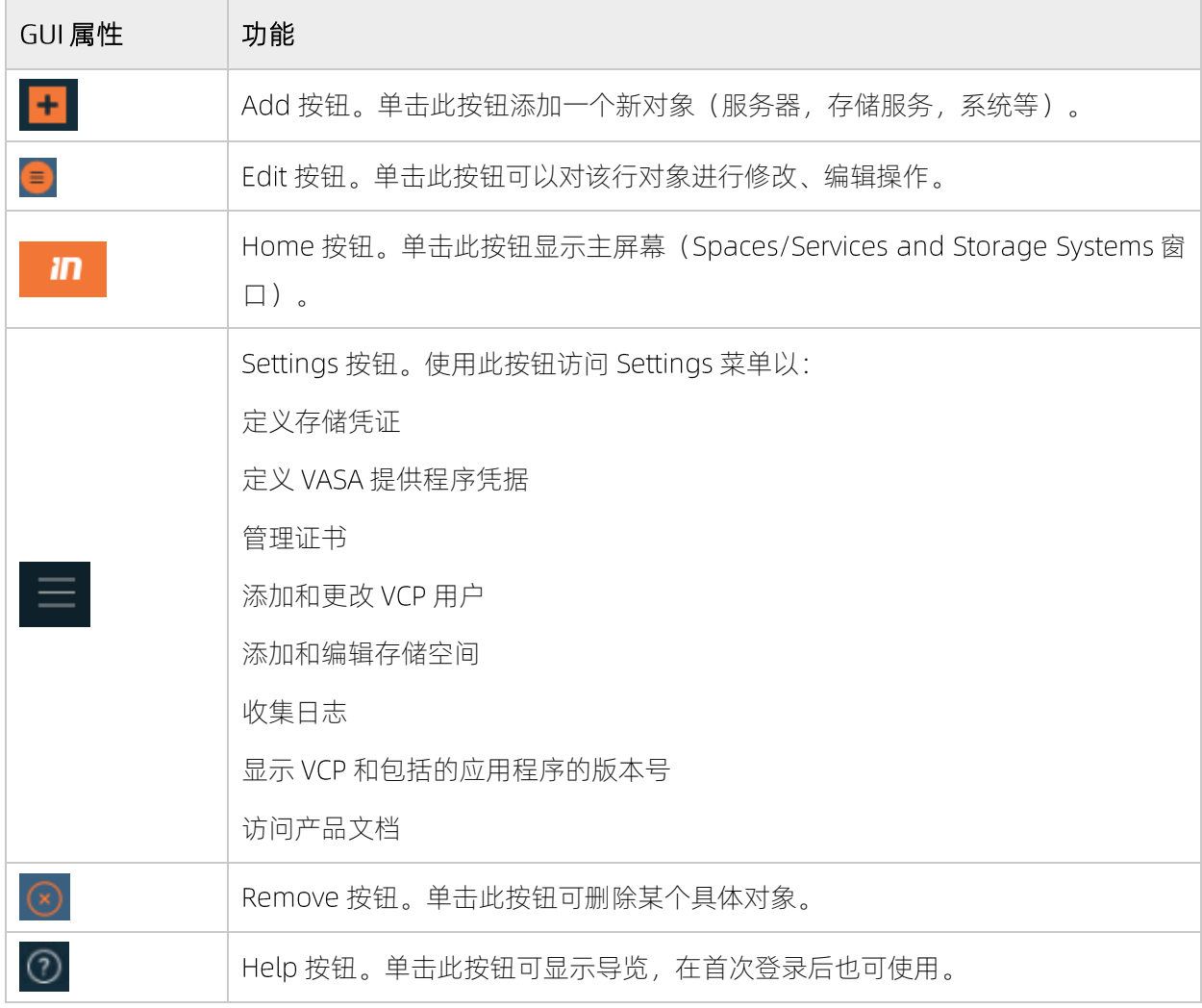

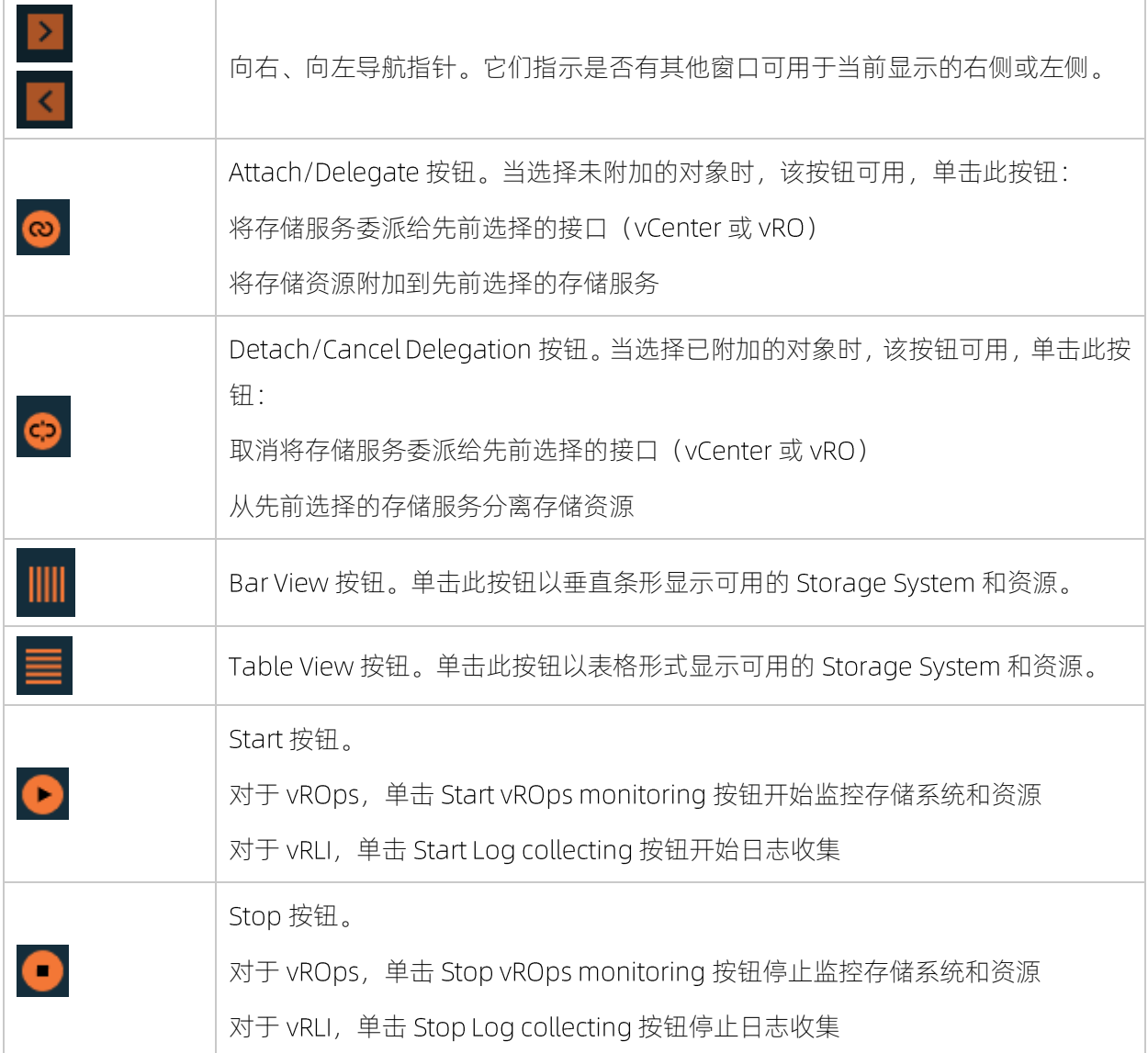

# <span id="page-24-0"></span>3.4 运行初始设置

首次登录 VCP 后, VCP 会自动运行初始设置向导, 引导用户完成必要的初始配置工作。

### 执行

按照以下步骤完成初始设置,初始设置向导中任务对于后续正常使用 VCP 是必需的。

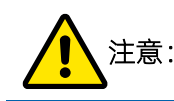

注意: CLI 不支持此操作。

1. 输入 high-availability (HA) 组的名称和 VCP 服务器的 FQDN。

#### 图 3-4 设置信息 1

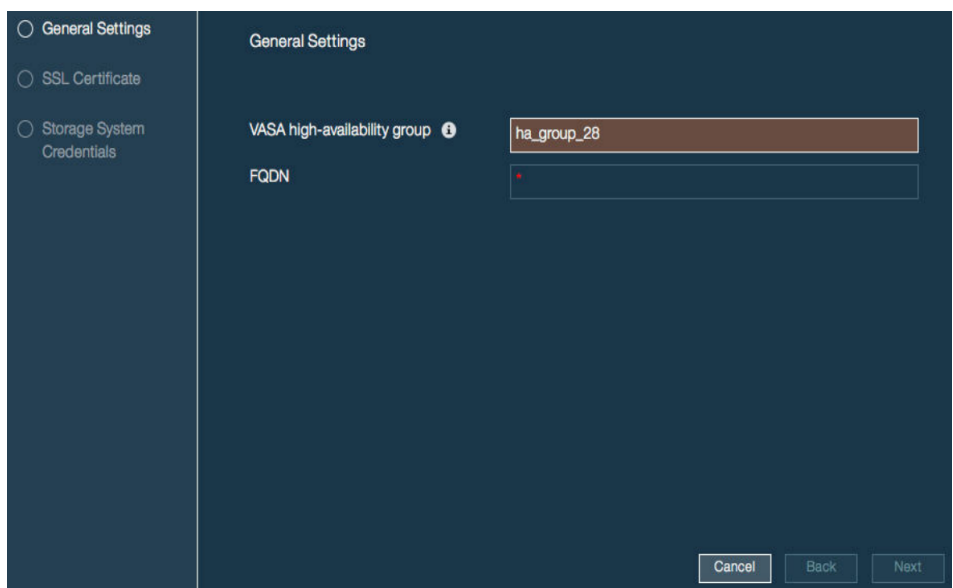

2. 自动生成 SSL 证书,该证书在外部连接与 VCP 服务器建立安全通信链路时使用。

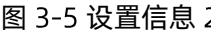

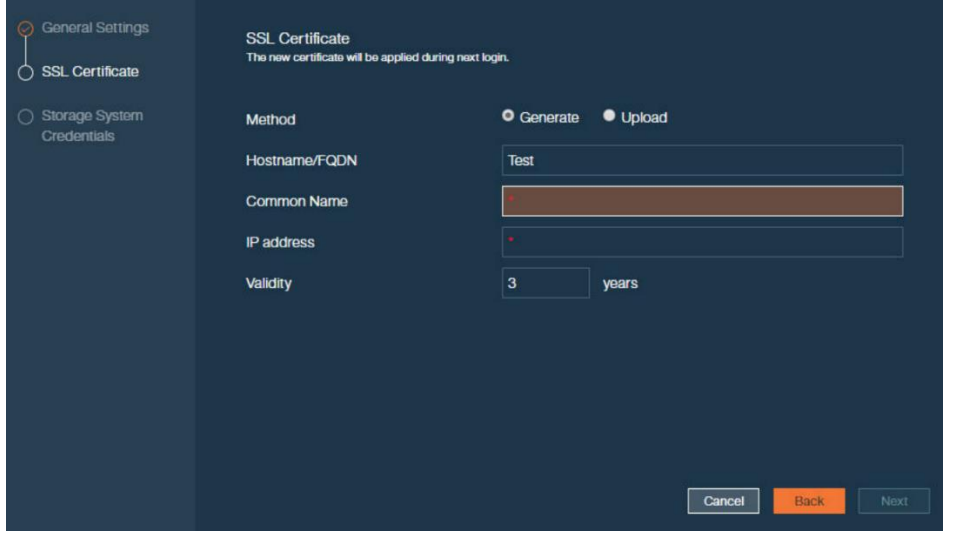

3. 设置用于连接到 Inspur Storage System 的凭据。

说明

 $\mathcal{L} = \mathcal{L}$ 

请在每一个要添加到 VCP 系统中的 Inspur Storage System 上, 提前创建一个相同的存储管理员账号 (相同的用户名/密码)。VCP 通过统一的系统管理账号,来访问所有添加到 VCP 系统中的各个 Storage System.

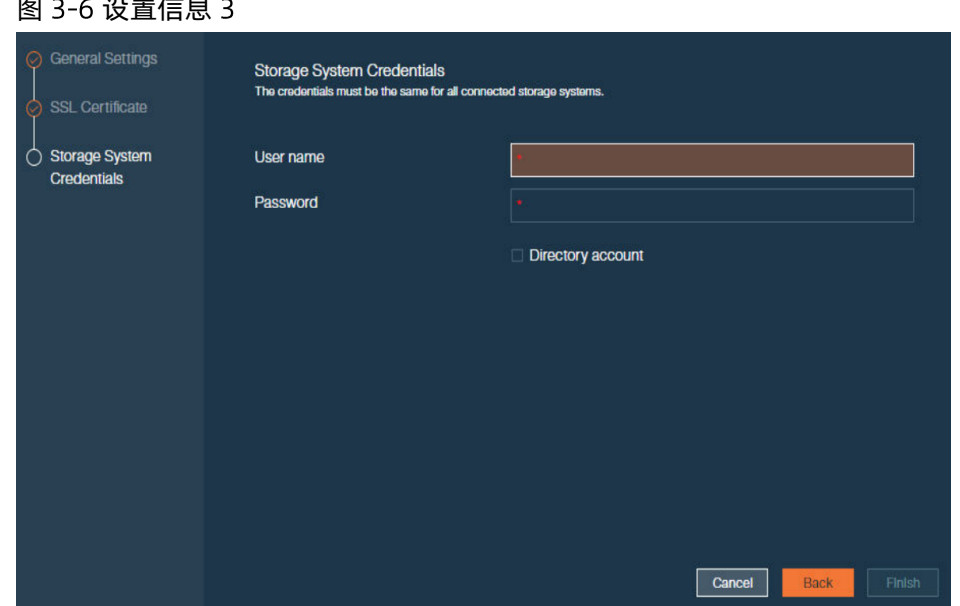

### 后续

<span id="page-26-0"></span>成功登录后, 通过 VCP 向导, 可以熟悉 VCP 主要界面属性和操作方法。

# 3.5 管理高可用性组

VCP VASA Provider 实现了 VMware 高可用性 (high-availability) 体系结构。

管理相同 Storage System 的 VCP 实例可以组合为 high-availability (HA) 组, 以便 VASA Provider 冗余。HA 技术以主动/被动模式实现。此模式下,如果活动的 VCP 发生故障或不可访问, 则一个被动的 VCP 将提升作 为活动的,[如图](#page-27-0) 3-7 所示。

#### <span id="page-27-0"></span>图 3-7 HA 体系结构

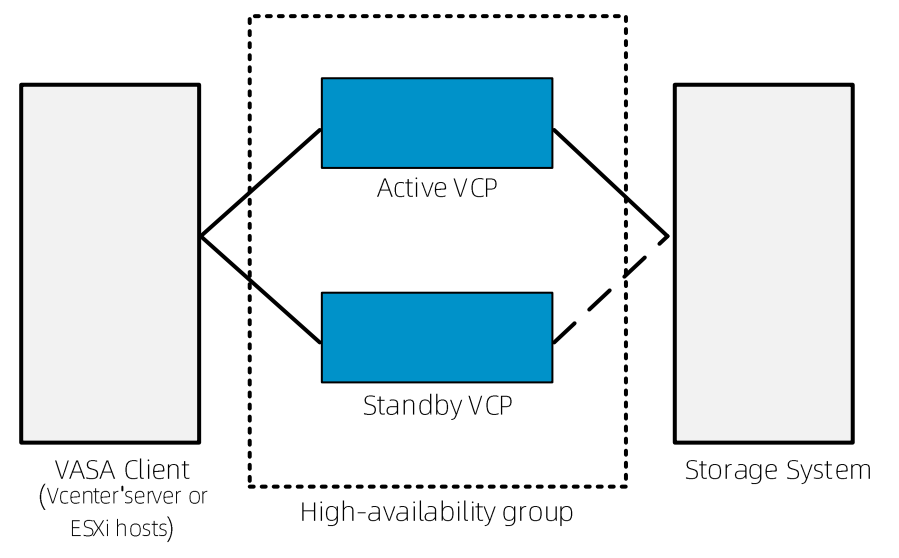

要配置 HA 组, 请打开"Settings"菜单, 然后选择"General settings"。

#### 图 3-8Settings 菜单

Storage credentials **VASA Provider credentials** General settings Server certificate VASA trusted certificates Users Manage storage spaces Collect log About Online documentation

### 定义 组

为了确保存储的持续管理,建议激活多个 VCP 实例并将其组合到 high-availability (HA) 组中。

### 开始前

在将 Storage System 添加到 VCP 之前, 必须定义 HA 组。

### 关于

HA 组是以主动/被动模式操作的两个 VCP 实例的组合。被动的 VCP 实例在活动的 VCP 实例不可用时, 提升

为活动的,以提供不间断服务。

### 执行

- 1. 单击设置菜单上的"General Settings",系统弹出"General Settings"对话框。
	- 图 3-9 General Settings 对话框

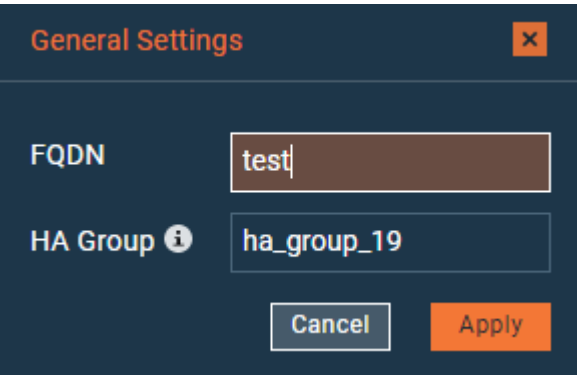

2. 输入第一个 VCP 的"FQDN"和要创建的 HA 组的名称, 然后单击"Apply"。

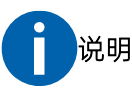

- 自动生成 VCP 服务器证书时, 您输入的 FODN 将自动复制到"服务器证书"的"主机名"字段中。
- 默认 HA 组名称由 VCP 以 ha\_group\_<number>格式自动分配。该号码从 1 到 100 中随机选择。
- 3. 登录到 VCP 的备用实例,并添加其 FODN,过程如上所述。但 HA 组名称必须与活动 VCP 实例的 HA 组 名称一样。

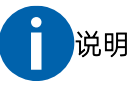

- 必须为每个 HA 组成员单独安装和配置 VCP 软件。
- 无法克隆正在处于活动状态的实例作为备用,但在安装 VCP 软件前, 克隆欲安装 VCP 软件的 VM 是可以接受的。
- 4. 为所有 VCP 实例定义存储凭据。单击设置菜单上的"Storage Credentials",弹出对话框如图 3-10,输 入存储登录的 UserName、Password 后, 单击"Apply"。

#### 图 3-10 定义存储凭证页面

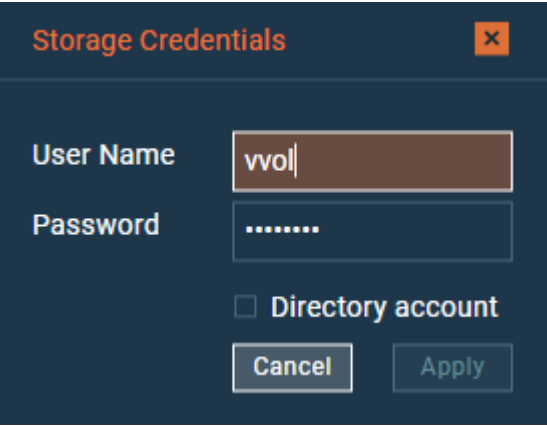

- 5. 为所有 VCP 实例添加相同的 Storage System。仅当活动和备用 VCP 管理同一 Storage System 时, VCP 冗余才可用。
- 配置服务器证书。
- 7. 在 vCenter Server 中注册所有 HA 组成员作为存储提供程序。
- 向活动 VCP 添加存储空间和服务,无需为备用 HA 成员添加这些设置。 VCP 活动实例上定义的存储空间 8. 和服务不会立即显示在备用实例上。当活动 VCP 实例不可访问时, 将发生故障转移到备用 HA 组成员。

# <span id="page-29-0"></span>3.6 管理 Server Certificates

在初始配置过程中,将自动生成自签名的 SSL (Secure Sockets Layer) 证书。该证书在服务器和客户端创建 安全通信链接时使用。

如果存在受信任证书,则可以将自签名证书替换为现有的受信任证书。

### 关于

自签名证书文件 vp.crt 和证书密钥文件 vp.key 存储在以下目录中:

/opt/inspur/inspur vmware vcloud provider/settings/ssl cert

可以通过证书设置,重新生成、并替换之前生成自签名证书。

由于自签名证书不会被 Web 浏览器自动识别, 当您登陆 VCP GUI 时, 可能会遇到连接安全告警, 您可以忽略 该告警信息继续访问 VCP 登录页面。

要避免此类告警消息,您可以将自签名证书替换为现有的受信任证书。受信任证书一般为由公共证书颁发机 构 (CA) (如 VeriSign) 签发的服务器证书。

### 执行

1. 单击 Settings 菜单中的 Server certificate。 系统弹出 Server certificate 对话框。

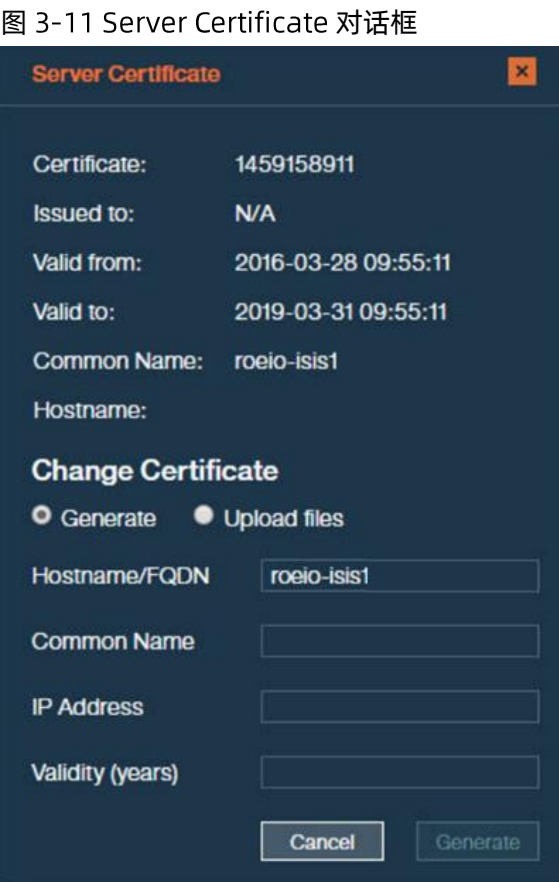

2. 输入 VCP 服务器的 hostname/FQDN, common name, IP address 和证书有效期,然后单击 Generate, VCP 将生成新的 SSL 证书和密钥文件, 重新启动服务器进程并刷新 Web 浏览器。

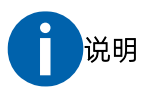

VCP 主机名将从 Settings 菜单的 FQDN 字段自动复制。在高可用性组定义期间输入该值。

- 3. 注销并登录 VCP 以完成证书生成。
- 4. 若上传证书和证书密钥文件,请在"服务器证书"对话框上选择 Upload files。

#### 图 3-12 上传文件设置

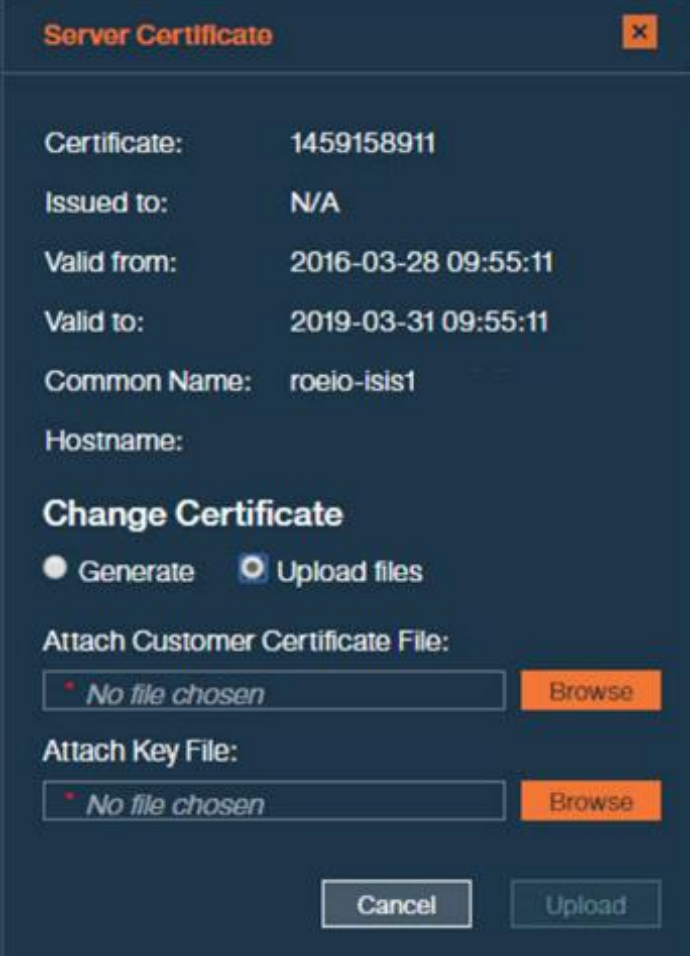

- 5. 单击"Browse"并附加证书 vp.crt 和证书密钥文件 vp.key, 然后单击"Upload"。VCP 将覆盖现有的 SSL 证书和密钥文件,重新启动服务器进程并刷新 Web 浏览器。
- <span id="page-31-0"></span>6. 注销并登录 VCP 以完成该过程。

# 3.7 管理 VCP 用户

您可以随时添加新的 VCP 用户,更改现有用户密码或删除现有用户。要访问用户管理选项,请单击 Settings 按钮, 然后在 Settings 菜单中选择 Users。 然后, 可以按照以下各节中的说明查看, 添加和管理 VCP 用户。

## <span id="page-31-1"></span>添加用户

您可以给任何需要访问 VCP GUI 界面的人员添加用户。

### 关于

除了 Storage System 凭据, 您还可以定义用于登录 VCP 并执行操作的 GUI 用户。

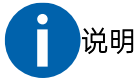

所有 VCP 用户都具有相同的权限级别,并且可以撤消由其他用户执行的任何设置或操作。

### 执行

- 1. 在"Settings"菜单中单击"Users"。将显示用户列表,包括所有现有用户的详细说明。
- 2. 单击"Add",系统弹出"New User"对话框。

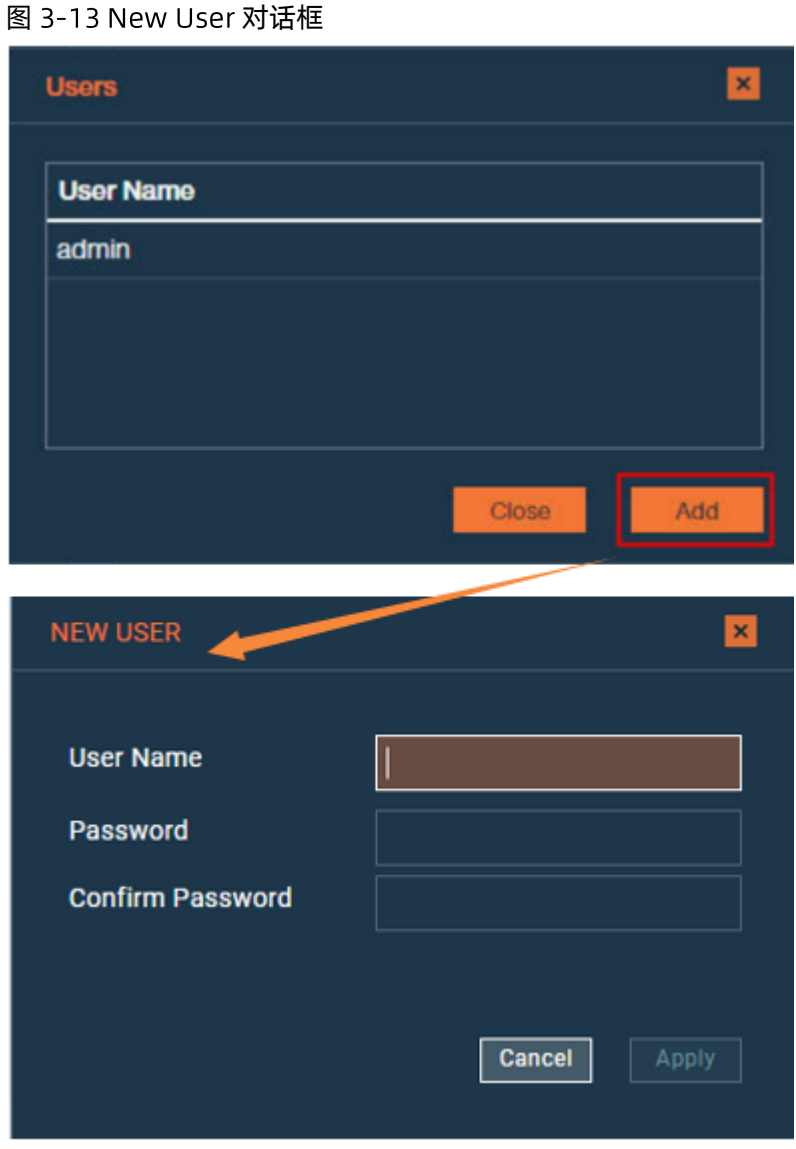

3. 输入用户名和密码,单击"Apply"。最小密码长度为七个字符,并且必须至少包含一个字母和一个数字。

创建的用户名将添加到用户列表中。

## <span id="page-33-0"></span>3.7.2 修改用户密码

在任何时候,您可以更改 VCP 用户的密码。

### 关于

您只能通过更改用户密码来修改用户,建议定期更改用户密码。

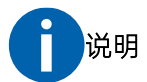

用户名无法更改。您可以删除用户,然后创建一个新用户。

### 执行

- 1. 在 Settings 菜单上单击"Users", 将显示 VCP 用户列表, 包括所有现有用户的详细说明。
- 2. 单击需更新的用户中的"<mark>事</mark>"编辑图标。

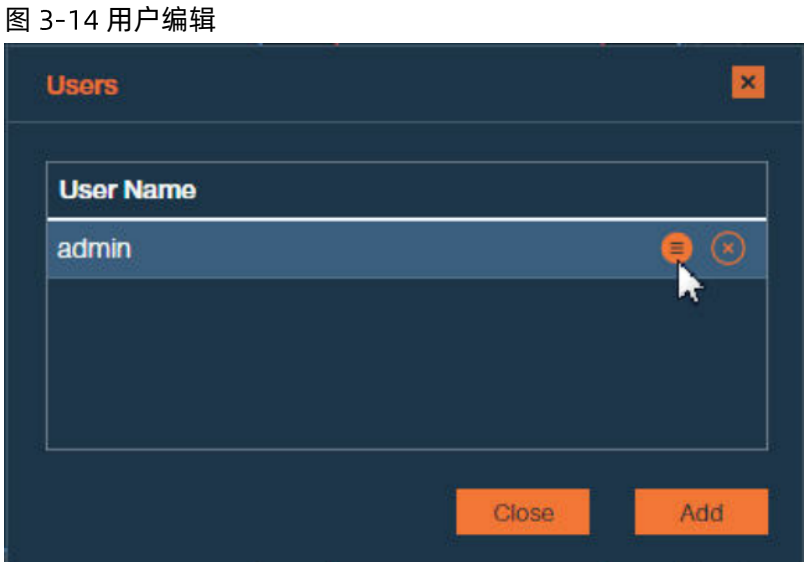

3. 在弹出的"CHANGE PASSWORD"对话框中,输入用户的当前密码,然后根据需要输入新密码。最小密 码长度为七个字符,并且必须至少包含一个字母和一个数字,单击"Apply"。

## <span id="page-33-1"></span>3.7.3 删除用户

必要时,您可以删除任何用户。

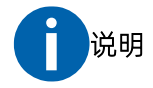

删除 VCP 用户不会影响存储凭据。

### 执行

- 1. 在"Settings"菜单中单击"Users"。将显示"用户列表",包括所有现有用户的详细说明。
- 单击要删除的用户所在行上的"<sup>3"</sup> 图标,将显示确认消息。  $2.$
- <span id="page-34-0"></span>单击"Ok",删除用户,或单击"Cancel"取消操作。  $\overline{3}$ .

# 3.8 管理 Storage System

要在 VMware 平台管理、使用浪潮存储资源,需要提前将对应 Inspur Storage System 添加到 VCP 系统中。

通过访问 Storage System 管理选项, 跳转到 VCP Storage System 窗口。如下所示, 您可以查看, 添加, 管 理 Storage System 及其资源。

#### 图 3-15 管理 Storage System

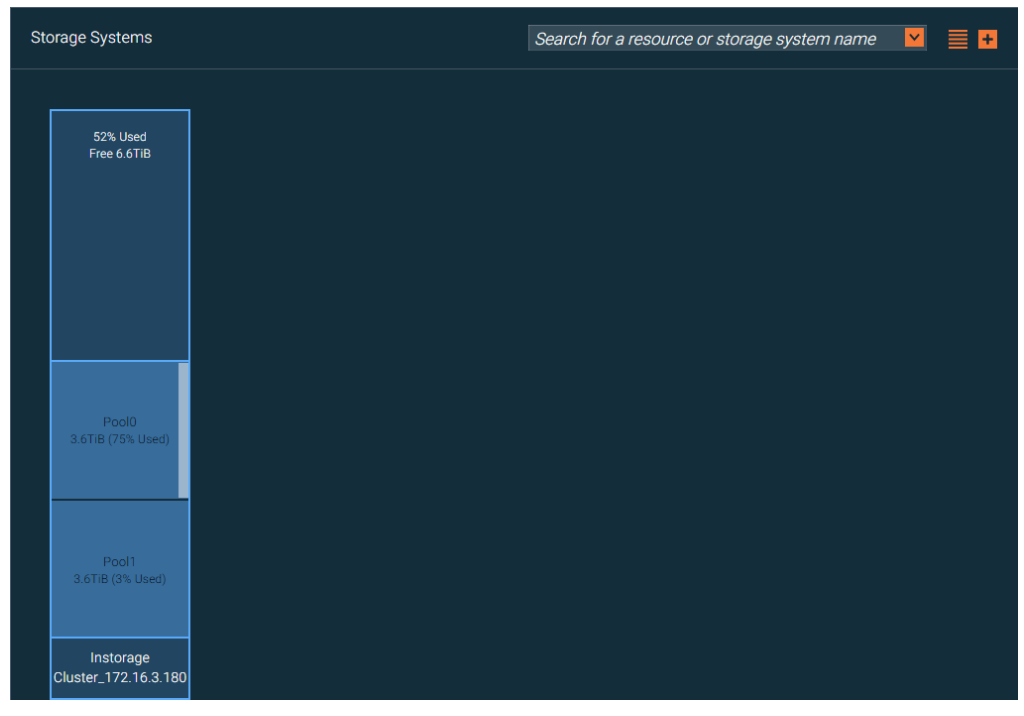

# <span id="page-34-1"></span>3.8.1 输入 Storage System 凭据

Storage System 凭据用于连接所有添加到 VCP 系统的 Inspur Storage System。

### 关于

通过 VCP GUI, 可以设置或更改当前的 Inspur Storage System 访问凭据。

# 说明

请在每一个要添加到 VCP 系统中的 Inspur Storage System 上, 提前创建一个相同的存储管理员账号 (相 同的用户名/密码)。VCP 通过统一的系统管理账号,来访问所有添加到 VCP 系统中的各个 Storage System。

### 执行

- 1. 单击"Settings", 然后从 Settings 菜单中选择"Storage Credentials"。
- 2. 系统弹出"Storage Credentials"对话框。该对话框在"User Name"配置框中显示当前定义的 Storage System 用户名。

#### 图 3-16Storagecredentials 对话框

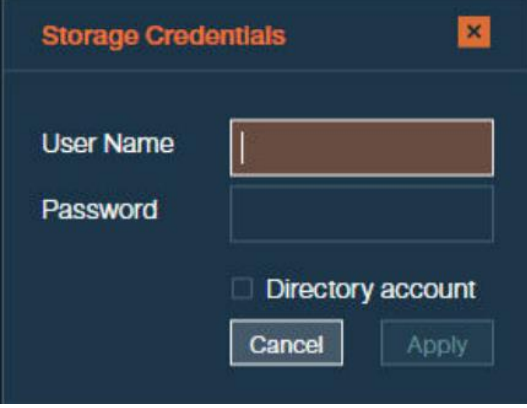

- 3. 输入在所有 Inspur Storage System 上预先定义的存储管理员用户名和密码。
- 4. 如果在目录服务器上定义存储管理用户,请选中"Directory account"复选框。如果 Storage System 上 本地定义了存储管理用户,请清除该复选框。
- 5. 单击 "Apply"。

### 后续

您现在可以开始添加 Storage System。 VCP 将使用您设置的凭据连接到您添加的 Storage System。
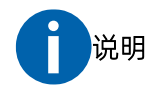

在常规操作期间, 当基于目录的存储管理用户无法登录(从 VCP 端)到正在使用的任何 Storage System 时, VCP 将立即锁定存储管理用户, 并且所有 Storage System 变得在 VCP 侧无法访问。这是为了防止重 复登录尝试失败之后,目录服务器阻止该用户。在这种情况下,请重新设置 Storage System 凭据以解锁 VCP端的存储管理用户,使用相同的凭据或更新的凭据。

# 3.8.2 添加 Storage System

设置 Storage System 凭据后, 可以开始将 Storage System 添加到 VCP。

## 关于

您可以添加多个 Storage System 到 VCP 系统, 所有添加到 VCP 系统中的 Storage System 都可以被 VCP 系 统中的各个组件所使用。

#### 执行

1. 单击 "Storage Systems"窗口上的"Add",系统弹出"Add New Inspur Storage System"对话框。

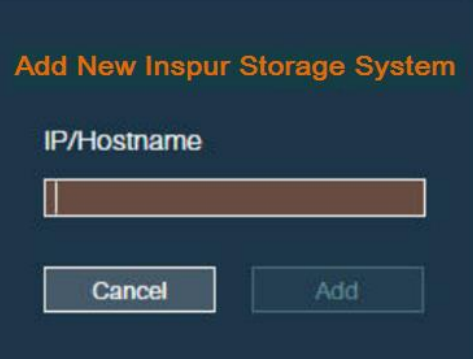

#### 图 3-17 添加新的存储系统

- 2. 输入阵列的管理 IP 地址或主机名。
- $3.$ 单击"Add"。如果凭据正确,将建立 IP 连接,并将存储系统添加到 Storage Systems 窗口。

如果存储系统之前已经创建了存储池,则可以在 VCP 上查看其名称和大小。 如果存储系统上没有存储 池,您需要在存储系统上创建它们。

默认情况下, VCP 每 10 分钟获取存储系统上的存储资源信息。您可以右键单击要刷新的系统, 然后选择 Refresh 来立即刷新存储资源信息。

如果 VCP 与存储系统出现连接问题, VCP 将在存储系统周围显示红色框。将鼠标指针移动到存储系统上, 单击红色警示按钮,可以显示错误消息。

4. 单击表视图,将现有 Storage System 以表格形式显示。

## 后续

<span id="page-37-0"></span>请参见["](#page-37-0)3.8.3GUI-使用 Storage System [视图"](#page-37-0), 了解如何在表中查看或搜索特定 Storage System 或资源。

# 3.8.3 GUI-使用 Storage System 视图

VCP 提供强大的搜索工具,根据其名称、属性帮助您找到特定的 Storage System 或资源。

## 关于

在 VCP 的 Storage System 窗口中可以看到 Storage System 后, 可以改变它们在窗口中显示的方式。此外, 您可以使用 Storage System 窗口顶部的搜索框来定位特定的 Storage System 或资源, 如下所述。

### 执行

1. 在表视图模式下,单击属性列标题,可以根据以下条件之一排列现有 Storage System 和资源:

#### 表 3-5 属性列表

属性列标题Resource name Parent pool name

Storage array name

Storage space usage in %

Size in GiB

Storage service it is attached to, if any

Storage System type

#### 图 3-18 列表视图

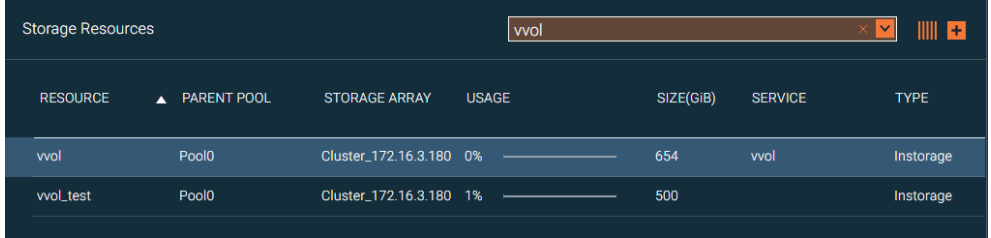

你可以通过单击列标题中的<br>第4天来更改项目顺序。

2. 在搜索框中输入 Storage System 或资源的完整或部分名称,可以进行资源搜索。

#### 图 搜索结果

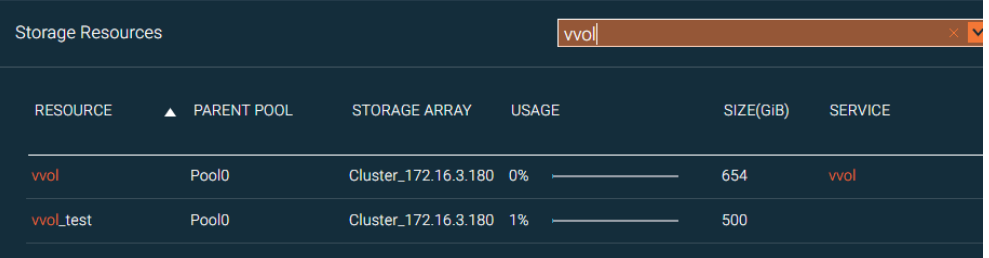

单击搜索框中的箭头以显示高级过滤工具。

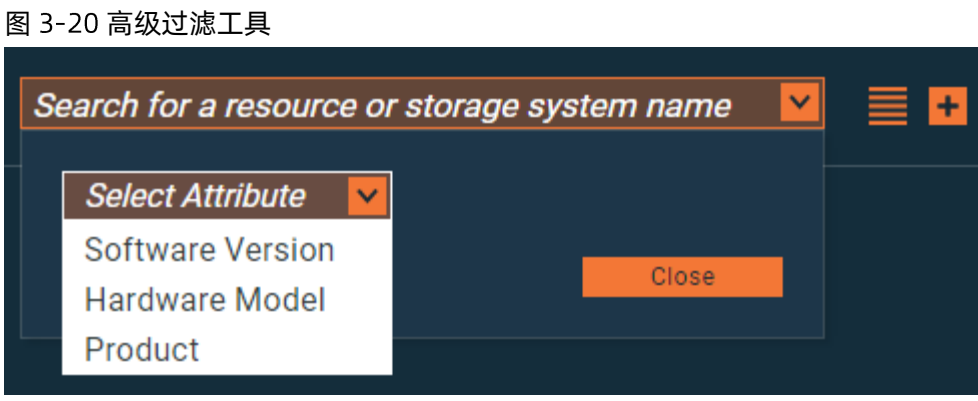

- 4. 在高级过滤工具中,从下拉列表中选择一个或多个以下过滤属性及其值。可用属性可能会有所不同,具 体取决于使用的 Storage System。
	- Software version (软件版本)
	- Hardware model (硬件型号)
	- Product type (产品类型)

VCP 根据所选的过滤属性来排列存储资源,最佳匹配结果排列在条形视图模式的左侧或表视图的顶部。

# 3.8.4 修改 Storage System 的 IP 地址或主机名

必要时,您可以修改添加的 Storage System 的 IP 地址或主机名。

## 关于

如果 Storage System 的管理 IP 或主机名更改, 您可以在 VCP 上对存储系统进行修改更新, 而无需删除或重 新添加 Storage System。

## 执行

1. 在"Storage Systems"窗口中, 右键单击要更新的 Storage Systems, 选择"Modify"。系统弹出"Array Settings"对话框。

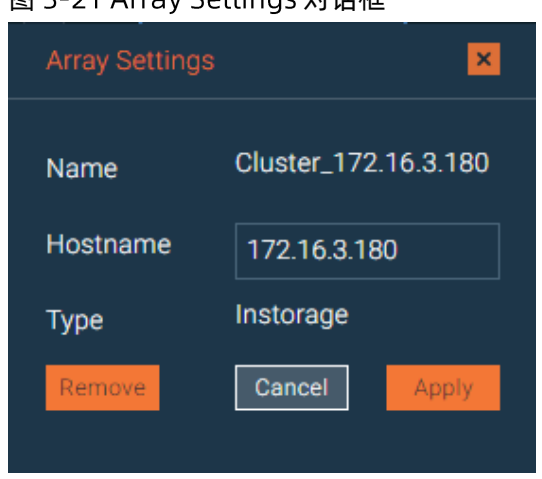

图 3-21 Δrray Sottings 对迁框

2. 输入 Storage System 的新管理 IP 地址或主机名, 单击"Apply"。

# 3.8.5 移除 Storage System

如果不再需要 Storage System, 则可以从 VCP 中移除它。

## 关于

- 已删除的 Storage System 及其存储池和卷无法再由 VCP 中的组件管理。
- 如果已删除的 Storage System 包含 vSphere 环境中使用的存储资源。则 vSphere Web Client 中不再显 示这些存储池和卷的信息。但是,这些存储池和卷的带内 vSphere 数据访问和服务不受影响。可以使用 标准 Inspur Storage System 管理工具, 管理从 VCP 系统移除的存储系统及其存储资源。
- 删除后,您可以再次添加 Storage System 以完全恢复其管理。

## 执行

- 1. 在"Storage Systems"窗口中, 右键单击要删除的 Storage System, 然后选择"Remove"。显示确认 消息。
- 2. 单击 OK 以确认 Storage System 已删除。

# 3.9 管理和监控 VASA 凭证

VMware 管理员通过 VASA 凭证建立与 VMware 环境与 VCP 之间的连接,从而使用 VCP 提供的 VASA Provider 服务。

# 3.9.1 设置 VASA 凭据

VASA 凭证与 VCP 用户帐户、Storage System 凭据不相同, 主要用于从 VMware Web Client 上建立与 VCP 的 连接, 使用 VASA Provider 服务。

## 关于

VMware vCenter Server 可以使用 VASA 凭据连接到 VCP 并使用 VASA 功能。通过 VCP GUI, 您可以随时设 置、更改或显示这些 VASA 凭证。

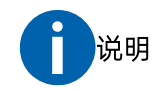

VCP 只能设置一组 VASA 凭据, 所有的需要使用 VASA 功能的 vCenter Server 都通过该凭据连接到 VCP。

## 执行

1. 单击"Settings"菜单上的"VASA Provider Credentials"。系统弹出"VASA Provider Credentials"对 话框。

#### 图 3-22 VASA Provider Credentials 对话框

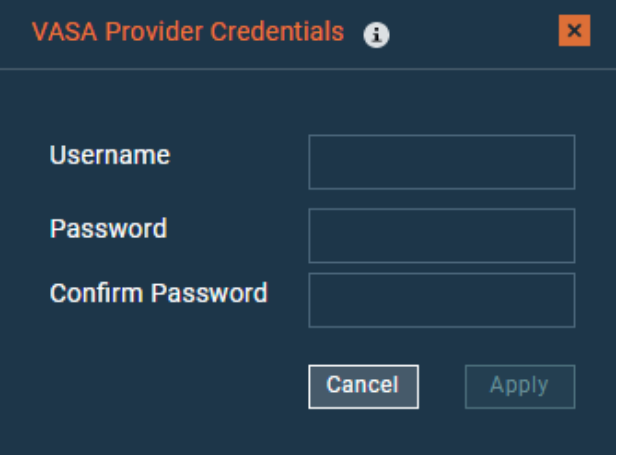

 $2.$ 输入您要设置的用户名和密码,确认密码,单击"Apply"。

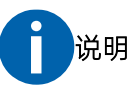

VASA 用户名必须不同于 VCP 用户数据库中存储的任何用户名。

# 3.9.2 管理 VASA 受信任证书

您可以查看已经注册的 vCenter Server 证书, 对其进行删除。如有必要, 还可以上传新的证书。

在管理 VASA 受信任证书之前,请验证是否已经设置 VASA 凭据, 方法步骤如上一节中所述。

要显示当前注册的,且正在使用 VASA 功能的所有 vCenter Server 列表,请转到 "VASA Trusted Certificates" 对话框(Settings > VASA Trusted Certificates)。可以把 VCP 作为存储提供程序(Storage Provider)添加给 vCenter Server。在 VCP 添加注册过程中, VMware 会为 VASA 1.0 和 VASA 2.0 验证证书的有效性。同时, 对 于 VMware VASA 2.0,将验证证书是否由 VC 的根 CA(在使用 VMCA 时)签名或者证书是作为受信任的证书 上传的。

如果要断开 vCenter Server, 在 "VASA Trusted Certificates" 对话框中, 单击并突出显示要断开连接的 vCenter 服务器所在的行,然后单击"Remove"。

如果要上传新证书, 在 "VASA Trusted Certificates"对话框中, 单击 "Add > Upload Certificate > Browse" 并附加您的证书文件。

# 3.10 管理存储空间和服务

在 VCP 上添加存储系统后, 必须添加虚拟存储属性: Storage Space 和 Storage Service。

VCP 使用 Storage Space 和 Storage Service 在虚拟级别管理存储。这简化了存储配置, 并允许用户根据 VM 的需求分配不同的存储资源。

使用 Settings 菜单中的 Manage storage spaces 选项添加和管理 Storage Space。您还可以通 过 Spaces/Storage Services 窗口上, "Default Space"选项卡中的下拉菜单添加 Storage Space。

通过 VCP GUI 的 Spaces/Storage Services 窗口添加和配置 Storage Service。

#### 添加 Storage Space 3.10.1

在 VCP 中添加了存储系统后,如果存储系统已经创建了物理存储池资源, 就可以继续添加一个虚拟实体 (Storage Space) 进行后续操作。

## 关于

Storage Space 是 Storage Service 和底层物理存储资源的逻辑分组。

通过提供有意义的名称和描述来添加 Storage Space。

### 执行

- 1. 单击 "Settings", 选择 "Manage storage spaces"。将显示 Storage Space 列表。
- 单击"Add",系统弹出"New Storage Space"对话框。  $2<sub>1</sub>$

#### 图 3-23 New Storage Space 对话框

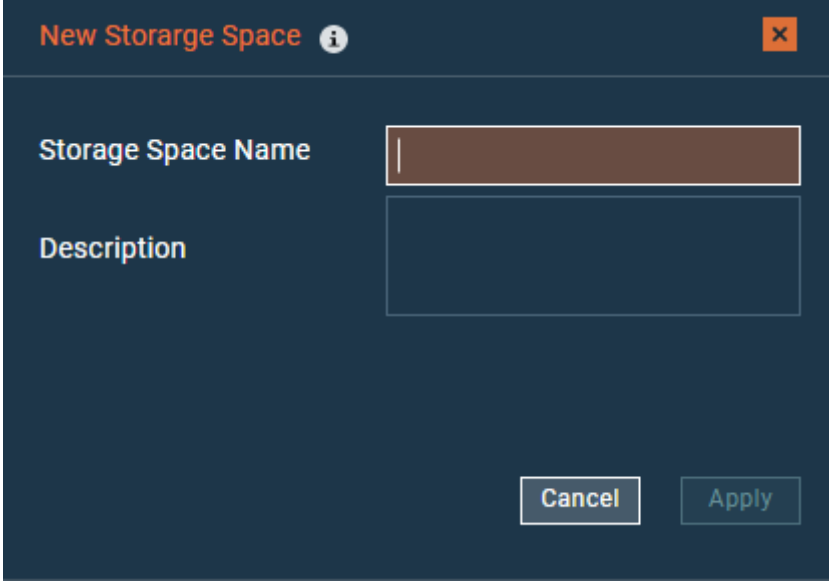

3. 输入要创建的 Storage Space 的名称和描述,单击"Apply"。已创建的 Storage Space 的名称和描述 将添加到"Storage Spaces"列表中。

#### 图 3-24 添加到列表中

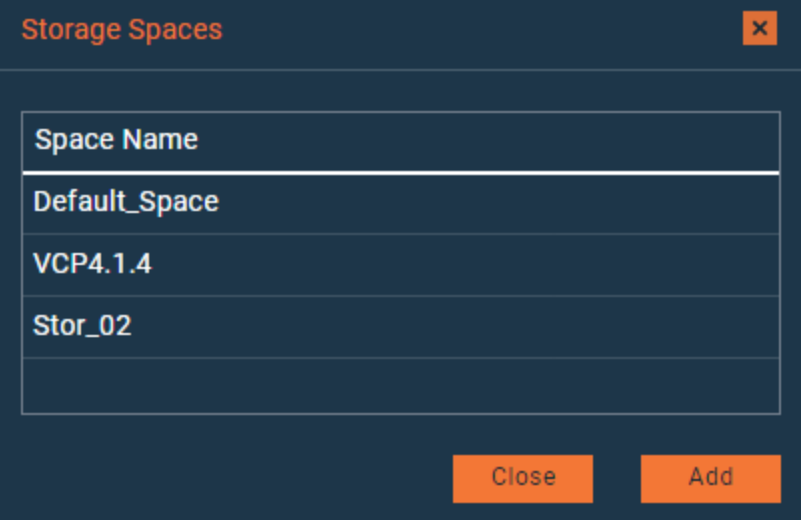

或者在 Storage Space /Storage Services 窗口上, 通过 Default Space 选项卡, 单击下拉菜单中 Add New Storage Space 来添加新空间。

#### 图 3-25 添加新空间

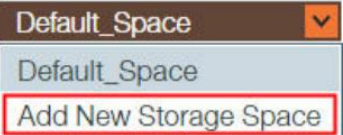

#### 3.10.2 **删除 Storage Space**

如果不再需要 Storage Space, 可以在 VCP 中删除它。

#### 开始前

在删除 Storage Space 之前, 请删除 Storage Space 上定义的所有 Storage Service。

## 关于

已删除的 Storage System 及其存储池不能再用于 Storage Service 配置。

#### 执行

- 1. 单击"Settings", 选择"Manage Storage Spaces"。将显示所有现有 Storage Space 列表及详细说 明。
- 2. 单击要删除的 Storage Space 所在行上的"Remove", 将显示确认信息。
- 3. 单击"OK", 删除 Storage Space, 或单击"Cancel"取消操作。

#### 添加 Storage Service 3.10.3

定义 Storage Space 后, 可以开始向该 Storage Space 添加 Storage Service。

## 关于

Storage Service 可以委派一个或多个物理存储池。 除了存储容量之外, Storage Service 还具有一组能力属 性,用于定义创建存储卷的类型,例如自动精简卷。

您添加的 Storage Service 可以被 VCP 系统中的所有解决方案组件使用。最终用户通过 Storage Service 使用 存储资源,无需关注底层存储架构。

您可以单独添加每个 Storage Service, 如以下过程中所述。

## 执行

- 1. 在"Spaces/Storage Services"窗口的"Spaces"选项卡中,选择要在其上创建新服务的 Storage Space。
- <span id="page-44-0"></span>2. 单击 "Spaces/Storage Services"窗口上的 "Add" 按钮。系统弹出 "New Storage Service"对话框, [如图](#page-44-0) 3-26 所示。
	- 图 3-26 New Storage Service 对话框

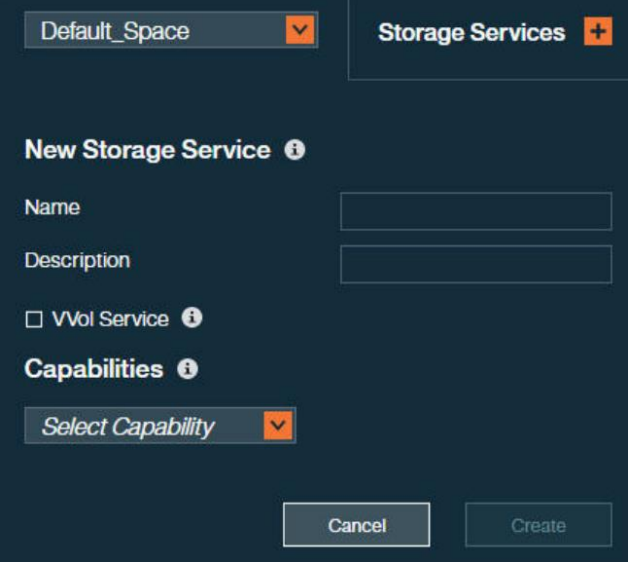

3. 使用"Select Capability"下拉框来定义新的 Storage Service 属性及其值。有关详细信息,请参见下方 表。

说明

VCP 使用动态过滤来简化 Storage System 和资源的选择, 从而为选定的 Storage Service 属性提供最 佳匹配。匹配的存储资源排列在相应 Storage System 的顶部。此外, 不支持所选服务属性的 Storage System 和资源在视图中显示为灰色。

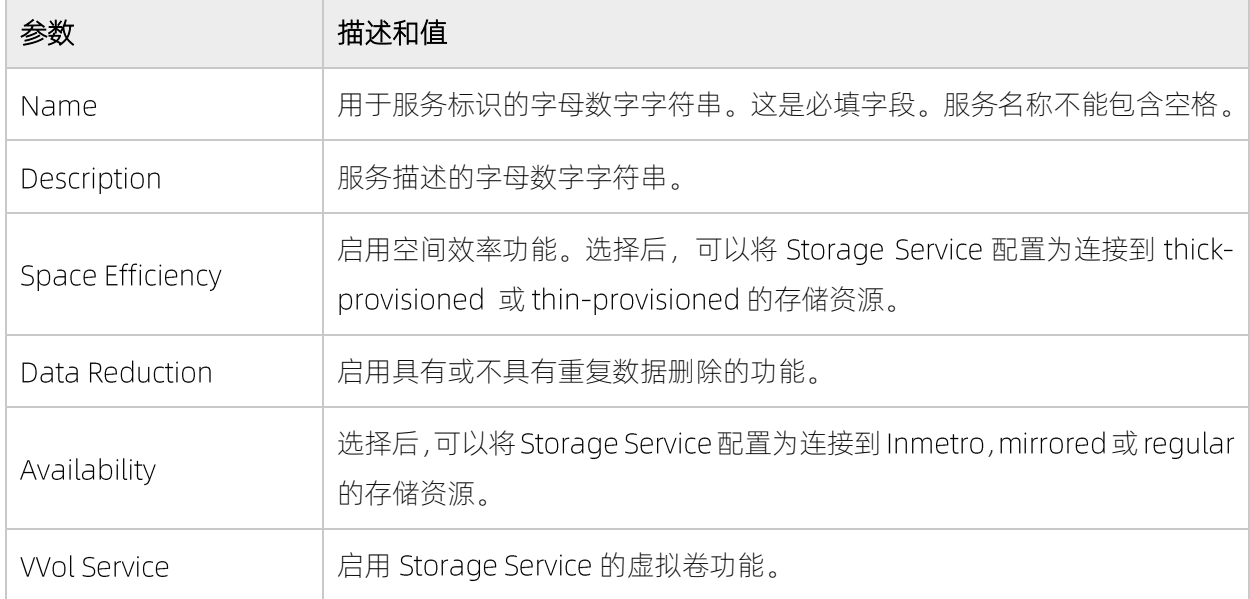

#### 表 3-6 表视图属性列表

以下要求适用于启用 Wol 的 Storage Service:

- 连接到启用 Wol 的 Storage Service 的所有存储资源必须位于同一 Storage System 上。 1.
- 每个 Storage System 和每个存储空间仅允许启用一个支持 Wol 的 Storage Service。  $2.$
- 单击" Create", 完成该过程。新 Storage Service 将添加到当前" Spaces"选项卡。  $3.$
- 您可以通过右键单击要修改的 Storage Service, 然后选择 "Modify Properties"来编辑 Storage Service 4. 属性。

## 后续

定义和连接存储资源(池)到 Storage Service。

#### 删除存储服务 3.10.4

如果不再需要 Storage Service, 则可以将其删除。

## 关于

已删除的 Storage Service 无法再由 VCP 管理。

已删除的 Storage Service 所包含的存储资源, 可被其他 Storage Service 所使用。

### 执行

- 1. 在"Spaces/Storage Services"窗口上,右键单击要删除的服务,然后选择"Remove"。显示确认消息。
- 2. 单击"OK",确认删除。

# 3.10.5 定义和连接存储资源

添加 Storage System 和 Storage Service 后, 您可以开始在系统上定义资源。

## 开始前

验证准备附加到 Storage Service 的存储资源, 与 Storage Service 上定义的能力属性值兼容。

## 关于

您可以将多个存储资源附加到单个 Storage Service 上。但是,特定存储资源只能添加到一个 Storage Service 上。

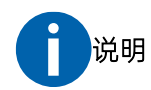

对于启用 Wol 的服务, 建议的最小存储资源大小为 500GB。

## 执行

- 1. 在 "Spaces/Storage Services"窗口上, 选择要从中选择 Storage Service 的 Storage Space。
- $2.$ 单击要附加存储资源的 Storage Service。
- 3. 在 "Spaces/Storage Services"窗口上, 右键单击要在其上定义新资源的 Storage System, 选择 "Add Resource"。系统弹出"Add New Resource"对话框。

#### 图 3-27 Add New Resource 对话框

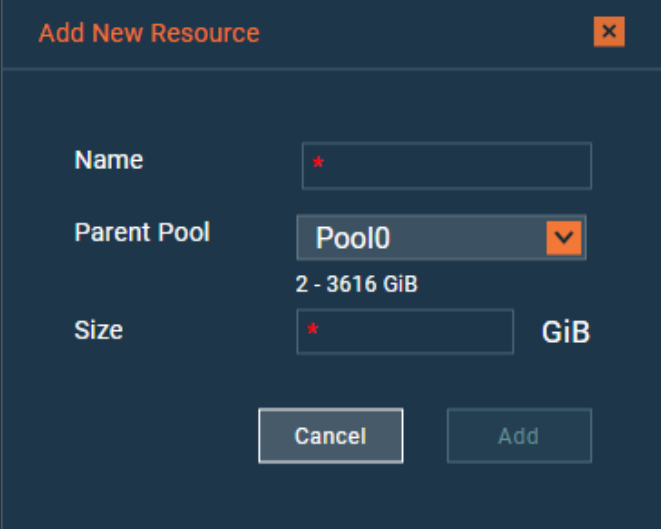

4. 在"Add New Resource"对话框中,输入新资源的配置参数。有关详细信息,请参见下表。

#### 表 3-7 配置参数列表

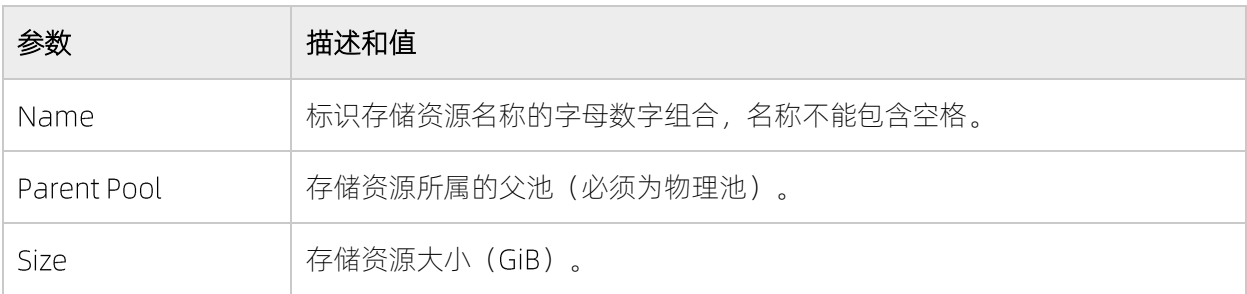

5. 单击"Add", 存储资源在 Storage System 上创建并附加到服务。

Storage System 添加到 VCP 之前已经定义的存储资源,可以通过先选择 Storage Service, 然后单击未 分配的存储资源,将其附加到 Storage Service 上。

Storage Service 提供其上连接的存储资源的使用情况:

- 已分配-连接到 Storage Service 的所有存储池总的存储空间。
- 已使用-连接到 Storage Service 的所有存储池已经使用的存储空间。
- 您可以通过切换到表视图来显示 Storage System 上定义的所有存储资源的详细信息。将显示"System 6. Storage Resources"列表。

#### 图 3-28 System Storage Resources 列表

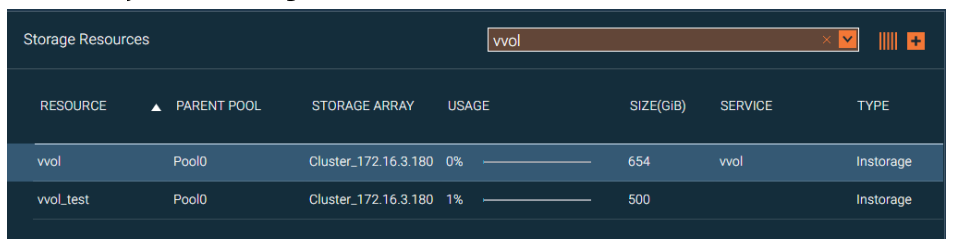

该表列出了 Storage System 上定义的所有存储资源, 包括其大小, 可用和已用存储空间。单击存储资源 行以将其选中时,可以完成以下操作:

- 单击"Attach/Delegate",将存储资源附加到先前选择的存储服务。
- 单击 "Detach/Cancel Delegation", 将存储资源从先前选择的存储服务中分离。
- 右键单击并选择"Modify",调整资源或将其删除。
- 右键单击并选择"Delete",删除子池。
- 7. 通过右键单击 Storage Service, 选择"View Resources", 可以显示 Storage System 上附加到 Storage Service 的所有存储资源的详细信息。将显示"Service Storage Resources"列表。

#### 图 3-29 Service Storage Resources 列表

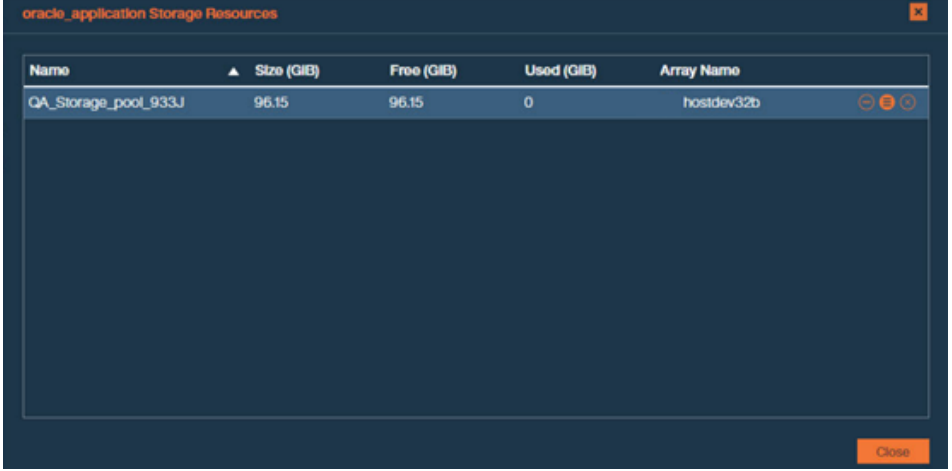

该表列出了附加到 Storage Service 的所有存储资源, 包括其大小, 可用和已用存储空间以及所属的存储 系统。单击存储资源行将其选中,右键可以完成以下操作:

- 单击 "Detach from Service", 从 Storage Service 分离存储资源。
- 单击 "Resource Settings", 调整存储资源或将其删除。
- 单击"Remove Resource", 删除存储资源。

#### 定义和连接双活存储资源 3.10.6

对于支持双活存储系统及服务的浪潮存储系列,您可以定义基于双活业务的主备存储资源。

#### 开始前

请确认:

- 双活存储系统已添加到 VCP 中;
- 用于存储服务的双活存储资源已启用双活功能;
- 已在存储系统上定义了供配对使用存储池。 存储系统凭据必须对主备存储池域均有效。

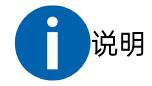

该操作仅适用于支持双活功能的浪潮存储。

## 关于

您可以定义 paired pool, 其中包含一个主池, 一个备池。 paired pool 可以连接到双活服务中。 主备池位于 双活系统的不同站点。

## 执行

- 1. 在 "Spaces/Storage Services"窗口上, 选择要从中选择 Storage Service 的 Storage Space。
- 2. 单击要附加的具有复制功能的存储资源的 Storage Service。
- 3. 在 "Spaces/Storage Services"窗口上, 右键单击要在其上定义新资源的 Storage System, 选择 "Add Resource"。系统弹出"Add New Resource"对话框。您可以选择创建新的配对资源,也可以选择现有 资源。

#### 图 3-30Add New Resource 对话框---Create new 模式

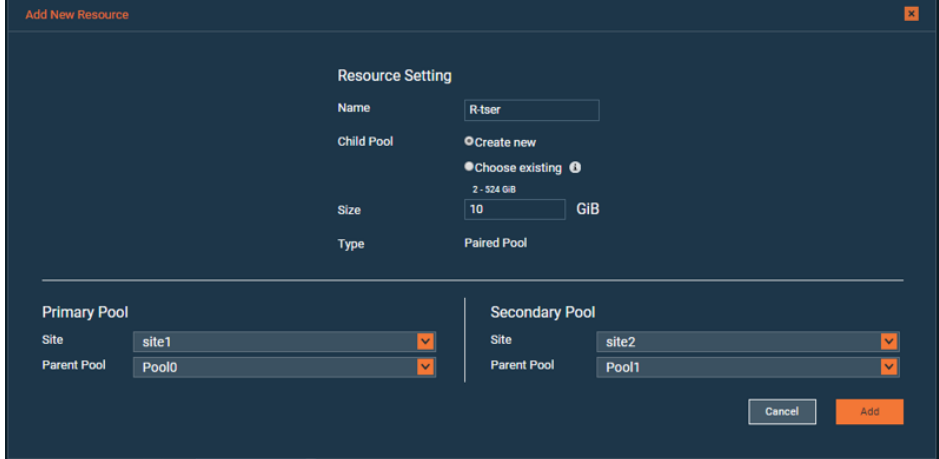

#### 图 3-31Add New Resource 对话框---Choose existing 模式

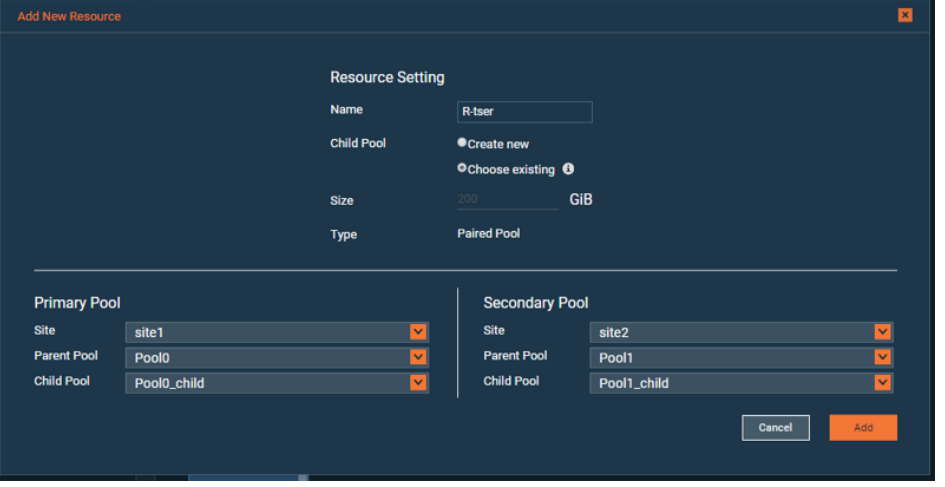

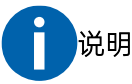

若要 Storage Service 可以连接双活存储资源,需要在添加 Storage Service, Select Capability 时, Availability 参数选择 Inmetro。

4. 在"Add New Resource"对话框中,输入新资源的配置参数。有关详细信息,请参见下表。

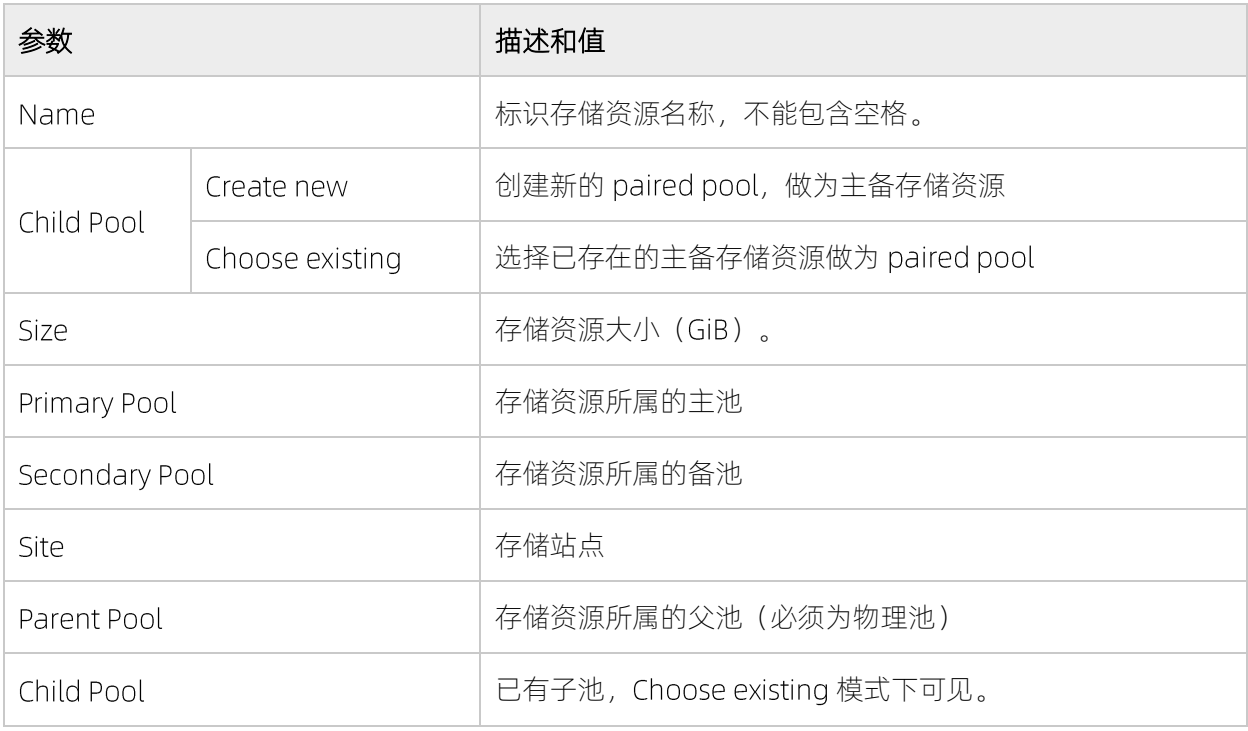

#### 表 3-8 配置参数列表

5. 单击"Add",存储资源在 Storage System 上创建并附加到服务。

Storage System 添加到 VCP 之前已经定义的存储资源,可以通过先选择 Storage Service, 然后单击未

分配的存储资源,将其附加到 Storage Service 上。

Storage Service 提供其上连接的存储资源的使用情况:

- 已分配-连接到 Storage Service 的所有存储池总的存储空间。
- 已使用-连接到 Storage Service 的所有存储池已经使用的存储空间。
- 您可以通过切换到表视图来显示 Storage System 上定义的所有存储资源的详细信息。将显示"System 6. Storage Resources"列表。

#### 图 3-32System Storage Resources 列表

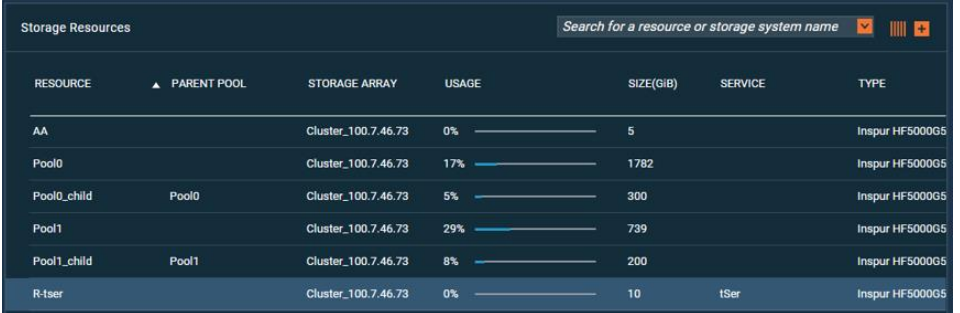

该表列出了 Storage System 上定义的所有存储资源,包括其大小,可用和已用存储空间。单击存储资源 行以将其选中时,可以完成以下操作:

- 单击"Attach to xxx", 将存储资源附加到先前选择的存储服务。
- 单击"Detach",将存储资源从先前选择的存储服务中分离。
- 右键单击并选择"Modify", 调整资源或将其删除。
- 右键单击并选择"Unlink", 删除 paired pool 连接, 删除后 paried pool 与存储服务分离, 对应的 主备存储池会显示在存储资源中。
- 7. 通过右键单击 Storage Service, 选择"View Resources", 可以显示 Storage System 上附加到 Storage Service 的所有存储资源的详细信息。将显示"Service Storage Resources"列表。

#### 图 3-33Service Storage Resources 列表

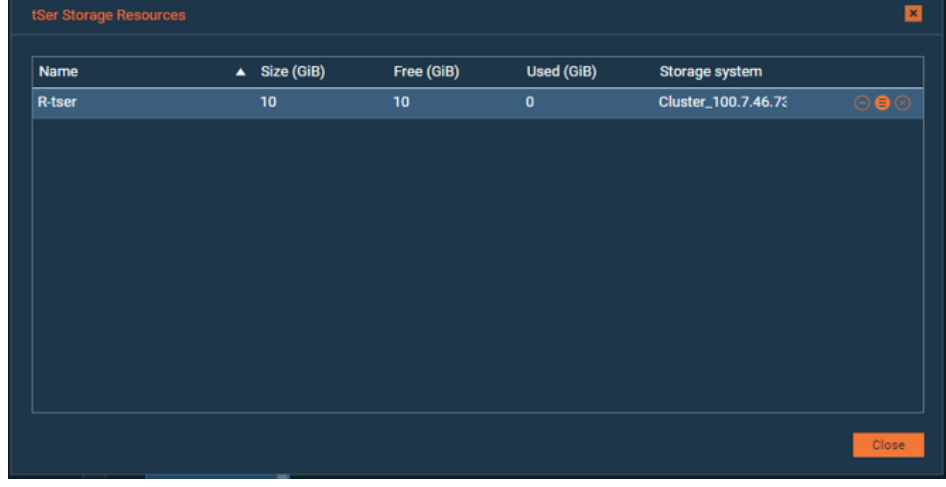

该表列出了附加到 Storage Service 的所有存储资源, 包括其大小, 可用和已用存储空间以及所属的存储 系统。单击存储资源行将其选中,右键可以完成以下操作:

- 单击 "Detach from Service", 从 Storage Service 分离存储资源。
- 单击 "Resource Settings", 调整存储资源或将其删除。
- 单击 "Remove Resource", 删除存储资源。

#### 调整存储资源大小 3.10.7

如果需要,您可以更改 Storage System 上定义的存储资源 (子池) 的容量大小。

## 关于

可以调整存储资源的容量大小以匹配连接的 Storage Service 的要求。

### 执行

1. 在"Storage Systems"窗口, 右键单击要调整大小的存储资源, 选择"Modify"。系统弹出"Resource Settings"对话框。

#### 图 3-34 Resource Settings 对话框

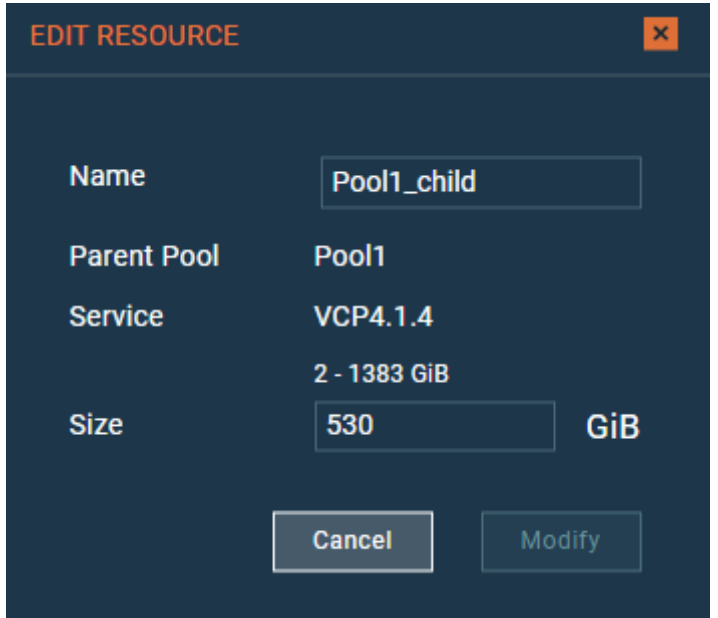

- 2. 在对话框的"Size"文本框中,输入池的新大小。
- 3. 单击"Modify"保存更改。

说明

您还可以通过在"System Storage Resource"或"Service Storage Resource"表中选择存储资源行 来访问 "Resource Settings"对话框。

#### 修改存储资源附加到 Storage Service 3.10.8

必要时,您可以修改存储资源(池)附加到 Storage Service。

## 关于

存储资源可以从 Storage Service 中分离或附加。

- 分离的存储资源无法再由所包含的解决方案组件管理。
- 分离的存储资源可供其他现有 Storage Service 分配使用。
- 将存储资源从 Storage Service 分离后, 可以再次附加到 Storage Service 以恢复其管理。

### 执行

- 1. 在 "Spaces/Storage Services"窗口, 右键单击 Storage Service, 选择 "Manage Resources"。当前 连接到 Storage Service 的存储资源以及可以连接到该 Storage Service 的存储资源将在"Storage Systems"窗口中突出显示。
- 2. 从 "Storage Systems" 窗口:
	- 单击 "Attach/Delegate", 将存储资源附加到 Storage Service。
	- 单击 "Detach/Cancel Delegation", 从 Storage Service 分离存储资源。

# 3.11 管理与 vWC 的集成

在 VMware vSphere Web Client 上, 要使用 Inspur Storage Enhancements 管理 vSphere 环境中使用的浪潮 存储资源,需要在 VCP 上添加 vCenter Server,并将附加有存储资源的 Storage Service 分配给 vCenter Server。

VCP 附加给 vCenter Server 的 Storage Service 可以在 vSphere Web Client 查看, VMware 最终用户通过 Inspur Storage Enhancements, 使用并管理 Storage Service 上的存储资源。

# 3.11.1 添加 vCenter Server

通过 VCP 添加 vCenter Server, 向 vCenter Server 注册 Inspur Storage Enhancements, 并向 vCenter Server

添加 Storage Service。

### 开始前

注销要添加到 VCP 的 vCenter Server 的任何 Web 页面登陆。如果您保持登录状态, 则只有在注销并重新登 录后才能使用 Inspur Storage Enhancements。

## 关于

需要在 VCP 上添加 vCenter Server, 以便稍后在 vSphere Web Client 端可以通过 Inspur Storage Enhancements 使用浪潮存储资源。您可以一次添加单个 vCenter Server, 如以下过程中所述。

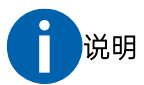

对于您添加的任何 vCenter Server, 将自动在 vCenter Server 上部署适用于 VMware vSphere Web Client 的 Inspur Storage Enhancements。

## 执行

1. 单击"Interfaces"窗口上的"Add Interface", 选择"Add vCenter"。系统弹出"Add New vCenter Server for vWC"对话框。

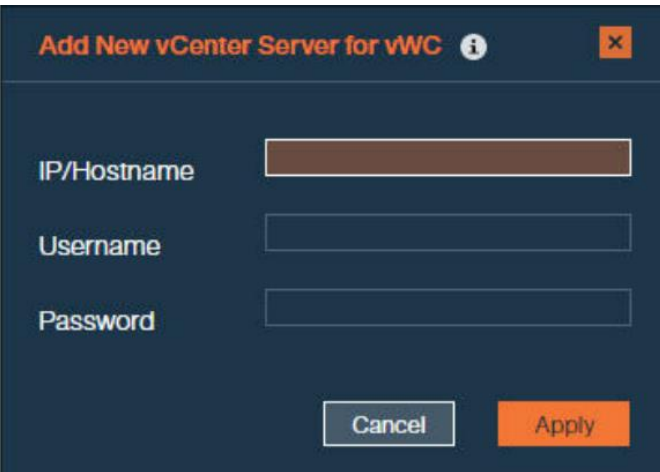

#### 图 3-35 Add New vCenter Server for vWC 对话框

2. 输入 vCenter Server 的 IP 地址或主机名, 以及用于登录到该 vCenter Server 的用户名和密码。如果 vCenter Server 接受所提供的 IP 地址和凭据, 则会将其添加到接口窗格中的服务器列表。

#### 图 3-36 接口窗格

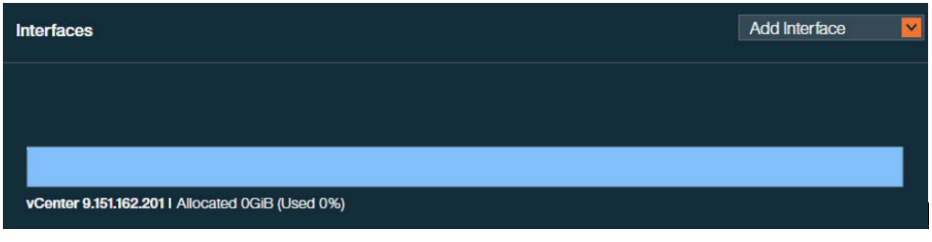

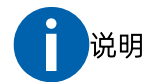

相同的 vCenter Server 无法添加到多个 VCP 实例。任何将已注册的 vCenter Server 添加到另一个 VCP 的尝试将覆盖之前的链接。

## 后续

将 Storage Service 附加到 vCenter Server。

# 3.11.2 更新 vCenter Server 的凭据

在任何时候, 您都可以更新 VCP 用于访问 vCenter Server 的凭据。

## 关于

每当 vCenter Server 端的凭据更改时,您可以在 VCP 端更新这些凭据,以允许在 vSphere Web Client 端继续 管理存储资源。

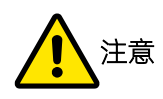

在更改 VCP 端的 vCenter 凭据之前, 请验证 vCenter Server 用户是否具有足够的访问级别, 以完成此过 程。

## 执行

1. 在"Interfaces"窗口, 右键单击要更新凭据的 vCenter Server, 选择"Modify"。系统弹出"vCenter Server Settings"对话框。

#### 图 3-37vCenter Server Settings 对话框

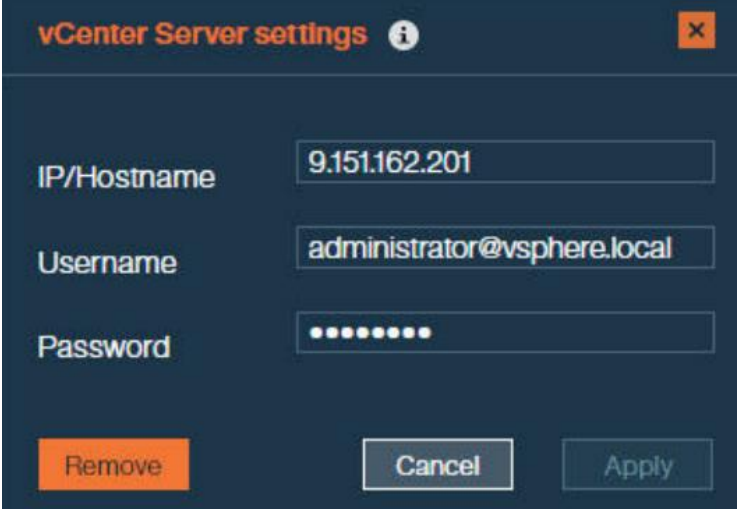

2. 输入用于访问 vCenter Server 的新用户名和密码,单击"Apply"。

# 3.11.3 删除 vCenter Server

当不再需要 vCenter Server 时, 可以从 "Interfaces"窗口中删除它, 将其与 VCP 断开连接。

## 关于

- 已删除的 vCenter Server 及其附加的 Storage Service, 不再再由 Inspur Storage Enhancements 进行管 理。
- 如果已删除的 vCenter Server 分配的 Storage Service 和存储池资源, 则这些 Storage Service 和存储池 资源的信息在 vSphere Web Client 中不再显示。但是, 带内的 vSphere 数据访问和服务不受影响。
- 删除后, 可以再次添加 vCenter Server 以完全恢复其管理。

## 执行

- 1. 在"Interfaces"窗口,右键单击要删除的 vCenter Server, 选择"Remove"。显示确认消息。
- 2. 单击 "OK", 删除 vCenter Server。

#### 将 Storage Service 委派给 vCenter Server 3.11.4

在 vSphere Web Client 端使用浪潮存储资源前, 您必须把 Storage Service 委派给 vCenter Server。

## 开始前

要确保 Storage Service 已经分配存储池资源。

## 关于

通过 VCP GUI 将 Storage Service 委派给 vCenter Server, 委派后, Storage Service 及其存储卷信息在 vSphere Web Client 端 (通过使用 Inspur Storage Enhancements) 变得可见和可管理。

## 执行

- 1. 在"Interfaces"窗口,单击要委派一个的 vCenter Server。
- 在 "Spaces/Storage Services"窗口, 选择 Storage Service。  $2.$
- 右键单击 Storage Service, 选择 "Delegate to vCenter IP address",或单击 Storage Service 上的  $3.$ "Attach/Delegate" 按钮。

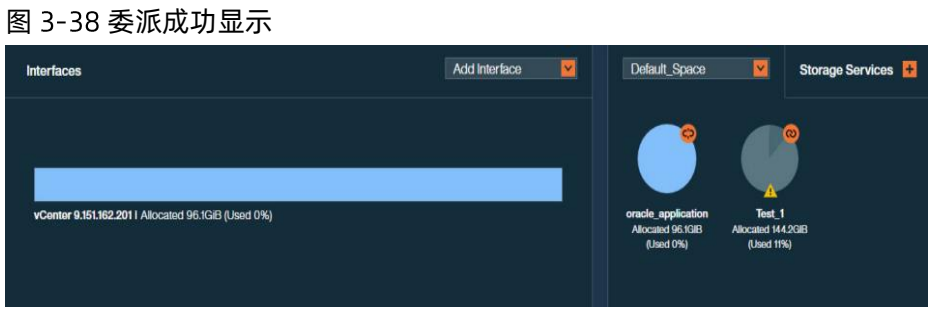

vCenter Server 提供存储资源空间使用的指示。

- 已分配 连接到委派服务的所有池上可用的存储空间量。
- 已使用 连接到委派服务的所有池上的卷已经使用的存储空间量。

#### 取消对 vCenter Server 的服务委派  $3.11.5$

如果需要,您可以取消对 vCenter Server 的 Storage Service 委派。

## 关于

- 已取消委派的 Storage Service 无法再被 vWC 所管理。
- 如果此类服务上的存储资源包含存储卷,则这些卷的信息不再显示在 vSphere Web Client 中。但是, 这 些卷的带内 vSphere 数据访问和服务不受影响。此外, 已删除的存储池(包括其卷)可以通过标准 Inspur Storage System 管理工具进行管理。
- 此类服务的存储卷,只要映射到 ESXi 主机就可以在 vSphere Web Client 的存储设备中查询。 但是,无 法通过 vWC 管理这些卷。
- 在任何时候,您可以再次委派 Storage Service 以完全恢复其管理。

## insdur浪潮

### 执行

- 1. 在"Interfaces"窗口,单击要取消服务授权的 vCenter Server。当前委派给 vCenter Server 的服务在 "Spaces/Storage Services" 窗口中突出显示。
- 右键单击要取消委派的 Storage Service, 选择 "Cancel delegation to vCenter\_IP\_address",或单击服  $2.$ 务上的"Detach/Cancel Delegation"按钮。

# 3.12 管理与 vRO 的集成

在 VMware vRealize Orchestrator 上使用 Inspur Storage 插件, 用于在 vRealize Orchestrator (vRO) 中管 理 Inspur 存储资源、配置自动化工作流。

在 vRO 中使用 Inspur Storage 插件, 请先在"Interfaces"窗口中添加 vRO 服务器(接口)。

#### 下载并安装 vRO 的插件包  $3.12.1$

为了在 vRealize Orchestrator 中使用 Inspur Storage 插件, 必须先从 VCP 上下载 Inspur Storage 插件包, 然后将其安装在 vRealize Orchestrator 服务器上。

#### 开始前

为了确保 Inspur 存储插件可以安全地识别 VCP 服务器, 您需要将 VCP 访问地址添加到 VRO 或在 VRO 中导入 证书。

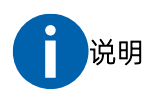

在 vRealize Orchestrator 上安装 Inspur Storage Plug-in 后, Java™安全 API 会验证从 VCP 接收的主机名 是否与 VCP 服务器证书中的公用名 (CN) 值相同。

## 关于

以下过程详细介绍了如何下载, 安装和正确配置适用于 VMware vRealize Orchestrator 的 Inspur Storage Plug-in.

#### 过程

- 1. 在"Interfaces"窗口,右键单击 vRO 服务器,选择"Modify"。系统弹出"vRO Settings"对话框。
- $2.$ 在对话框的底部,单击"Download plug-in package"。

#### 图 3-39 下载插件包

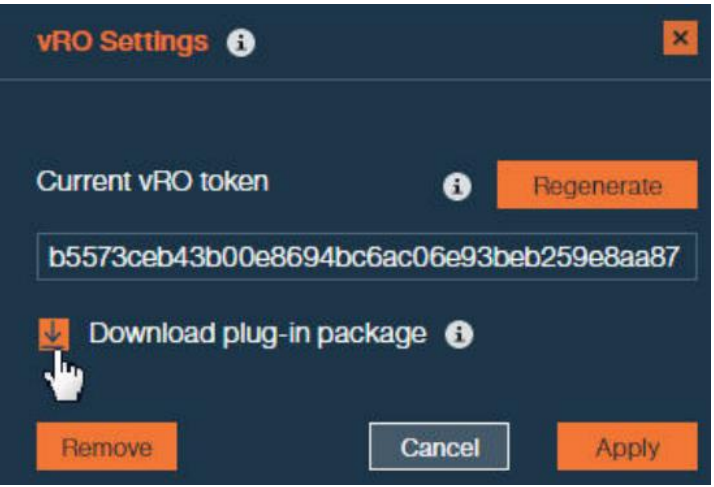

或者, 您可以从 VCP 服务器的以下目录中获取软件包: /opt/inspur/inspur\_vmware\_vcloud\_provider/downloads/static/o11nplugininspurstorage.vmoapp

- 3. 从 "Current vRO Token"框中复制当前 vRO 令牌密钥。
- $4.$ 启动 VMware vRealize Orchestrator 配置界面。
- 5. 在"Network"选项卡上,单击"SSL Trust Manager",输入 VCP 服务器地址 URL,格式应为: https://IP\_address:TCP port
- 6. 在"Plug-ins"选项卡上,单击"Install New Plug-in",找到并选择下载的插件文件,然后单击"Upload and install"。接受许可协议后, "Inspur Storage(x.x.x.x) New plug-in installed."消息将显示。安装 完成后, Inspur Storage 插件显示在 vRO 插件列表中。

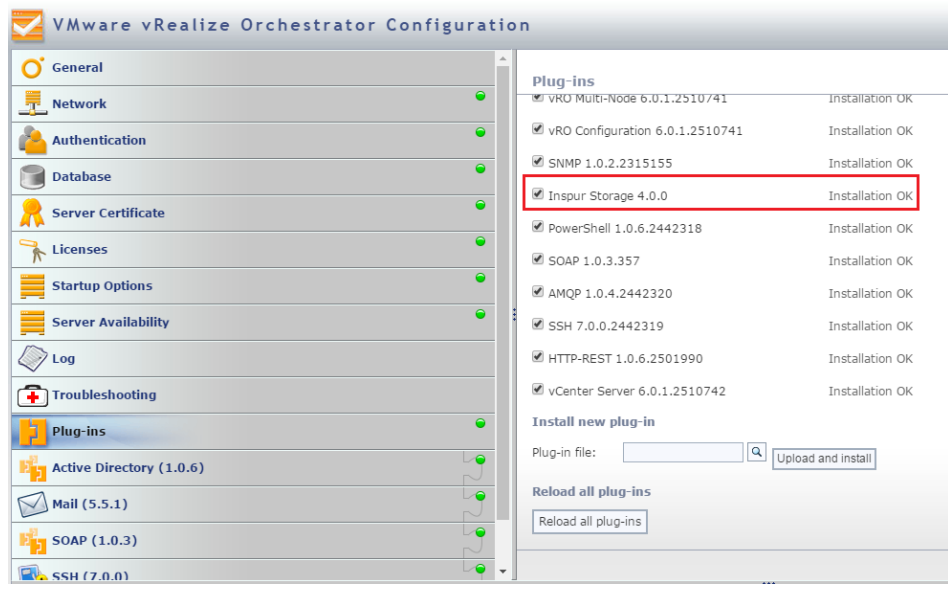

#### 图 3-40vRO 插件列表

7. 转到"Startup Options", 单击"Restart Service", 重新启动 vRO 服务器服务。

#### 图 3-41 重启 vRO 服务

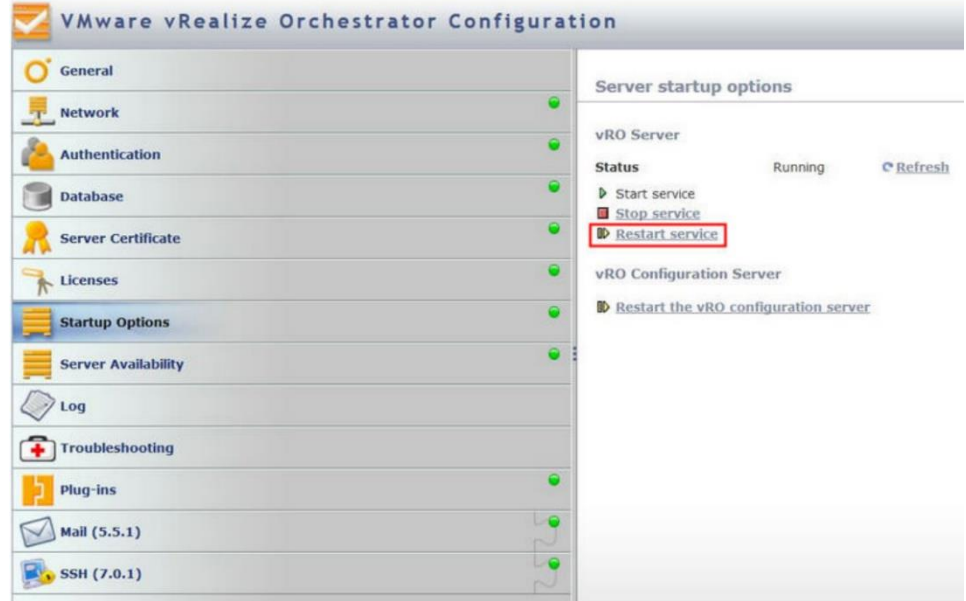

- 8. 启动 VMware vRealize Orchestrator 客户端, 然后转到"Workflows"选项卡。
- 9. 在"Workflows"选项卡上,转到"Library > Inspur > Storage > Configuration"。
- 10. 选择并运行"Set Server and Token"工作流。系统弹出"Start Workflow: Set Server and Token"对话 框。

#### 图 3-42 Start Workflow: Set Server and Token 对话框

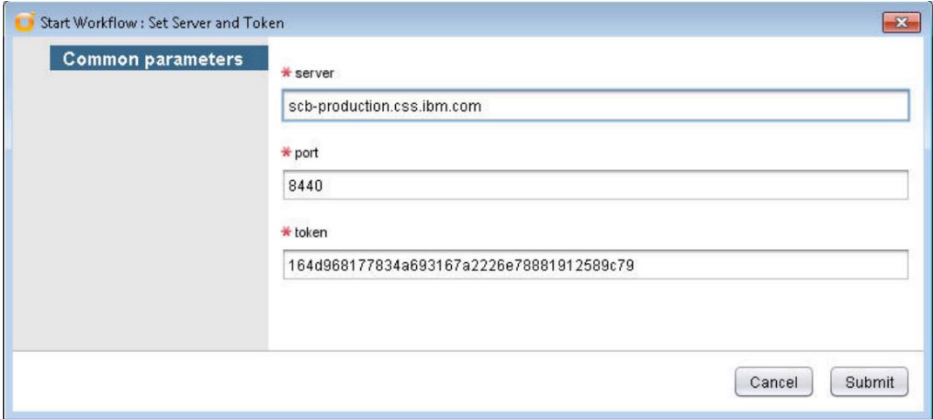

- 11. 输入 VCP 地址或主机名,正在使用的 TCP 端口和先前获取的令牌密钥。
- 12. 单击"Submit", 运行完成配置工作流程。

#### 将 Storage Service 委派给 vRO 服务器  $3.12.2$

在 vRealize Orchestrator(vRO)服务器上使用 Inspur Storage Plug-in 之前,必须先要为 vRealize Orchestrator 委派 Storage Service。

## 关于

vRO 通过委派给其的 Storage Service 使用和管理浪潮存储资源。

## 执行

将 Storage Service 委派给 vRO:

- 1. 在"Interfaces"窗口,单击 vRO 服务器将其选中。
- 在 "Spaces/Storage Services" 窗口, 选择 Storage Service。  $2.$
- 右键单击要委派到 vRO 服务器的 Storage Service, 选择 "Delegate to vRO", 或单击 Storage Service  $\mathcal{B}$ . 上的"Attach/Delegate"按钮。

服务器提供已分配和已使用的存储空间指示信息。

- 已分配 连接到委派服务的所有池上可用的存储空间量。
- 已使用 连接到委派服务的所有池上使用的存储空间量。

#### 取消对 vRO 服务器的服务授权  $3.12.3$

必要时,您可以取消对 vRO 服务器的 Storage Service 委派。

## 关于

已经取消委派的 Storage Service 及其上的存储资源(池)不能被 vRO 工作流管理。

## 执行

- 1. 在"Interfaces"窗口,单击 vRO 服务器。当前委派给 vRO 服务器的 Storage Service 在 "Spaces/Storage Services"窗口中突出显示。
- 2. 右键单击要取消委派的 Storage Service, 选择 "Cancel delegation to vRO", 或单击 Storage Service 服务上的"Detach/Cancel Delegation"按钮。

#### 重新生成 vRO 令牌密钥  $3.12.4$

## 关于

如果 vRO 服务器和 VCP 之间的通信链路损坏,则可以重新生成 vRO 令牌密钥,并重新配置安装在 vRO 服务 器上的 Inspur Storage Plug-in。

## 执行

重新牛成 vRO 令牌:

- 1. 在"Interfaces"窗口, 右键单击 vRO 服务器, 选择"Modify"。显示 vRO 设置对话框。
- 2. 单击"Regenerate"。将重新生成新的 vRO 令牌密钥。

# 3.13 管理与 vROps 的集成

vROps提供一个高可扩展、完全集成的运维平台,可以对整个 IT 组织及服务提供商的不同厂家的存储系统进 行一致的性能、配置和容量管理。许多存储硬件制造商和独立软件供应商为特定的存储和硬件开发了 Operations 管理包, 以便提供一个可以轻松集成到现有监控和运维解决方案中的独立视图。浪潮开发 vROps 插件,通过推送存储各部件关键指标/各部件关系信息,提供端到端可视性,为进一步分析、性能容量规划提 供基础。

#### 下载并安装 vROps 管理包 3.13.1

VCP 以 PAK 文件的形式提供管理包,该管理包可以部署在 vROps 上。尽管没有管理包(存储适配器)安装, vROps 服务器也可以显示 Inspur 存储信息, 但是在 vROps 服务器上部署了管理包, 可以在 vROps 服务器上 以更专业,更友好的形式展示 Inspur 存储信息。

## 开始前

软件要求:

#### 表 3-9 软件要求

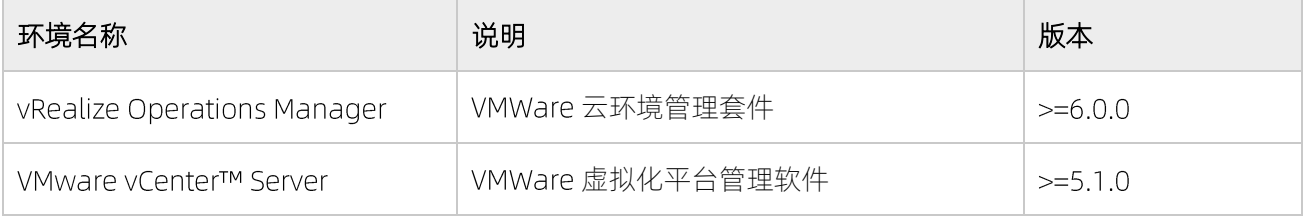

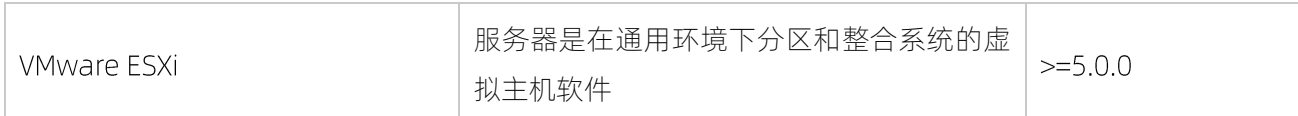

其他要求:

- 请保证 VCP、VCP 所监控的浪潮存储以及 与 vROps 服务器时间同步, 若不同步, 监控任务可能存在调度 异常, vROps 页面可能无法正常显示数据。
- 请部署一个 VCP 服务器向 vROps 服务器推送数据, 如果同时使用多个 VCP 向同一个 vROps 服务器推送 数据,有可能导致数据紊乱。

## 关于

以下过程详细介绍了如何下载, 安装和正确配置适用于 vROps 的浪潮管理包插件。

#### 过程

- 1. 成功登录 VCP 后, 将显示 "Spaces/Storage Services and Storage Systems"窗口单击右侧的 "Monitoring", 显示 "Monitoring" 窗口。
- 2. 在 "Select Monitoring APP" 下拉列表中,选择"vROps", 打开 vRealize Operations 窗口。

#### 图 3-43 vRealize Operations 窗口

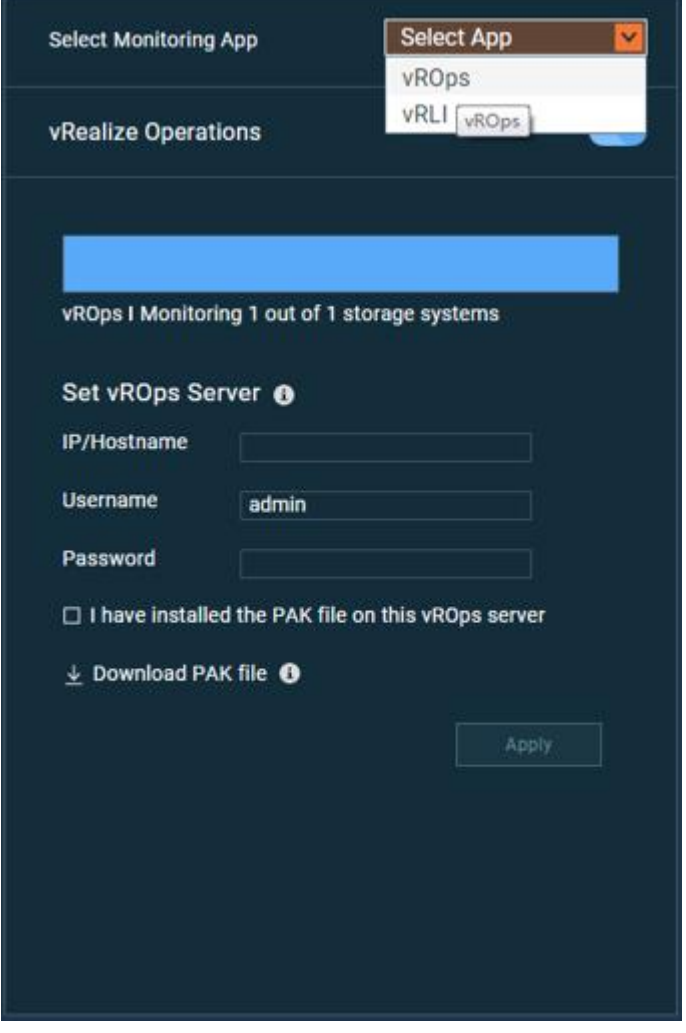

3. 在对话框的底部,单击"Download PAK file"。

#### 图 3-44 下载 PAK 文件视图

 $\perp$  Download PAK file  $\bigoplus$ 

4. 将文件保存到您的计算机,以便稍后将其部署到 vROps 服务器。

#### 在 vROps 上部署管理包  $3.13.2$

管理包下载到计算机后,它必须部署到 vROps 服务器上。

## 关于

以下过程详细介绍了如何在 vROps 服务器上部署管理包。

## **INSDUC 浪潮**

#### 过程

- 1. 将管理包下载到计算机后,通过 https://hostname [或](https://hostname/) https://ip [访](https://ip/)问 vROps 的 web 页面。其中 IP 为 vROps的 UI 的 IP 地址。
- 2. 单击 UI 界面的 Administration-> Solutions。
- 3. 在"Solutions"窗格中,单击顶部工具栏上的"<sup>中</sup>",以添加新的管理方案,弹出"Add Solution"对 话框。
- 4. 在"Add Solution"对话框中,单击"Browse"并选择从 VCP 下载的软件包。然后,单击"Upload"开 始部署。

#### 图 3-45 安装 vROps 管理包 PAK 文件

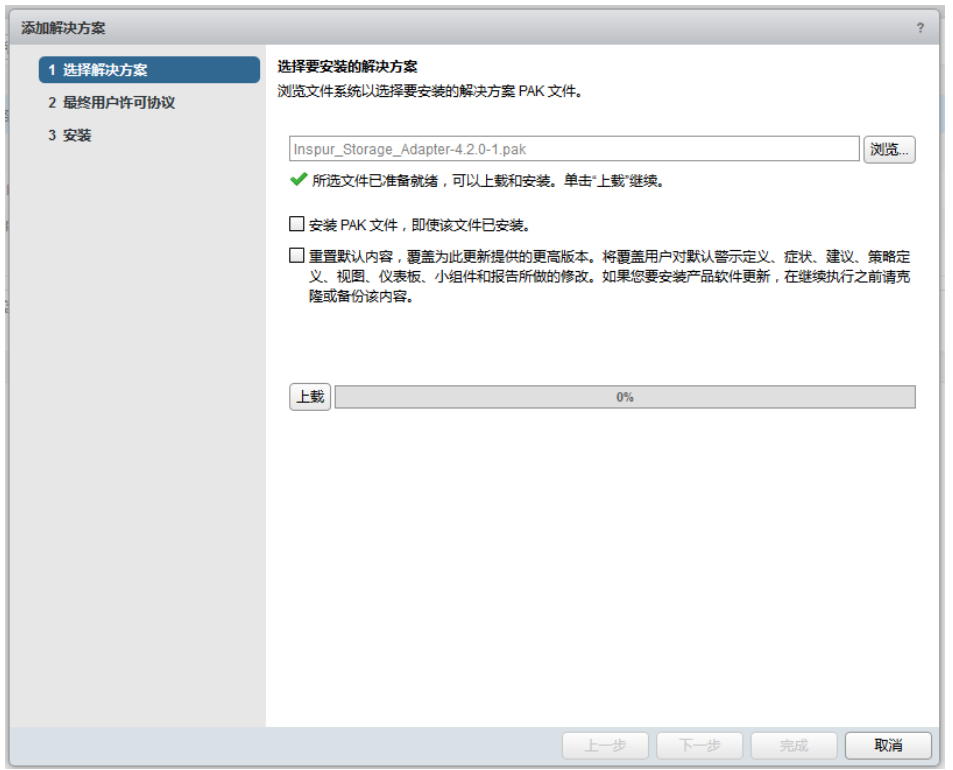

5. 接受许可协议,单击"OK"继续。

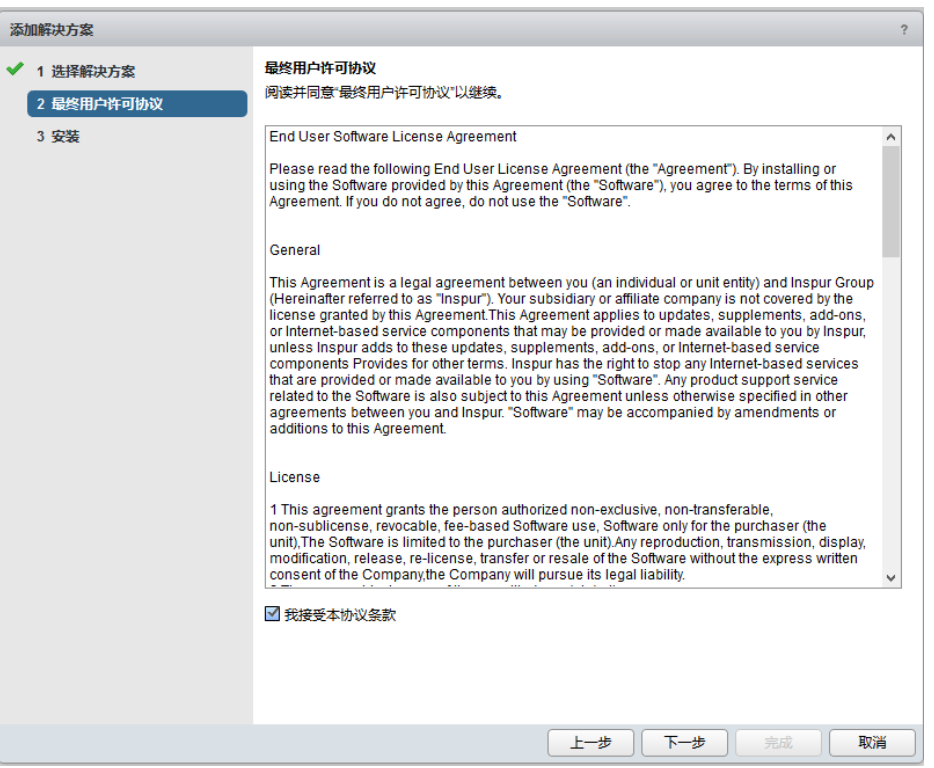

6. 单击 OK 确认更新,更新成功后, vROps 管理器会提示一个确认成功部署管理包的消息。

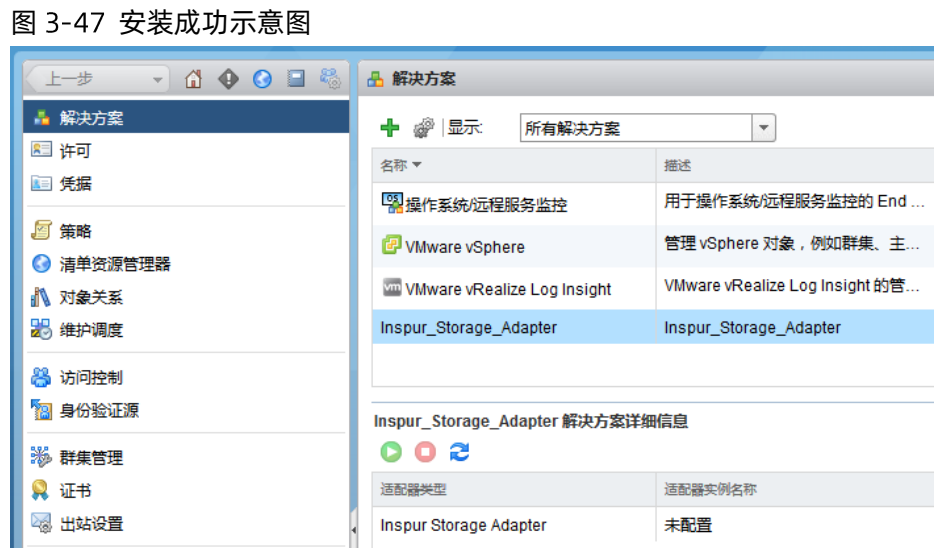

# 3.13.3 添加适配器实例

# 关于

管理包安装完成后,配置 VCP 以便于将后端存储纳入 vRealize Operations Manger 平台进行管理监控,操作 步骤如下:

#### 过程

- 1. 登录 vRealize Operations Manger。
- 2. 在适配器列表中选择"Inspur\_Storage\_Adapter",单击配置图标"

#### 图 3-48 配置 Inspur\_Storage\_Adapter 示意图

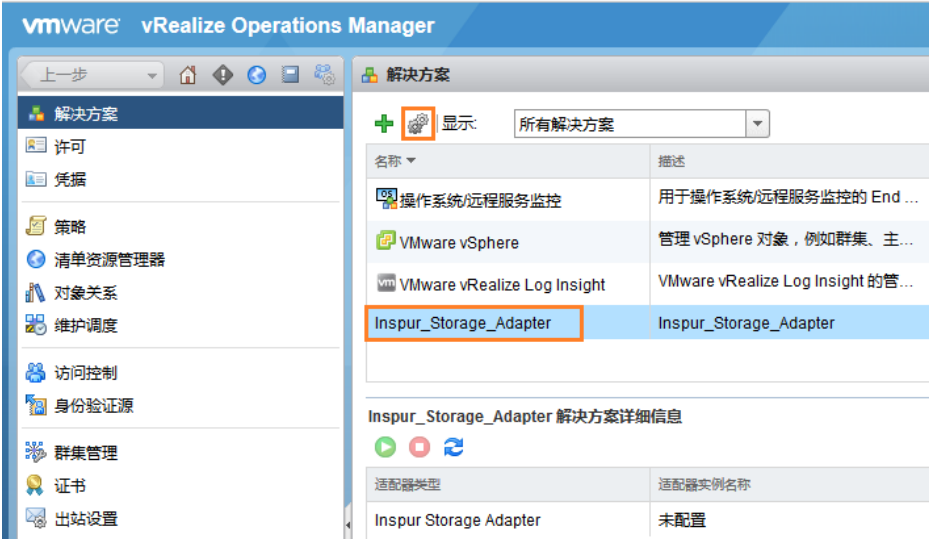

3. 在弹出的配置界面中,单击"+ "+ ", 设置适配器实例相关参数,参数说明参考以下表格。

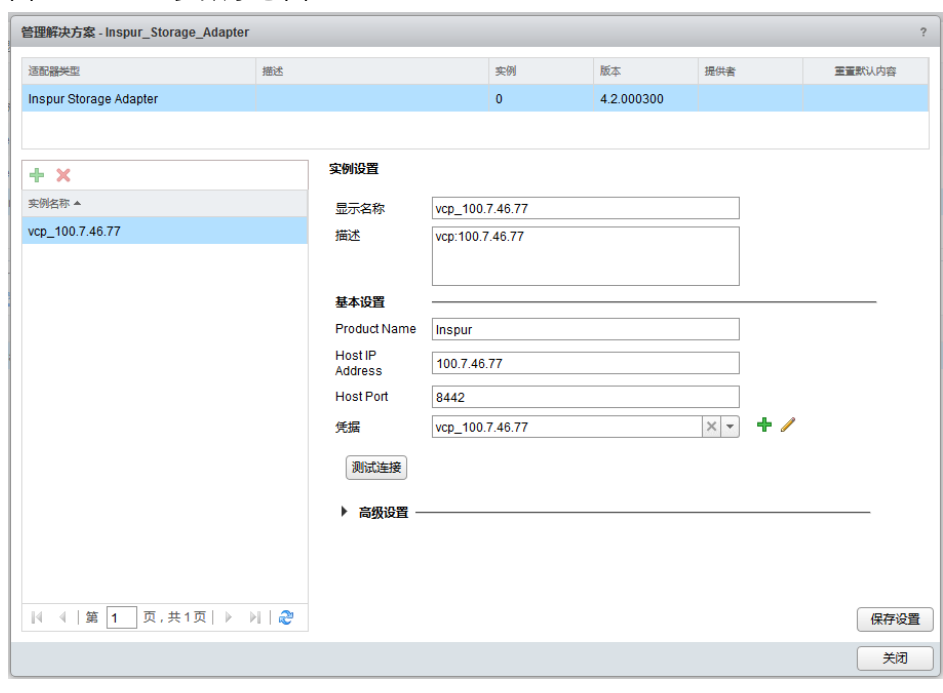

图 3-49 配置参数示意图

配置参数说明:

#### 表 3-10 配置参数说明

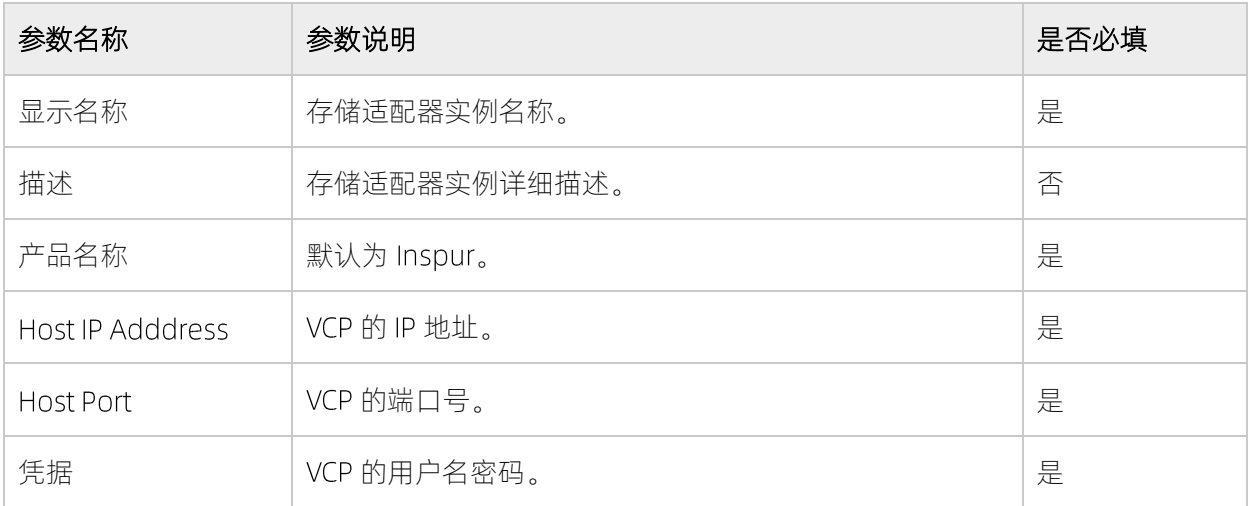

4. 单击"/",配置访问存储凭据的相关参数,即配置访问 VCP 的用户名密码。

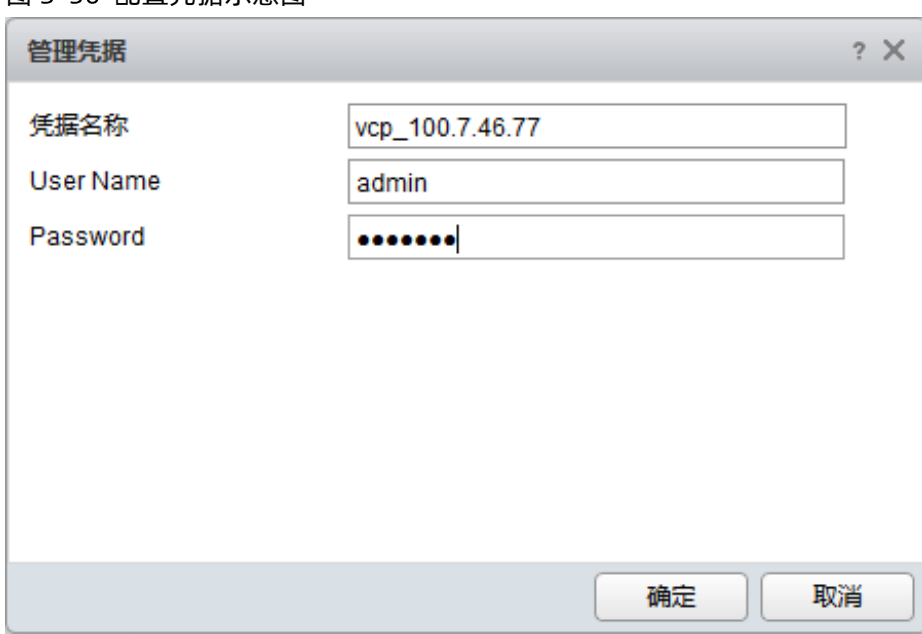

图 3-50 配置凭据示意图

- 单击"确定"
- 单击"测试连接",测试上述配置是否成功。

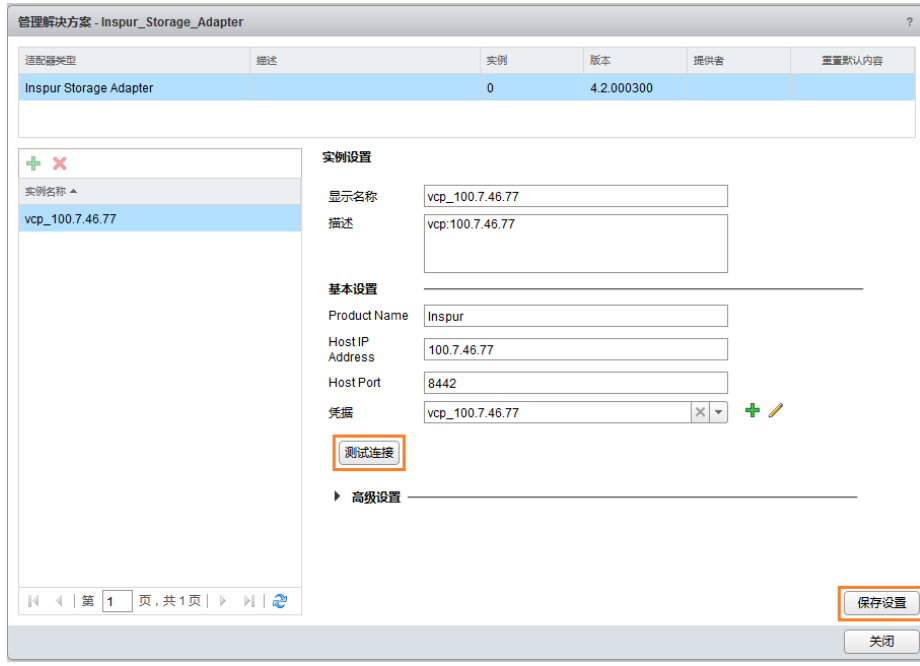

图 测试连接示意图

7. 单击"确定",保存 VCP 证书。

#### 图 3-52 保存 SSL 证书示意图

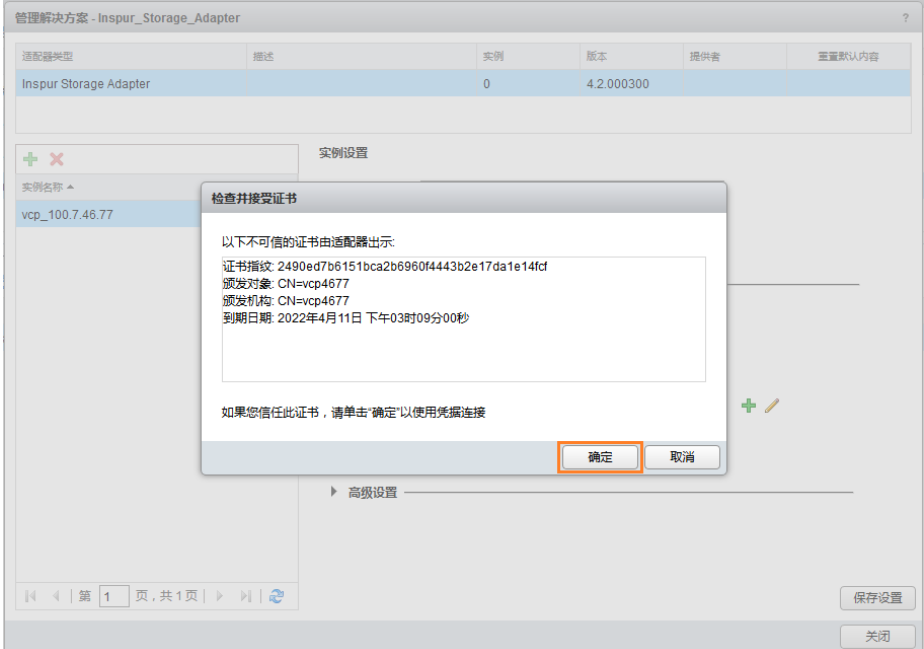

测试成功后单击"保存设置"。

#### 图 保存设置示意图

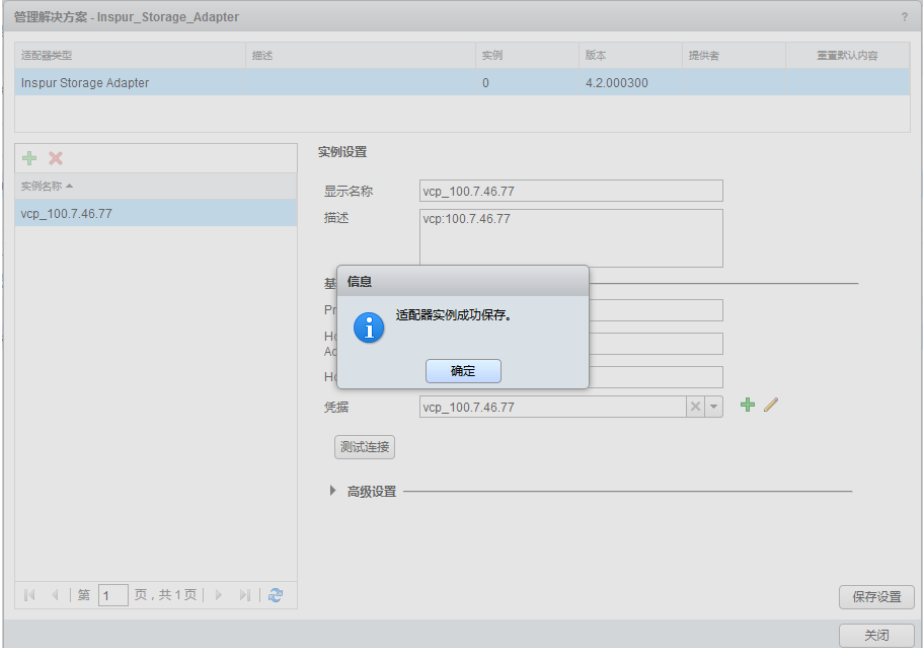

单击"确定",完成存储相关配置。

#### 图 数据收集示意图

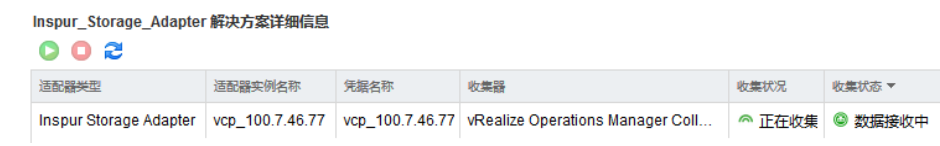

# 3.13.4 连接 vROps 服务器到 VCP

成功部署管理包之后,您需要将 vROps 服务器添加到 VCP。

## 关于

以下过程详细介绍了如何将 vROps 服务器添加到 VCP。

#### 过程

- 1. 成功登录 VCP 后, 将显示 "Spaces/Storage Services and Storage Systems"窗口, 单击右侧的 "Monitoring", 显示 "Monitoring" 窗口。
- 2. 输入 vROps 服务器的 IP 地址或 FQDN、用户名、密码。

#### 图 3-55 配置 vROps 服务器示意图

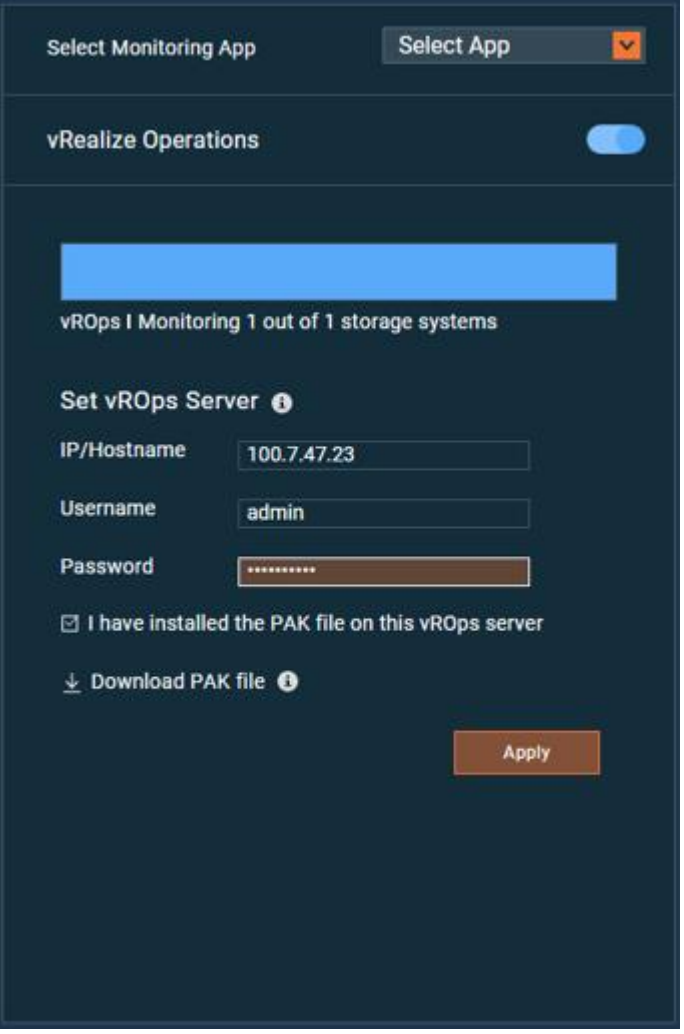

3. 请选择复选框,确认已在 vROps 安装前述步骤中下载的 PAK 文件;单击"Apply"保存设置。

4. 如果 vROps 服务器连接成功, 则状态条颜色将从灰色变为蓝色。

#### 控制存储系统在 vROps 服务器上的监视 3.13.5

连接到 VCP 的 Inspur 存储系统, 必须首先启用 vROps 对 Inspur 存储系统的监视功能。

## 关于

通过 VCP GUI 可以启用/停止 vROps 对 Inspur 存储系统的监视。

以下过程详细介绍了如何控制存储系统在 vROps 服务器上的监视:
### 过程

- 1. 成功登录 VCP 后, 将显示 "Spaces/Storage Services and Storage Systems"窗口单击右侧的 "Monitoring", 显示 "Monitoring" 窗口。在 Monitoring 窗口上方, 展示与 VCP 通信的 vROps 服务 器信息。
- 2. 在"Storage System"窗格中,右键单击您想要监控的存储系统,并选择"Start vROps monitor...",或 单击在存储系统上的"Start Monitoring"按钮。 VCP 开始使用 HTTP post 请求将信息推送到 vROps 服务 器。

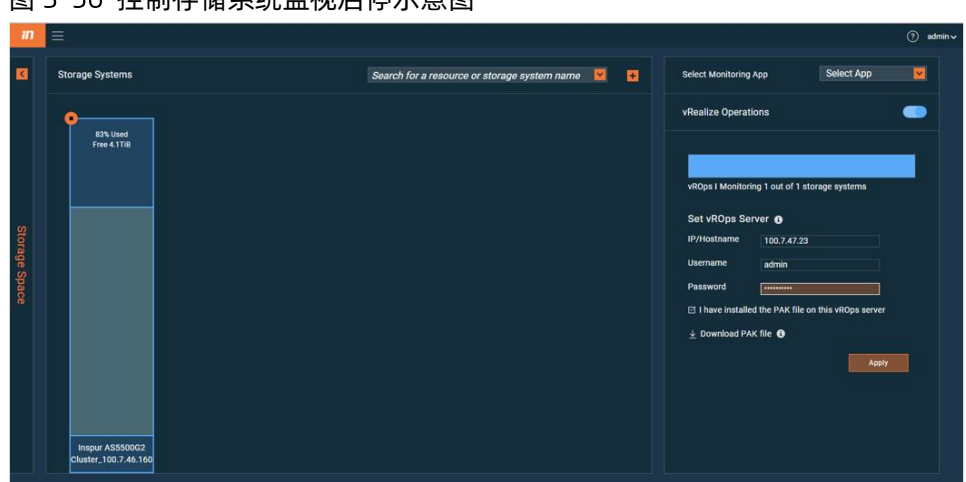

#### 图 3-56 控制存储系统监视启停示意图

- 您可以通过单击被监视系统上的"Stop Monitoring"按钮以停止监视该存储系统。  $3.$
- 4. 通过切换 Activate 开关, 可以停止 vROps 服务器从受监视的存储系统收集性能数据。
- $5<sub>1</sub>$ vROps 服务器下面的说明文字, 指示了在 VCP 上定义的所有存储系统中, 受监视的存储系统有多少个。
- vROps 服务器以进度条的形式向用户直观展示监控存储的数量。 6.

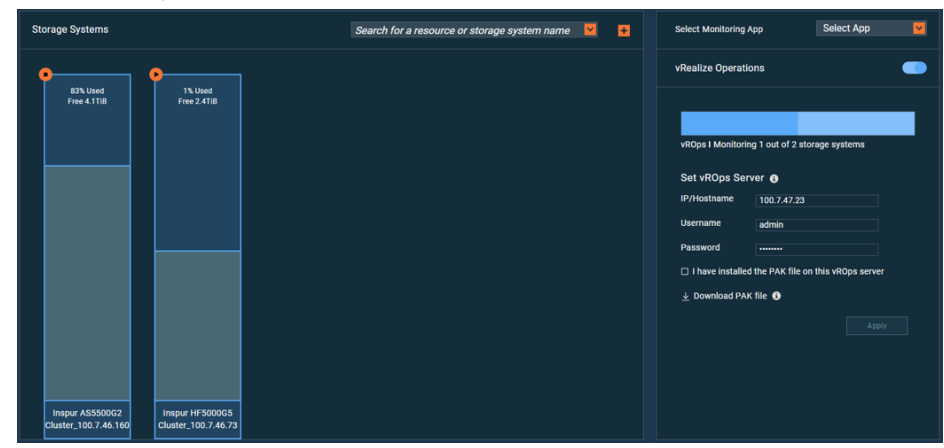

#### 图 3-57 vROps 服务器的颜色示意图

## 3.14 管理与 vRLI 的集成

vRealize LogInsight 提供高度可扩展的异构日志管理功能, 它具有多个可在其中执行操作的直观控制面板、 完善的分析功能和广泛的第三方可延展性。它还能够跨物理、虚拟和云计算环境提供深入的运维洞察信息并 加快故障排除速度。通过 Inspur Storage Plugin for vRealize LogInsight,可以将 VCP 管理的存储系统的事件 信息推送到 vRealize LogInsight 上, 方便 VMware 用户时时监控浪潮存储事件, 进行趋势分析。

#### 下载并安装 Inspur VLCP 3.14.1

VCP 以 VLCP 文件的形式提供浪潮存储插件包,该插件包可以部署在 LogInsight 服务器上。通过自定义的事 件字段, dashboards 等, 更友好的展示浪潮存储事件信息。

## 开始前

软件要求:

#### 表 3-11 软件要求

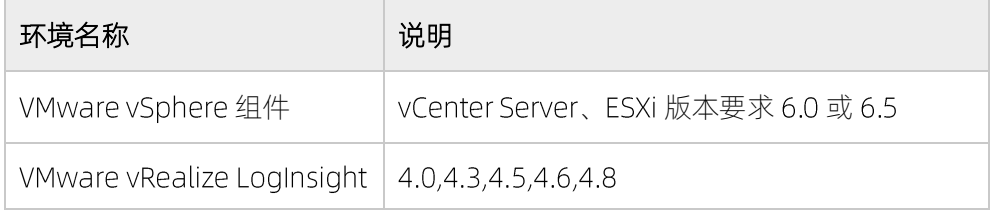

其他要求:

请保证 VCP 与 vRLI 服务器时间同步, 若不同步, 监控任务可能存在调度异常。

## 关于

以下过程详细介绍了如何下载浪潮 VLCP 包。

## 过程

- 1. 成功登录 VCP 后, 将显示 "Spaces/Storage Services and Storage Systems"窗口单击右侧的 "Monitoring", 显示 "Monitoring" 窗口, LogInsight 操作界面在 "Monitoring" 窗口的下方。
- 2. 在"Select Monitoring APP"下拉列表中,选择"vRLI", 打开 LogInsight 窗口。

#### 图 3-58 vRLI 窗口

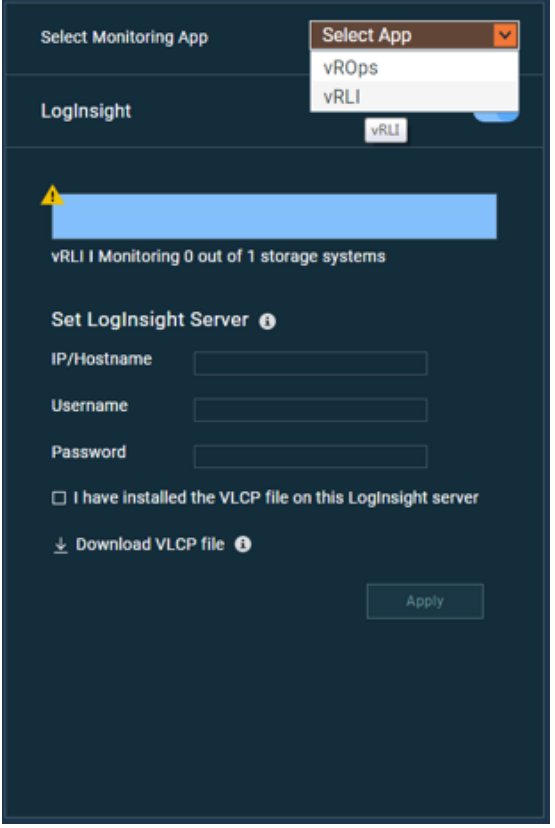

3. 在对话框的底部,单击"Download VLCP file"。

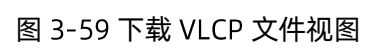

### $\perp$  Download VLCP file  $\bigoplus$

4. 将文件保存到您的计算机,以便稍后将其部署到 LogInsight 服务器。

#### 在 LogInsight 服务器上导入 Inspur VLCP  $3.14.2$

浪潮 VLCP 包下载到计算机后,它必须部署到 LogInsight 服务器上。

## 关于

以下过程详细介绍了如何在 LogInsight 服务器上部署浪潮 VLCP。

### 过程

1. 安装好 LogInsight 服务器后, 在浏览器中通过 https://hostname [或](https://hostname/) https://ip [访](https://ip/)问 LogInsight。其中 IP 为 LogInsight 服务器的 IP 地址。

2. 打开 vRealize LogInsight 的管理界面, 从右上角的下拉菜单中, 选择内容包。

#### 图 3-60 导入内容包

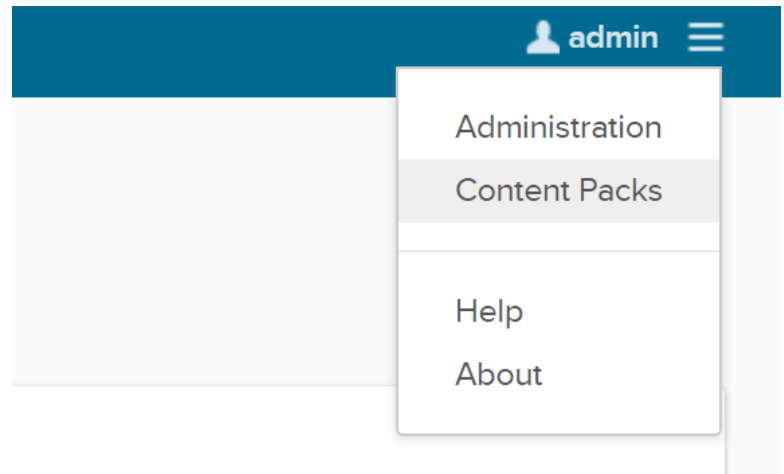

如果您是管理员用户,请选择相应的导入方法,如果您是普通用户只能在自己的用户空间中导入内容包

图 3-61 选择导入方法

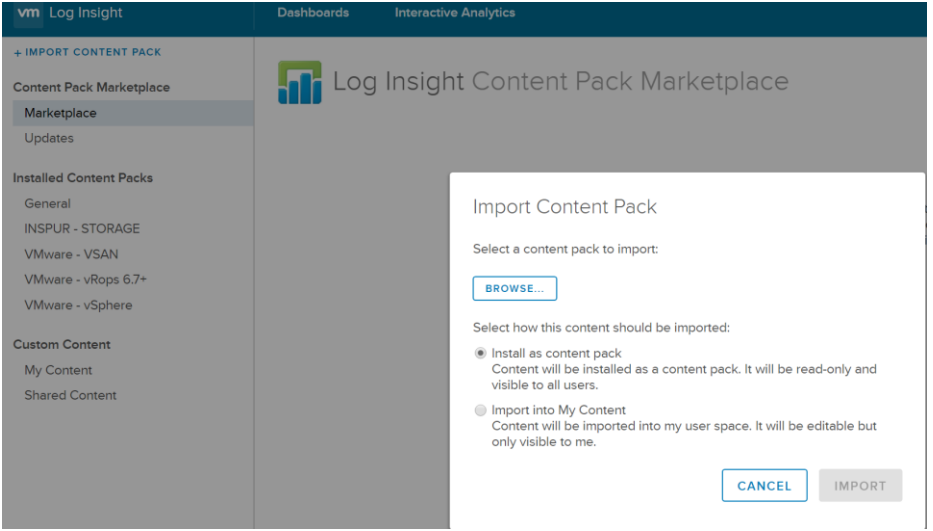

浏览您要导入的浪潮插件内容包,然后单击打开。

#### 图 3-62 导入界面

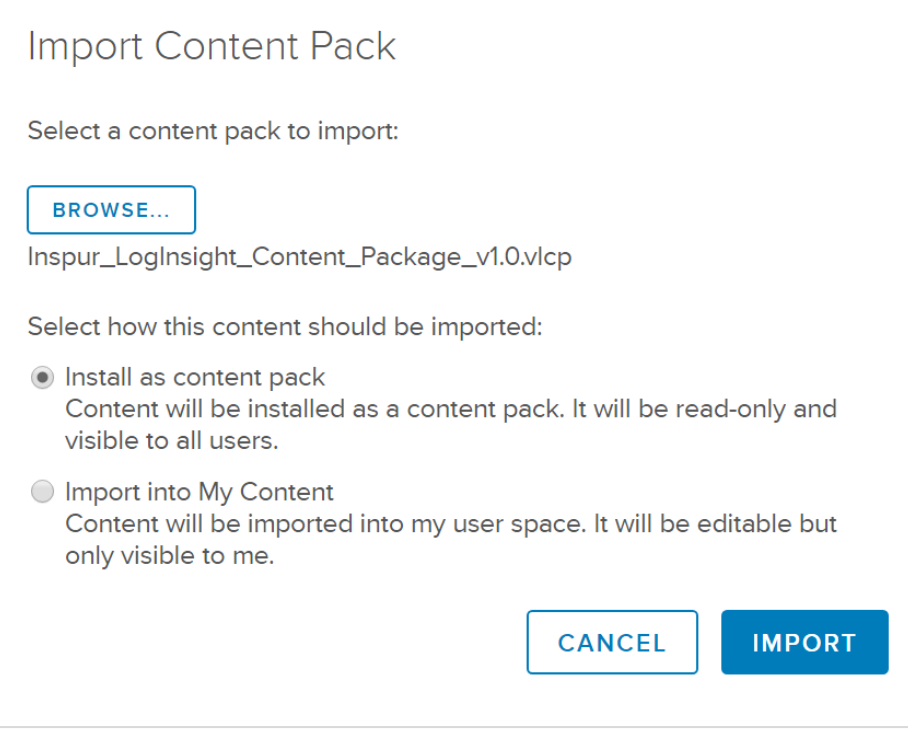

5. 单击"IMPORT"。如果您选择了导入至我的内容的选项,则会向您显示一个对话框,便于您选择要导入 的内容。导入的内容将会显示在"内容包"列表或左侧的"自定义内容"列表中

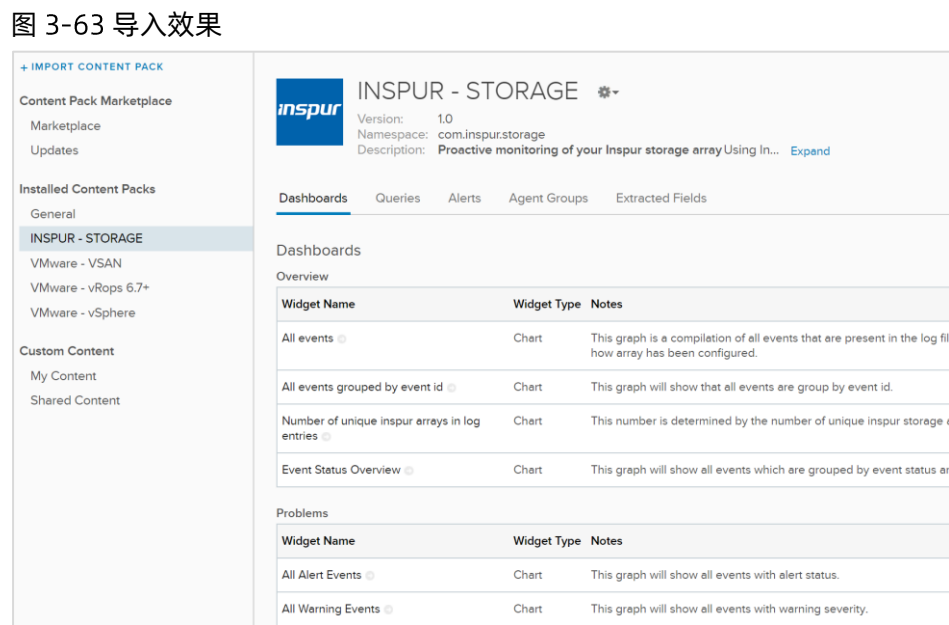

## 3.14.3 连接 vRLI 服务器到 VCP

成功部署浪潮 VLCP 包之后, 您需要将 vRealize LogInsight 服务器添加到 VCP。

## 关于

以下过程详细介绍了如何将 LogInsight 服务器添加到 VCP。

### 过程

- 1. 成功登录 VCP 后, 将显示 "Spaces/Storage Services and Storage Systems"窗口, 单击右侧的 "Monitoring", 显示 "Monitoring" 窗口。
- 2. 输入 LogInsight 服务器的 IP 地址或 FQDN、用户名、密码。

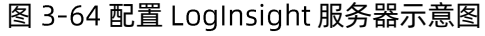

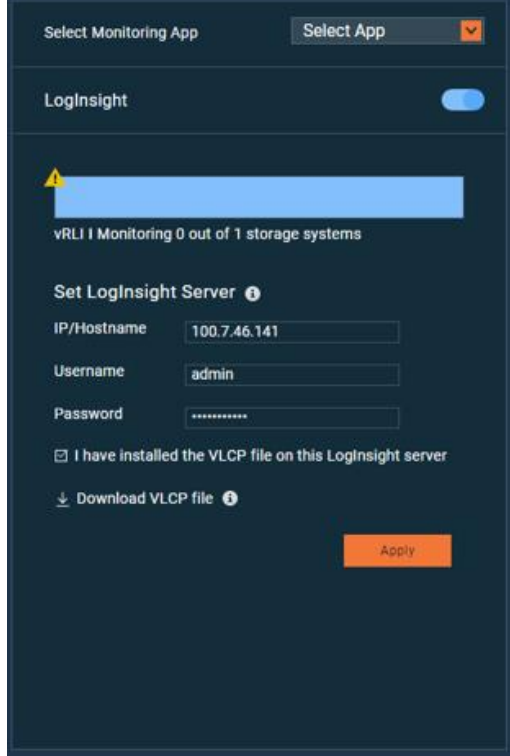

3. 请选择复选框,确认已在 LogInsight 服务器上部署之前下载的 VLCP 文件;单击"Apply"保存设置。

4. 如果 LogInsight 服务器连接成功, 则状态条颜色将从灰色变为蓝色。

## 3.14.4 控制存储系统在 vRLI 服务器上的收集

要想收集 VCP 管理的 Inspur 存储系统事件信息, 必须首先启用 LogInsight 对 Inspur 存储系统的收集功能。

## 关于

通过 VCP GUI 可以启用/停止 LogInsight 对 Inspur 存储系统事件的收集。

## inspur 浪潮

## 过程

- 1. 成功登录 VCP 后, 将显示 "Spaces/Storage Services and Storage Systems"窗口单击右侧的 "Monitoring", 显示 "Monitoring" 窗口。在 Monitoring 窗口下方, 展示与 VCP 进行通信的 LogInsight 服务器信息。
- 2. 在"Storage System"窗格中,右键单击您想要监控的存储系统,并选择"Start Log collecting...",或 单击在存储系统上的"Start Collecting"按钮。在 VCP 与 LogInsight 服务器通信过程中,该存储系统对 应的存储事件会被推送到 LogInsight 服务器。

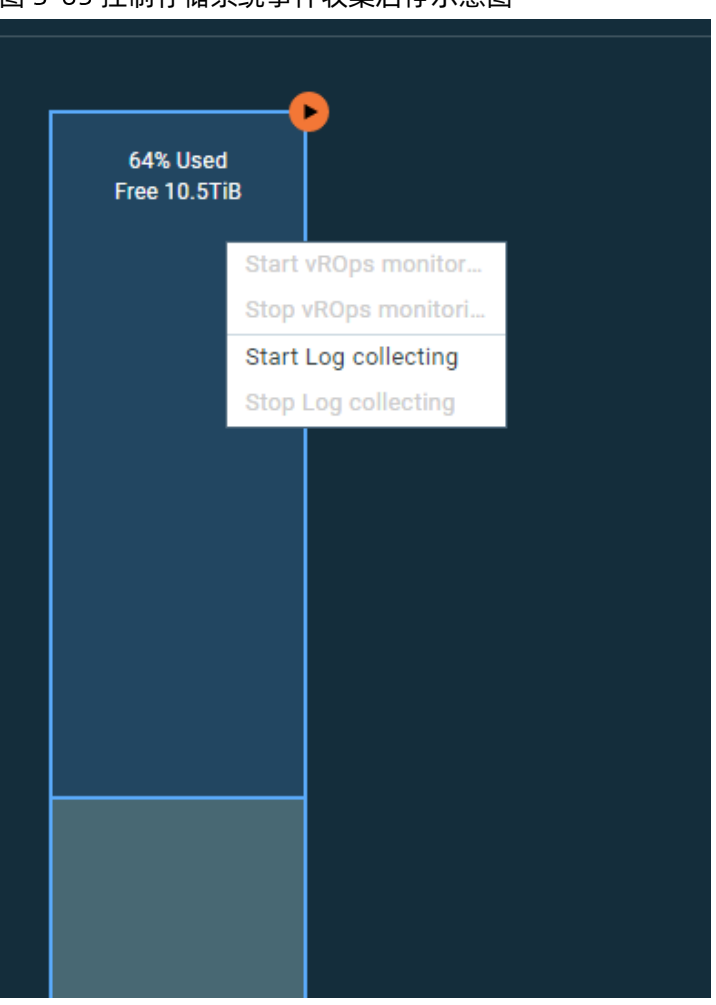

#### 图 3-65 控制存储系统事件收集启停示意图

- 3. 您可以通过单击被监视系统上的"Stop Log Collecting"按钮以停止收集该存储系统事件。
- 4. 通过切换 Activate 开关,可以停止/打开 LogInsight 服务器与 VCP 之间的通信,从而停止/开始通过 VCP 向 LogInsight 服务器推送存储事件信息。
- 5. LogInsight 服务器下面的说明文字, 指示了在 VCP 上定义的所有存储系统中, 收集事件信息的存储系统 有多少个。

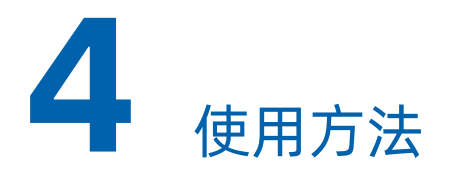

本章介绍 VCP 的各个插件的使用方法, VCP 前端管理以及 VCP 后端的接口。

## 4.1 在 VMware VASA 使用 Inspur Storage Provider

本节重点介绍如何在 VCP 上完成所需配置后使用 Inspur VASA 的 Inspur Storage Provider。

将 Inspur 存储系统添加到 VCP 之后, 设置 VASA 访问凭据后, 您可以在 vCenter Server 上把 VCP 注册为适用 于 VMware VASA 的 Inspur 存储提供程序。

## 4.1.1 将 VCP 注册为 vCenter Server 上的存储提供程序

如果使用 Inspur Storage Provider for VMware VASA 解决方案组件,需要在 VMware vCenter Server 把 VCP 注册为存储提供程序。

## 开始前

vCenter Server 和 VCP 必须保持时间同步。 您可以使用网络时间协议 (NTP) 服务器来确保 vCenter Server 和 VCP 之间的时间同步。

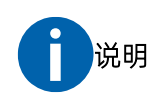

实施虚拟卷(Wol)功能需要 VMware VASA 2.0。

## 关于

以下介绍如何使用 vSphere Web Client, 在单个 vCenter Server 上把 VCP 注册为存储提供程序。

## 执行

如果在 vCenter Server 上把 VCP 注册为存储提供程序, 请完成以下步骤。

1. 在 vSphere Web Client 中, 单击 "vCenter > vCenter Servers", 然后单击 vCenter Server。

- 2. 在"Manage"选项卡上,单击"Storage Providers"。
- 单击加号添加新的存储提供程序。

#### 图 4-1 添加 Storage Providers

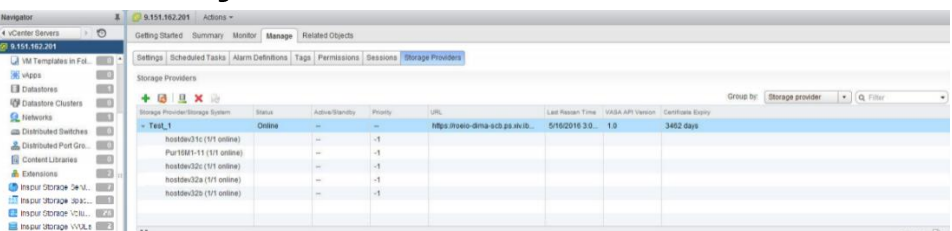

- 4. 在弹出的"New Storage Provider"对话框中,输入用于访问 VCP 的名称, URL 和 VASA 凭据。URL 格 式如下:
	- https://[VCP IP]:8442/services/vasa1 适用于 VASA1.0
	- https://[VCP\_IP]:8442/services/vasa 适用于 VASA 2.0

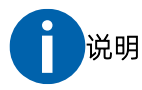

在本示例中, "VCP IP"表示 VCP 的 IP 地址; 可以通过运行脚本随时更改 VCP 默认 TCP 端口 (8442)。

5. 单击"OK",系统弹出安全告警对话框。

#### 图 4-2 New Storage Provider 对话框

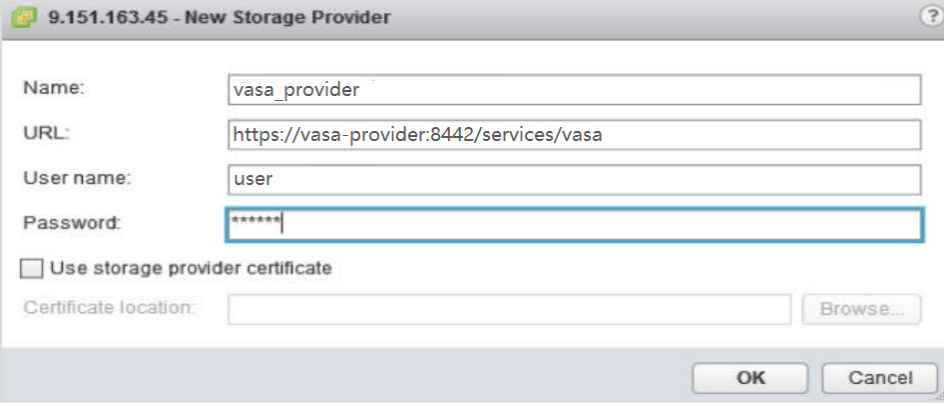

6. 单击"Yes"接受证书。 VCP 已添加到 vCenter Server。

#### 图 4-3 接受证书

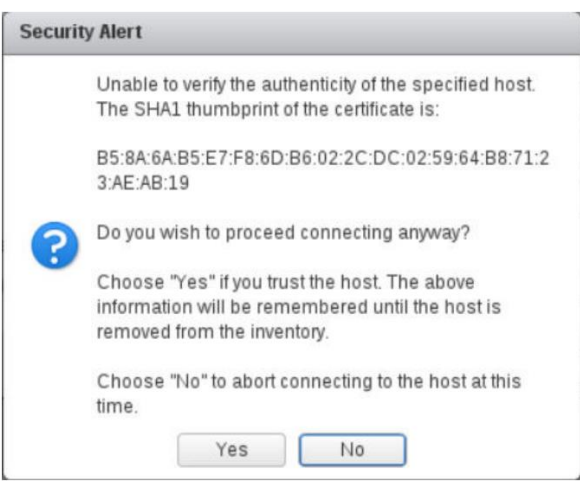

如果因为证书原因导致注册失败,可以重新启动 Web 浏览器或刷新 VCP GUI 窗口, 以确保能够成功获取 VCP 服务器证书, 必要时可以为 VCP 服务器重新生成证书。

 $7<sup>7</sup>$ 您可以通过为 vCenter Server 注册多个 VCP 实例作为存储提供程序,多个 VCP 实例通过 high-availability 组中来确保持续的存储管理。

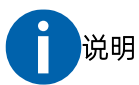

在活动的存储提供程序上定义的 Storage Space 和 Storage Service 不会显示在备用 VCP 上。在系统 故障转移后,备用 VCP 将变为活动状态,在 VCP GUI 的"空间/服务"窗口中,对应的 Storage Space 和 Storage Service 将变为可见。

### 后续

把 VCP 注册为存储提供程序后, 您可以通过 vSphere Web Client 开始管理 Inspur 存储系统上的 VMware 存 储资源。完成以下任务, 请参阅相关的 VMware 文档以了解详细信息。

创建新的虚拟机存储策略,以设置存储资源的要求。  $\mathbb{1}$ .

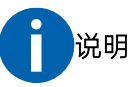

在创建虚拟机存储策略期间,带有 Vvol 功能的 Storage Service 所有的 Storage Space 是 Vvol 容器, 其将以"storage container : storage service"的格式显示。

- 添加新的数据存储。  $2.$
- 在数据存储上创建新的虚拟机。 $\overline{3}$ .

# 4.2 在 VMware vSphere Web Client 中使用 Inspur Storage Enhancements

在 vCenter Server 上部署的 Inspur Storage Enhancements 与 VCP 管理的 Inspur 存储系统一起, 在 vSphere Web Client 上启用以下管理功能:

- 完全控制存储卷,包括卷创建、删除,调整大小,重命名,映射,取消映射,多路径策略实施。
- 卷及其相关信息展示。
- 可轻松地将卷分配给 VMware 数据存储, 由在 ESXi 主机集群或数据中心上运行的虚拟机使用。

# 说明

- Inspur Storage Enhancements 自动部署可通过在 VCP 上添加 vCenter Server 自动完成。
- 有关所需 vSphere 用户权限的信息, 请参阅"所需的 vSphere 权限"。

## 4.2.1 所需的 vSphere 权限

如果操作 VMware vSphere Web Client 的 Inspur 存储增强功能, 必须具有在 vSphere 用户角色中定义的最 低所需权限。

在 vSphere Web Client 中, 使用角色管理器扩展来定义用户角色所需的特权, 如下表所述。

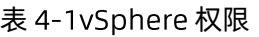

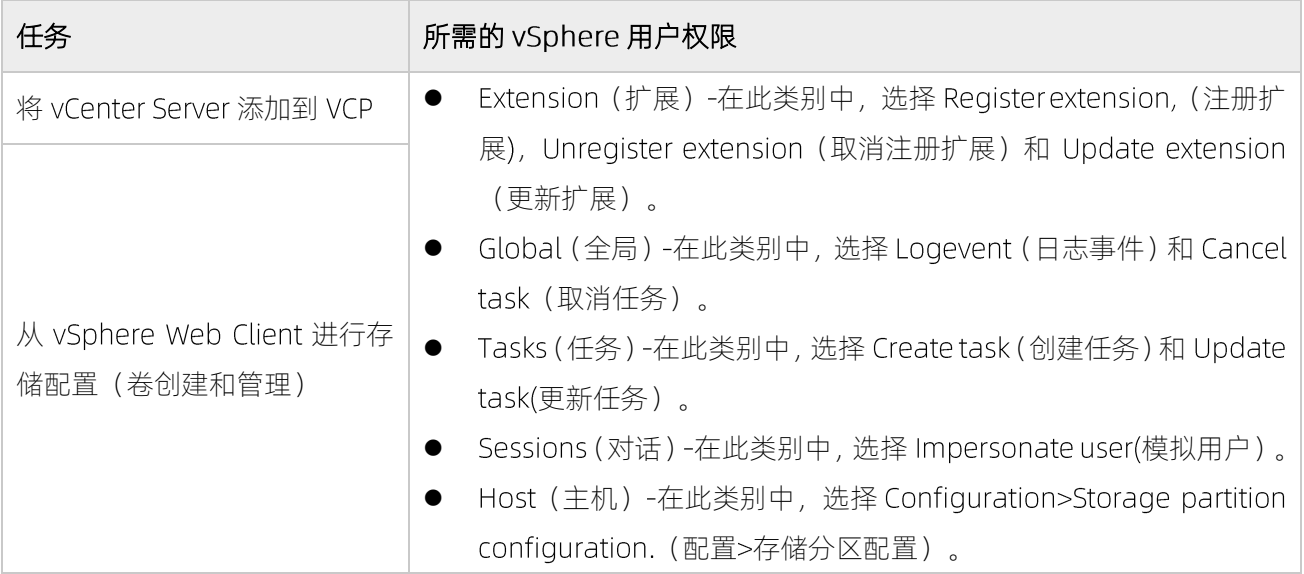

#### 图 4-4 创建角色对话框

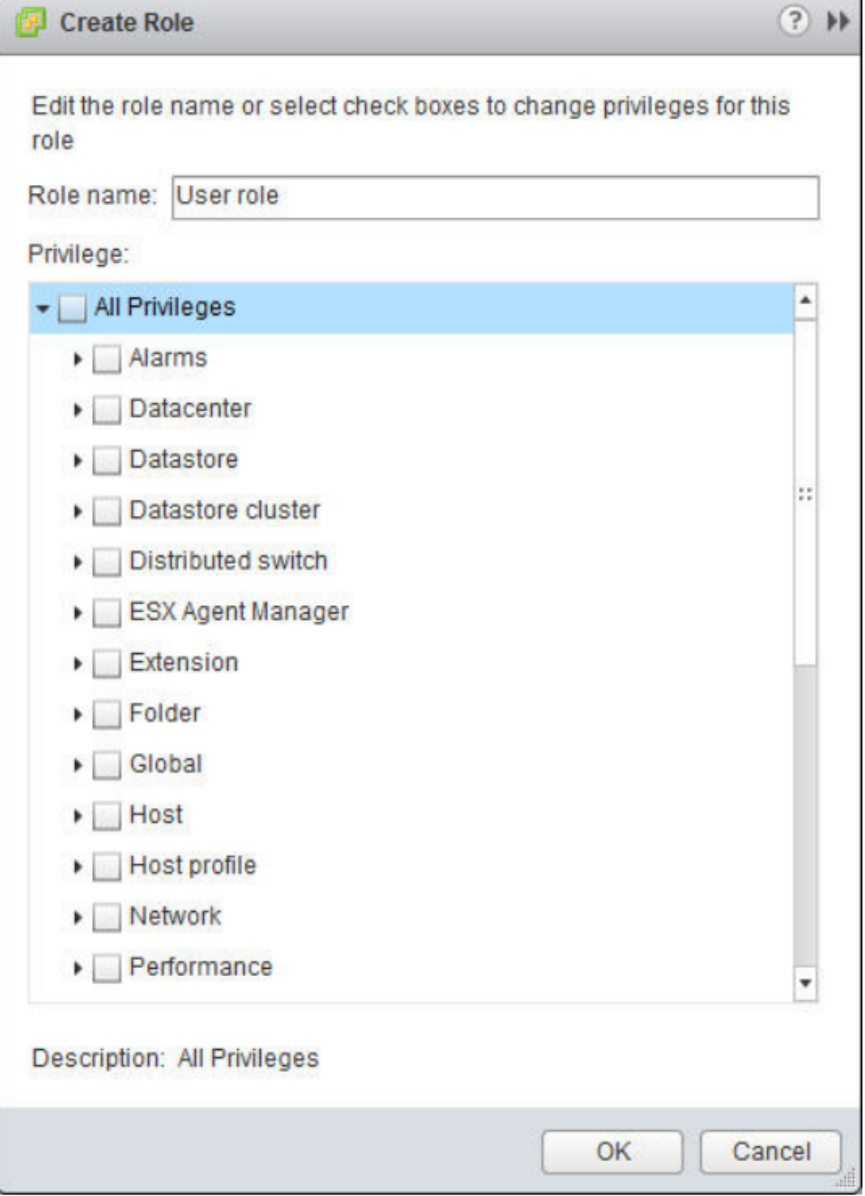

有关如何设置 vSphere Web Client 权限类型的详细信息, 请参阅 VMware vSphere5.1 文档中心 ( pubs.vmware.com/vsphere-51/index.jsp ) 。

## 4.2.2 vSphere Web Client 登录

浏览器中输入网址,可以使用 vSphere Web Client 登录 VMware Center, [如图](#page-84-0) 4-5 所示。

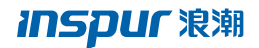

### <span id="page-84-0"></span>图 4-5 vSphere Web Client 登录入口

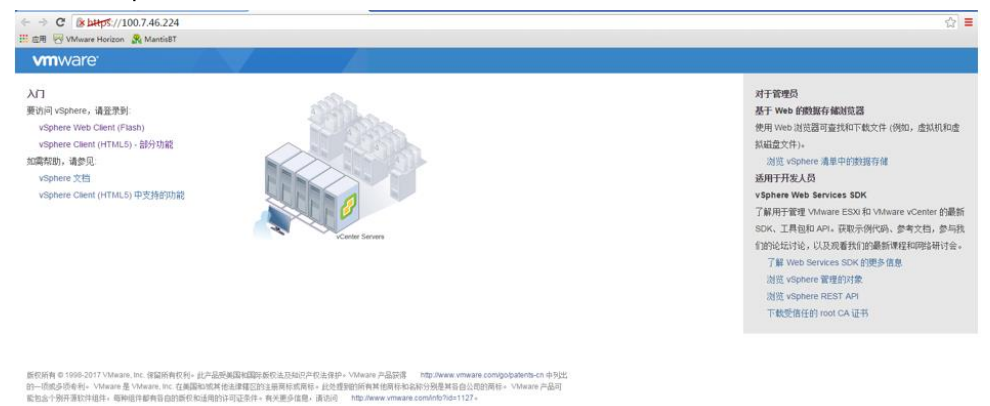

在 VMware vCenter Server 6.5 版本后, Web Client 登录方式有两种:

- vSphere Web Client (Flash)
- vSphere Client (HTML5) -部分功能

选择任意一种登录方式,进入账号认证界面,两种登录方式的认证界面是相同的。

#### 图 4-6 账号认证界面

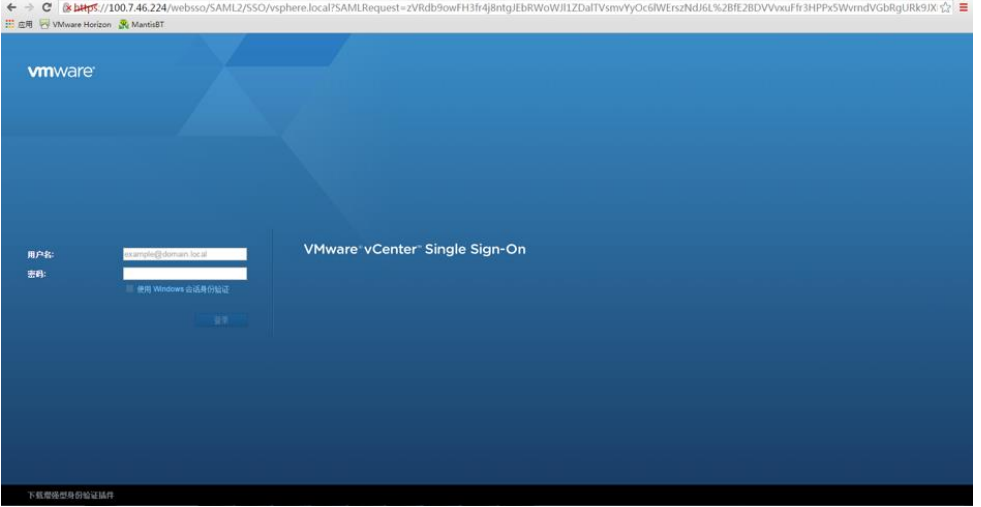

输入 VMware Center 的账号密码, 即可登录到 VMware Center。

## 图 4-7 "vSphere Web Client (Flash) "方式登录

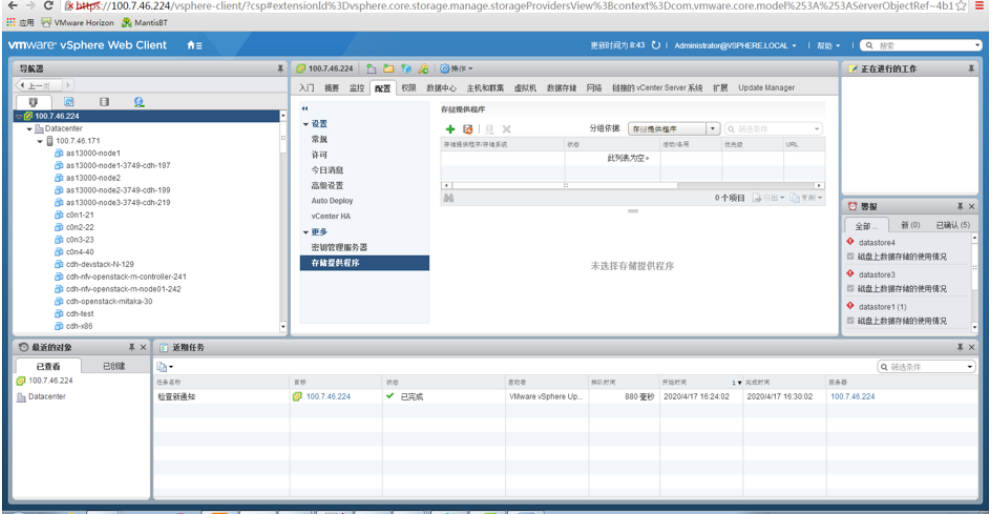

### 图 4-8 "vSphere Client (HTML5) -部分功能"方式登录

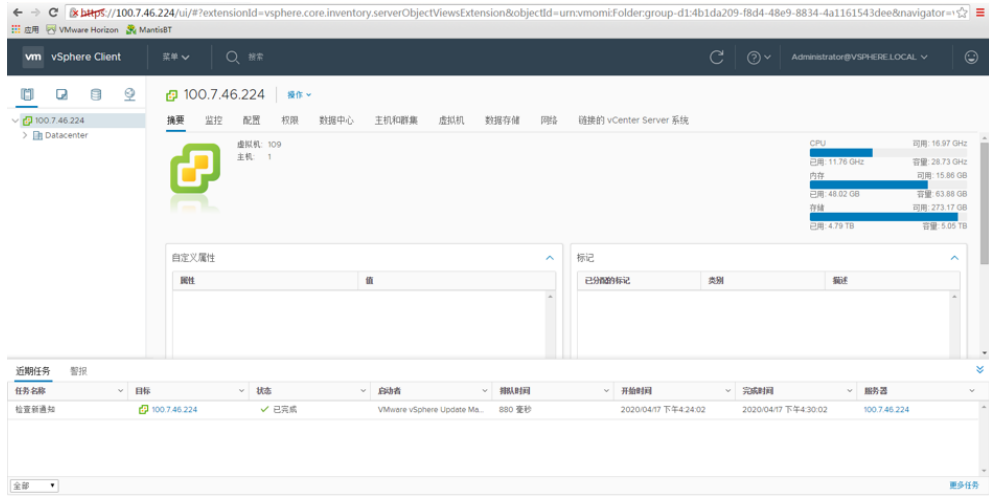

两种方式登录后,内容显示存在一定差异,但所有功能操作都是相似的,以下章节内容以"vSphere Web Client (Flash)"登录方式说明, 其操作对于使用"vSphere Client (HTML5) -部分功能"方式登录均有类似操作。

## 4.2.3 查看 Inspur 存储对象信息

在正确安装 Inspur Storage Enhancements 后, 每个 vCenter Server 的标准 vSphere Web Client 类别下都会 显示 Inspur 存储类别, [如图](#page-86-0) 4-9 所示。

#### <span id="page-86-0"></span>图 4-9 vSphere Web Client 视图

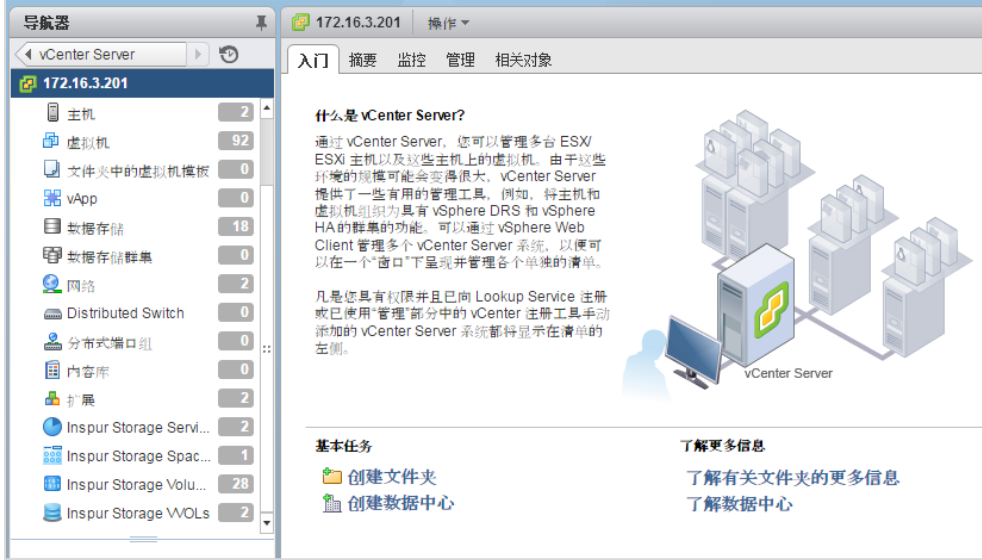

对于每个 vCenter Server, 以下 Inspur Storage 类别可用于该 vCenter Server:

- 存储服务
- 存储空间
- 存储卷
- 存储虚拟卷(Wols)

您可以单击并打开 Inspur 存储类别, 以查看具体实体信息。

## 4.2.4 创建和映射新的存储卷 ( LUN )

适用于 VMware vSphere Web Client 的 Inspur 存储增强功能允许您直接从 vSphere Web Client 界面创建新 卷 (LUN)。这些卷可以用作 vSphere 环境中的存储设备。

## 关于

任何创建的卷都被映射到 ESXi 主机, 群集或数据中心。根据 VCP 的 Storage Service 定义, 在 Storage Service 上创建卷。

除了单个卷创建之外,您还可以同时批量创建多个卷。如果批量创建卷,则创建的卷将附加不同编号后缀, 这些后缀由系统以连续顺序自动生成。

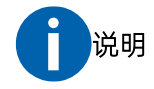

只能在委派给 vCenter Server 的 Storage Service 对应的存储池上创建卷。

映射创建的卷的 ESXi 主机和群集必须在存储系统侧预定义。有关更多信息,请参阅 Inspur 存储系统文档。

## 执行

- 1. 在 vSphere Web Client 中, 导航到相关的 vCenter Server, 然后导航到特定的 Inspur 存储对象(空间、 服务或卷)。
- 2. 转到 "Inspur Storage Services"或 "Inspur Storage Volumes" 条目的 Getting Started 选项卡。
- $3.$ 单击 Create a new Inspur Storage Volume 或者选择存储对象,然单击"Actions > Create New Volume"。

#### 图 4-10 Create New Volume-1

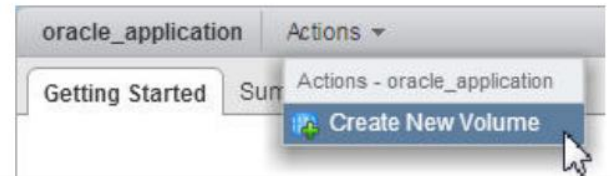

### 图 4-11Create New Volume-2

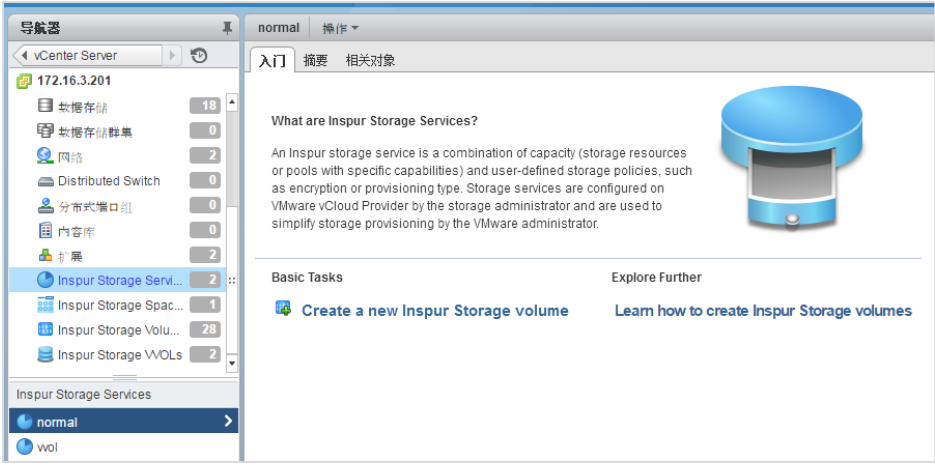

4. 系统弹出 "Create New Volume"对话框。

#### 图 4-12 Create New Volume 对话框

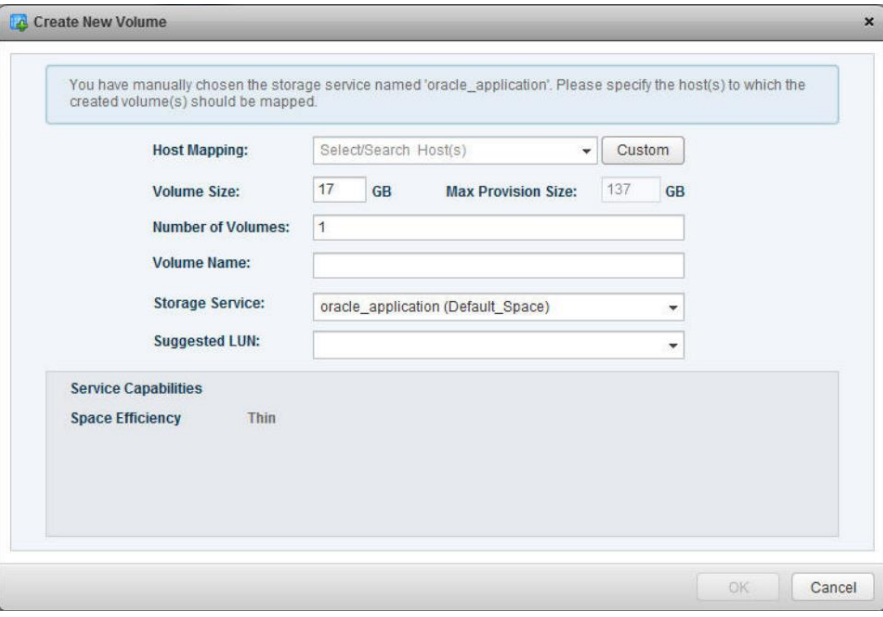

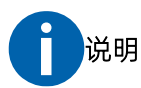

创建单个卷时,将为该卷分配一个 LUN (逻辑单元号), 可以手动更改 LUN 分配。如果创建多个卷, LUN (逻辑单元号) 将自动分配给这些卷, 无法手动修改。

在"Volume Size"文本框中,输入新卷的大小。 5.

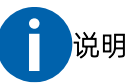

自动选择当前附加服务的具有最大可用空间量的存储资源。

- 6. 在"Volume Name"文本框中,输入要分配给新卷的名称。
- 7. 如果要同时创建多个卷: 在 Number of Volumes 文本框中, 输入要同时创建的卷数。默认情况下, "Volume Name" 条目旁边的文本框显示 vol\_{1}。 {1}表示后缀值, 它必须保留为卷名的一部分。您可 以编辑卷名称,也可以在名称中移动后缀值(11}后缀不必在卷名称的末尾)。
- 8. 在 Storage Service 文本框中, 选择要在其上创建卷的存储服务。

#### 图 4-13 设置创建选项

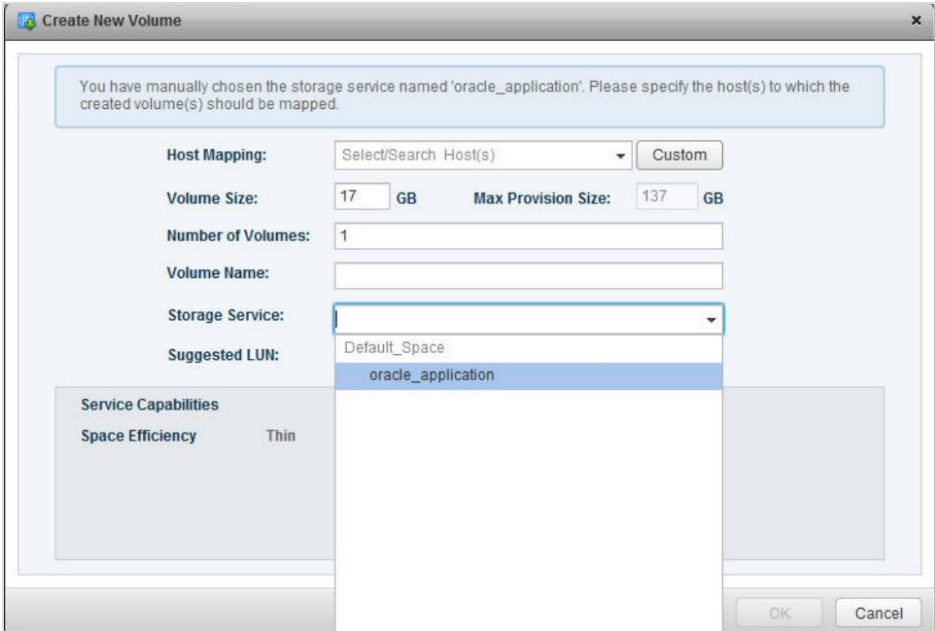

9. 在"Host Mapping"下拉列表中选择要映射新卷的主机,群集或数据中心。您可以单击"Custom"以在 "Advanced Host Mapping" 对话框中指定自定义映射。

#### 图 4-14 选择映射主机

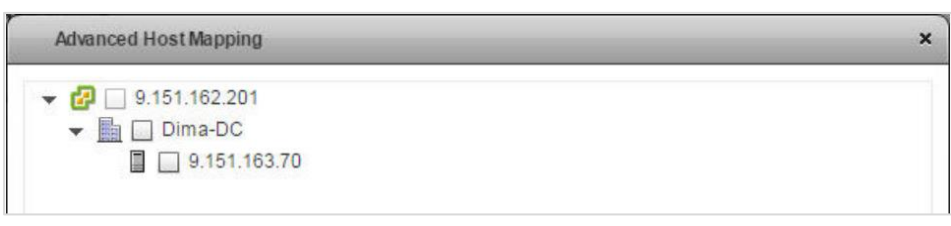

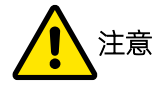

必须将卷映射到至少一个 ESXi 主机、群集或数据中心, 才能对所创建的卷启用 vSphere 管理。

可以选择连接到存储系统的任何 ESXi 主机。未连接到存储系统的主机将被标记, 并会显示一条消息, 通知您有任何连接问题。如果选择数据中心,则会自动选择其下所有成员集群和主机。

10. 如果要创建单个卷, 可以手动修改卷的 LUN, 或由系统自动选择 LUN。创建多个卷时系统会为每个卷自 动分配 LUN。

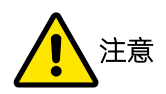

创建卷后,无法更改特定的 LUN 关联,并且不能将相同的编号分配给其他卷。只有在删除特定 LUN 的关 联卷之后,该 LUN 才可以重新分配。

11. 查看即将创建的新卷的详细信息, 然后单击"OK"确认创建。

## 4.2.5 扩展卷

如果相关存储池上有足够的可用空间,则可以扩展现有卷的大小。

## 执行

完成以下过程以扩展卷的大小。

- 1. 在 vSphere Web Client 中, 找到要扩展的卷:
	- 转到 "Inspur Storage Services", 选择包含该卷的服务, 打开 "Related Objects"选项卡, 然后选 择所需的卷行。
	- 转到"Inspur Storage Volumes", 选择所需的卷。
- 2. 右键单击卷,然后选择"Extend"或使用"Actions"菜单选择"Extend"。

图 4-15 扩展卷容量

| <b>vm</b> ware vSphere Web Client                              | 音                                                                                                    |                                       | Administrator@VSPHERE.LOCAL ~<br>更新时间为 1:14 () | 複批                  |
|----------------------------------------------------------------|----------------------------------------------------------------------------------------------------|---------------------------------------|------------------------------------------------|---------------------|
| 导航器                                                            | x<br>Default_Space<br>操作。                                                                                          |                                       |                                                |                     |
| $\rightarrow$ 0<br>4 Center Server                             | λïΙ<br>报表<br>相关对象                                                                                                  |                                       |                                                |                     |
| 172.16.3.201                                                   |                                                                                                    |                                       |                                                |                     |
| $\overline{2}$<br>显网络                                          | Inspur Storage Services<br>Inspur Storage Volumes                                                                  |                                       |                                                |                     |
| $\begin{bmatrix} 0 \end{bmatrix}$<br><b>Distributed Switch</b> | $x + n$<br>息<br>◎操作▼<br>m                                                                                          |                                       | Q 筛选条件                                         |                     |
| $\overline{\phantom{a}}$<br>3 分布式場口组                           | Storage Device Name                                                                                                | Volume Identifier                     | Volume Name                                    | Storal <sup>*</sup> |
| $\overline{\phantom{a}}$<br>田 内容图                              | INSPUR ISCSI Disk (naa.60050760008d89c0d000000000000040)                                                           | naa.60050760008d89c0d0000000000000040 | test_wyf_0112                                  | Clus                |
| $\overline{\phantom{0}}$<br>晶状態                                | INSPUR Fibre Channel Disk (naa.60050760008d89c0d000000000000055)                                                   | naa 60050760008d89c0d0000000000000055 | vasa1 test                                     | Clus                |
| Inspur Storage Servi                                           | INSPUR Fibre Channel Disk (naa.60050760008d89c0d000000000000037)                                                   | naa 60050760008d89c0d000000000000037  | testw666666666666666666666666                  | Clus                |
| <b>188 Inspur Storage Spac</b><br>- 11                         | INSPUR ISCSI Disk (naa.60050760008d89c0d000000000000035)                                                           | naa.60050760008d89c0d0000000000000035 | test55555555555555555555                       | Clus                |
| <b>Mill</b> Inspur Storage Volu 28                             | INSPUR ISCSI/Fibre Channel Disk (naa 無作 - INSPUR ISCSIDisk (naa.60050760008d89c0d00000000pppgagec0d00000000000002e |                                       |                                                | Clus                |
| <b>El Instrume Observator (1974)</b> a <b>Electric</b>         | INSPUR Fibre Channel Disk (naa.6005) X Delete                                                                      | 0008d89c0d000000000000039             | vwc9999999999999                               | Clus                |
| Inspur Storage Spaces                                          | <b>E</b> Rename<br>INSPUR ISCSI Disk (naa.60050760008                                                              | 0008d89c0d0000000000000056            | sra test src 01                                | Clus                |
| Default_Space                                                  | <b>In Map</b><br>INSPUR ISCSI Disk (naa.60050760008                                                                | 0008d89c0d0000000000000030            | test1111111133333333333333                     | Clus                |
|                                                                | <b>相 Unmap</b><br>INSPUR ISCSI Disk (naa.60050760008<br>Set Multipath Policy Enforcement                           | 0008d89c0d000000000000005f            | <b>ISCSI39</b>                                 | Clus                |
|                                                                | INSPUR Fibre Channel Disk (naa.6005)<br>Extend                                                                     | 0008d89c0d00000000000003d             | habbbbbbbbbbbbbbbtat                           | Clus                |
|                                                                | INSPUR ISCSI Disk (naa.60050760008089cuduuuuuuuuuuuuuu                                                             | naa.buubuye0008d89c0d00000000000003a  | test0000000000000000000000000000               | Clus_               |
|                                                                | $\overline{\mathcal{L}}$                                                                                           |                                       |                                                | $\overline{ }$      |

3. 在弹出的"Volume Size"文本框中,输入卷的新容量。或将鼠标指针放在存储池的图形图像上,然后单 击并向右滑动空格标记以设置新的卷大小。体积大小中的数值将相应地自动更新。

#### 图 4-16 输入新卷容量

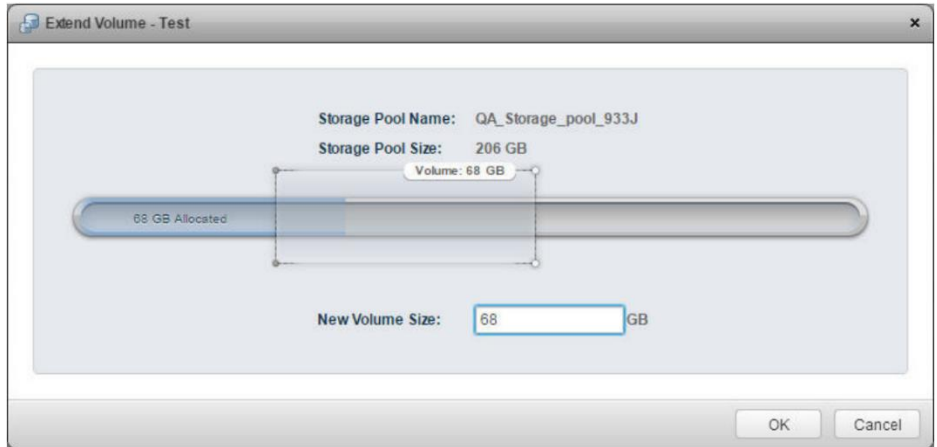

单击"OK"。  $4.$ 

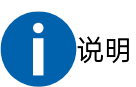

扩展卷的大小不会自动增加数据存储容量。

## 4.2.6 重命名卷

如果需要,您可以通过执行以下过程重命名任何现有卷。

### 关于

重命名卷只是修改了卷的显示名称,对卷的物理连接没有任务影响。重命名卷后会在 vSphere 环境中显示其 更改后的名称。

- 1. 在 vSphere Web Client 中, 找到要重命名的卷:
	- 转到 "Inspur Storage Services", 选择包含该卷的服务, 打开 "Related Objects"选项卡, 然后选 择所需的卷行。
	- 转到"Inspur Storage Volumes", 选择所需的卷。
- 2. 右键单击卷,然后选择"Rename"或使用"Actions"菜单选择"Rename"。

#### 图 4-17 重命名

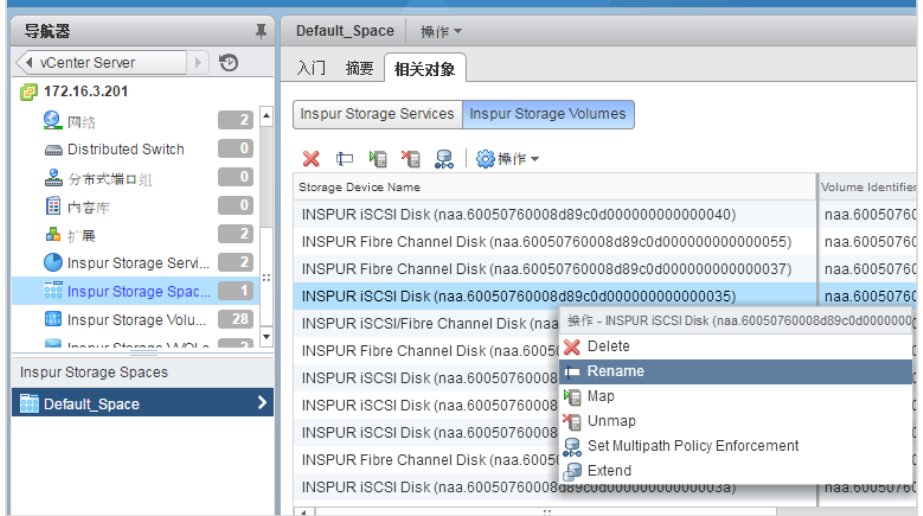

3. 弹出"Rename Volume"对话框,输入卷的新名称,单击"OK"。

#### 图 4-18 输入新的名称

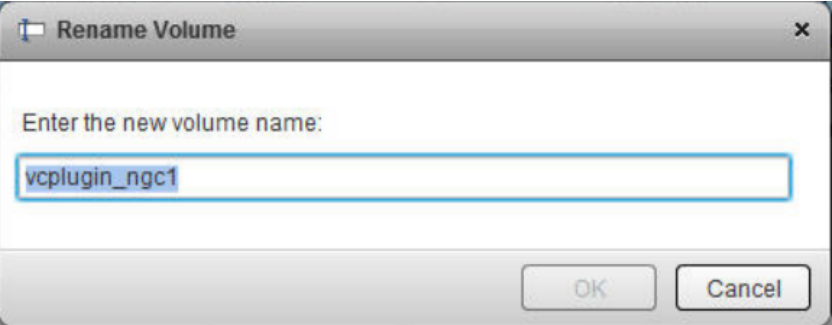

## 4.2.7 设置多路径策略

您可以为卷设置多路径策略。

### 关于

默认情况下, 在卷上执行 Round Robin 多路径策略。如果需要, 可以在特定卷上禁用或更改该策略。

- 1. 在 vSphere Web Client 中, 找到要更改策略的卷:
	- 转到"Inspur Storage Services",选择包含该卷的服务,打开"Related Objects"选项卡,然后选 择所需的卷行。
	- 转到"Inspur Storage Volumes", 选择所需的卷。
- 2. 右键单击卷, 选择 Set Multipath Policy Enforcement 或使用"Actions"菜单选择 Set Multipath Policy

Enforcement。系统弹出更改多路径策略执行对话框。

#### 图 4-19 设置多路径策略

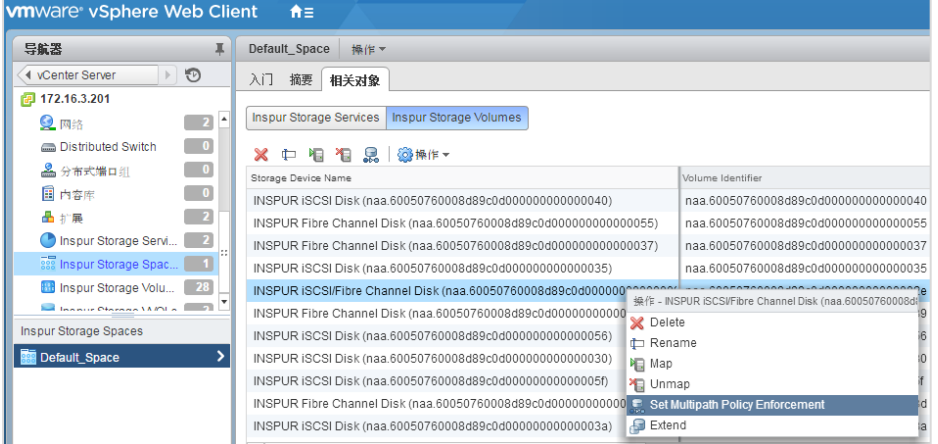

#### 图 4-20 选择多路径策略

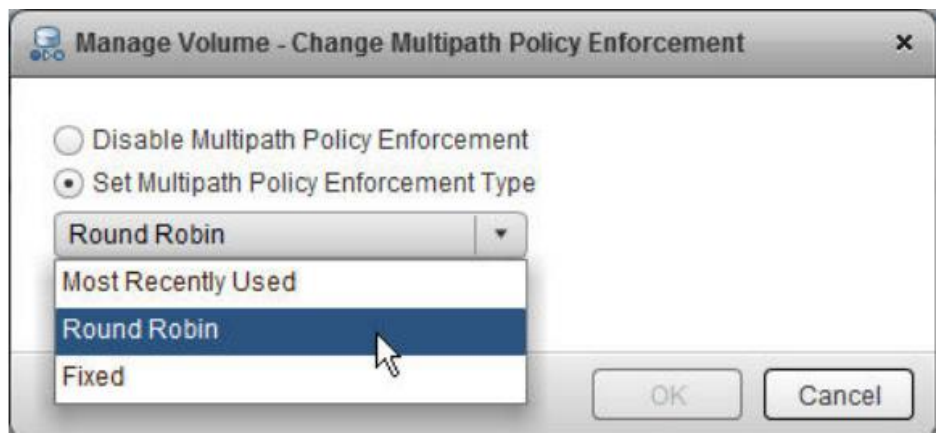

3. 选择所需的选项,单击"OK"。

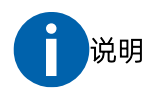

设置策略后,将覆盖此卷的现有策略。

## 映射卷到多个主机

可以将一个卷映射到多个 ESXi 主机

- 1. 在 vSphere Web Client 中, 找到要映射的卷:
	- 转到"Inspur Storage Services",选择包含该卷的服务,打开"Related Objects"选项卡,然后选

择所需的卷行。

- 转到"Inspur Storage Volumes", 选择所需的卷。
- 2. 右键单击卷并选择"Map", 或使用"Actions"菜单选择"Map"。

#### 图 4-21 卷映射

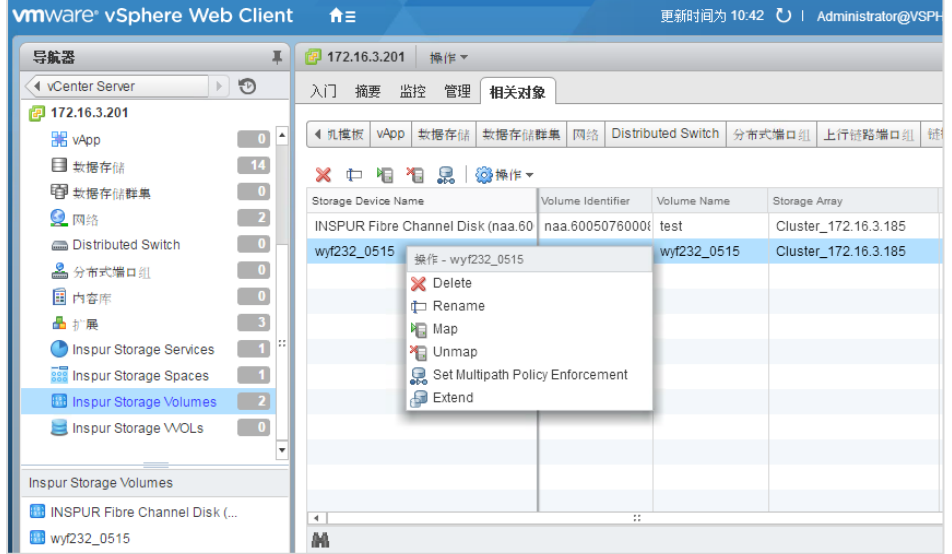

3. 系统弹出"Host Mapping"对话框,选择要映射卷的单个主机或主机集群,单击"OK"。

## 4.2.9 从一个或多个主机取消映射卷

当卷在主机不再使用时,可以从一个或多个主机取消卷映射。

## 关于

卷 (LUN) 必须保持映射到至少一个主机。否则, 您无法从 vSphere Web Client 查看卷或对其执行任何操作。

- 1. 在 vSphere Web Client 中, 找到要取消映射的卷:
	- 转到 "Inspur Storage Services", 选择包含该卷的服务, 打开 "Related Objects"选项卡, 然后选 择所需的卷行。
	- 转到"Inspur Storage Volumes", 选择所需的卷。
- 2. 右键单击卷并选择"Unmap", 或使用"Actions"菜单选择"Unmap"。

#### 图 4-22 取消卷映射

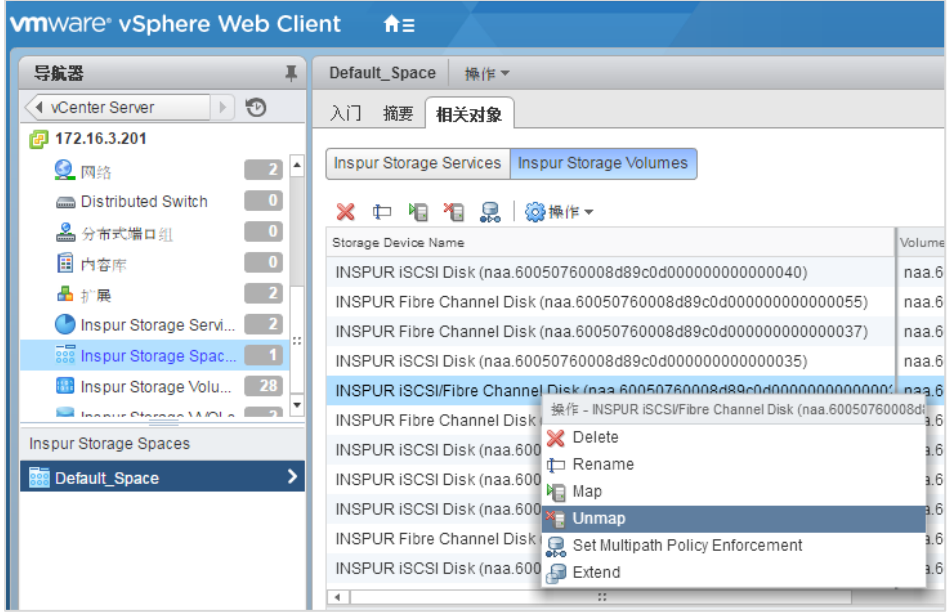

3. 系统弹出"Unmap Volume"对话框,选择要从中取消映射卷的单个主机或主机集群,单击"OK"。

## 4.2.10 删除未使用的卷

当存储卷未使用且不再需要时,您可以将其删除。

### 开始前

无法删除作为数据存储使用的卷或作为原始 LUN 映射的卷。

- 1. 在 vSphere Web Client 中, 找到要删除的卷:
	- 转到 "Inspur Storage Services", 选择包含该卷的服务, 打开 "Related Objects"选项卡, 然后选 择所需的卷行。
	- 转到"Inspur Storage Volumes", 选择所需的卷。
- 2. 右键单击卷,选择"Delete"或使用"Actions"菜单选择"Delete"。

#### 图 4-23 删除卷

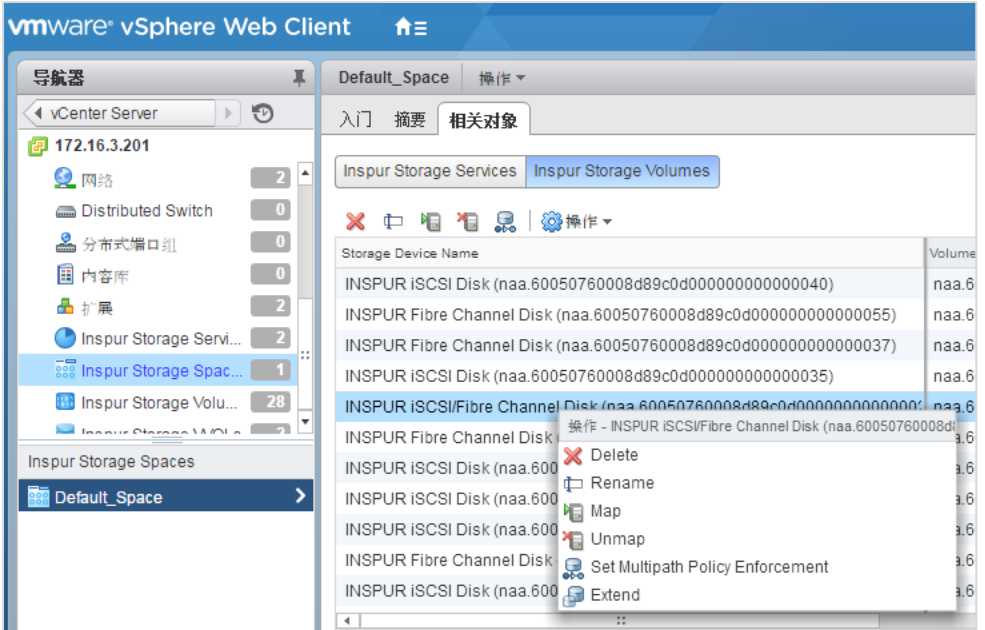

3. 在弹出的消息对话框中,单击"OK",确认删除,或单击"Cancel"退出而不删除卷。

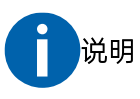

删除失败的卷将从卷列表中消失。

## 4.2.11 显示虚拟卷信息

如果使用虚拟卷的虚拟机,可以查看 VVol 摘要, 快照信息以及使用虚拟卷的 VM 的详细信息。

### 开始前

验证是否已在 Wol 数据存储上创建虚拟机。

### 执行

- 1. 在 vSphere Web Client 导航器中,转到"Inspur Storage Wols"并选择要查看的虚拟卷。
- 在右侧窗格中,选择以下选项卡之一。

#### 表 4-2 选项卡列表

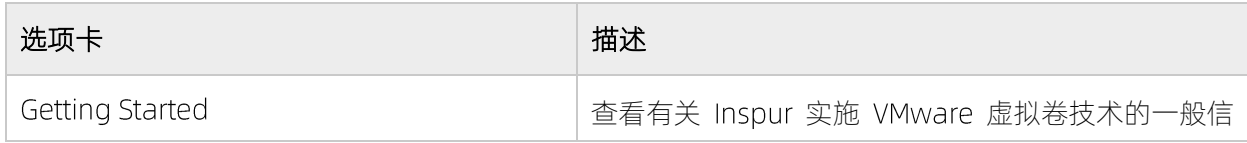

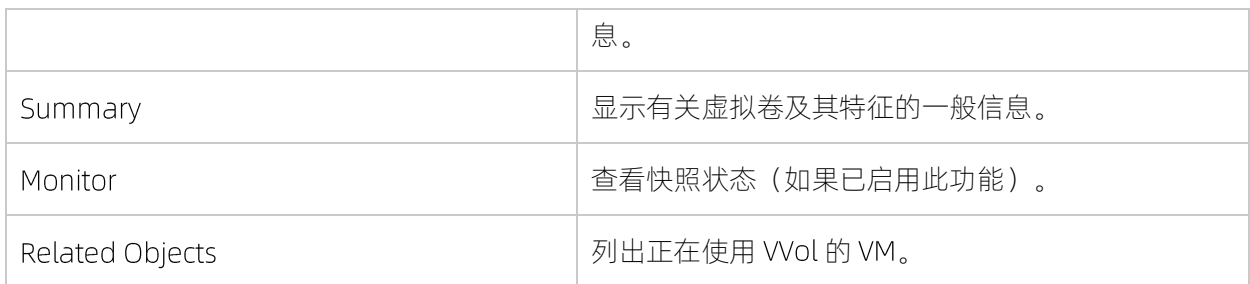

#### 图 4-24 虚拟卷信息

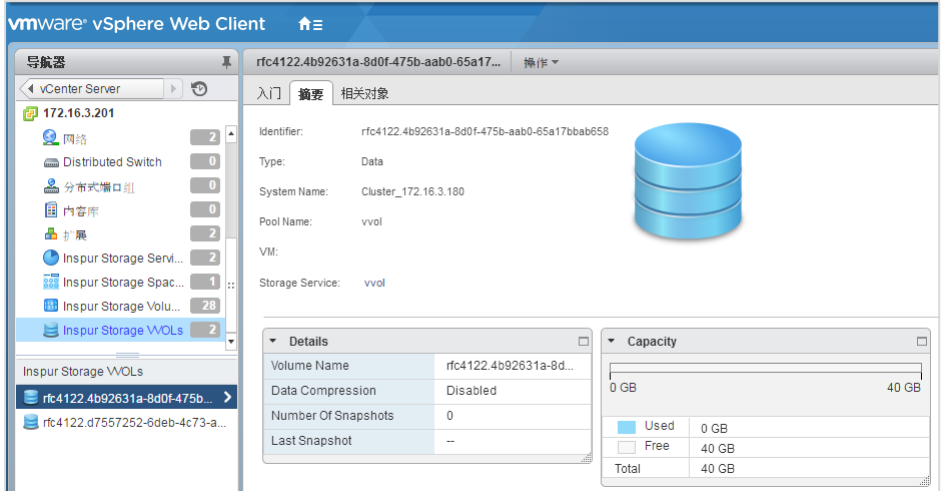

# 4.3 在 VMware vRealize Orchestrator 使用 Inspur Storage Plug-in

通过 Inspur Storage 插件, 可以在 vRealize Orchestrator (vRO) 自动化工作流程中对 VCP 进行配置, 建立 vRO 和 VCP 之间的连接, 从而方便 VMware 用户在 vRO 中对浪潮存储卷进行自动化管理。

部署 Inspur Storage Plug-in 后, Inspur 存储对象在 vRO 中可用, 如下表所述。

#### 表 4-3 存储对象属性类型

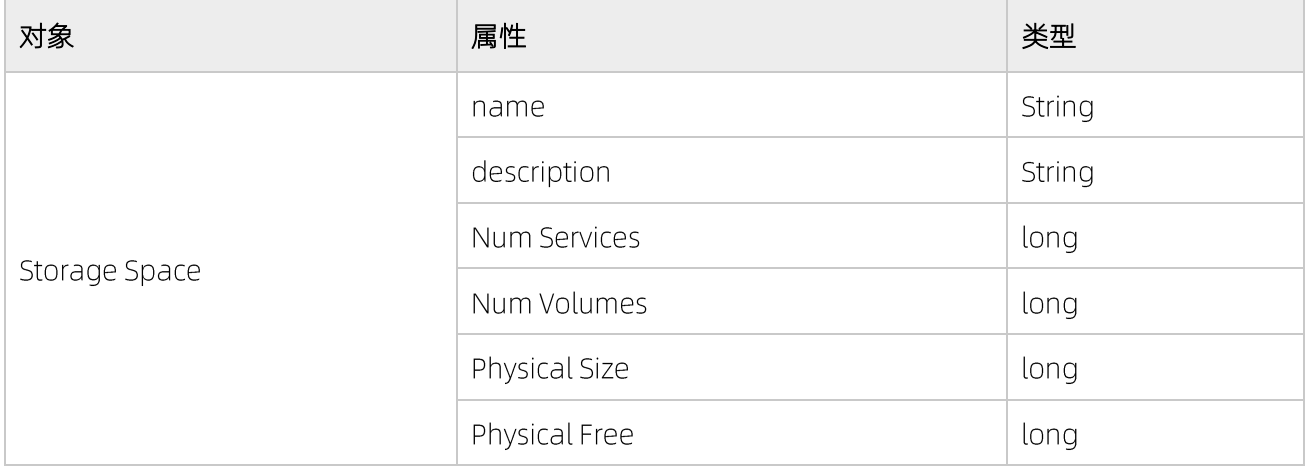

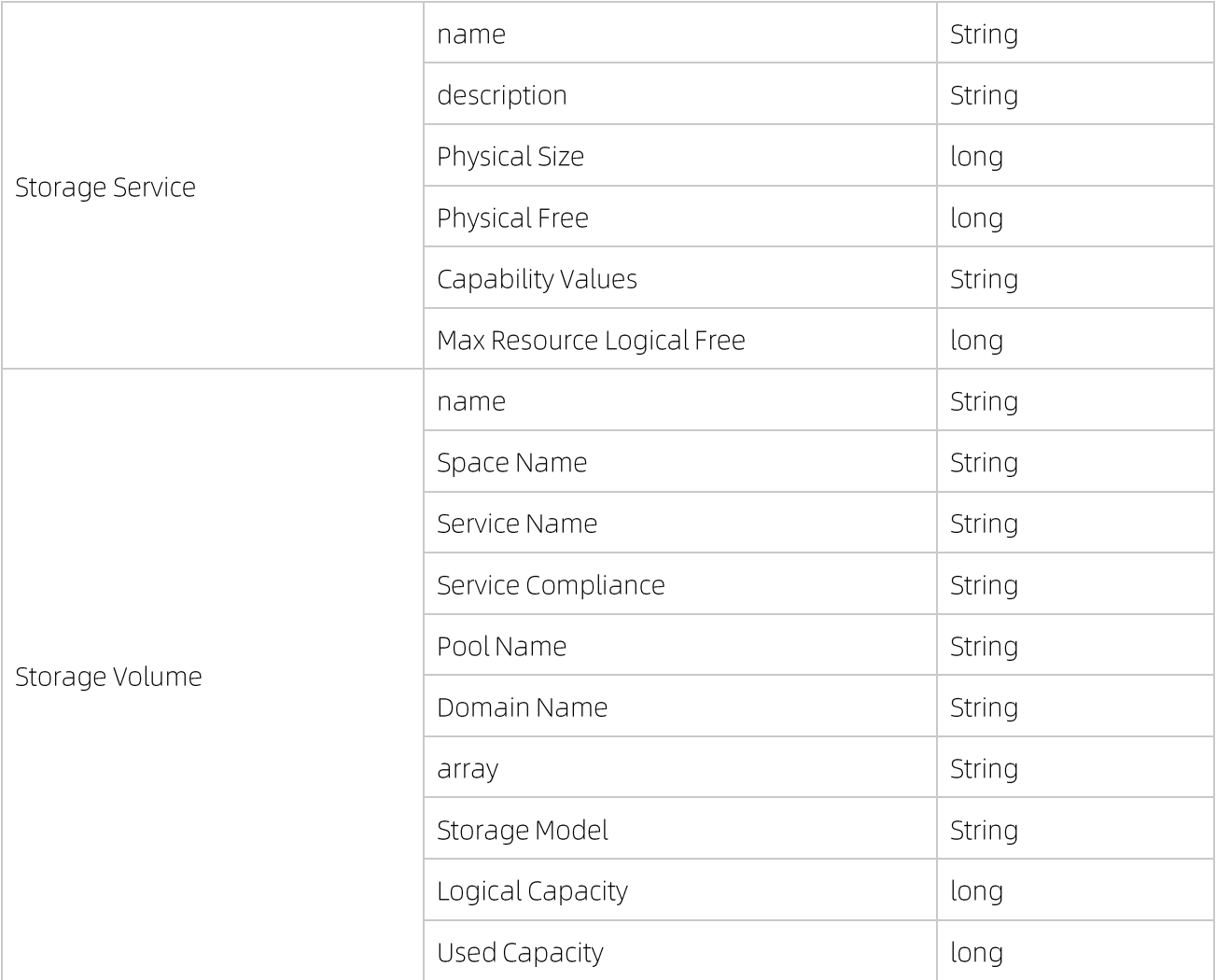

### 表 4-4 支持的 Orchestrator 工作流

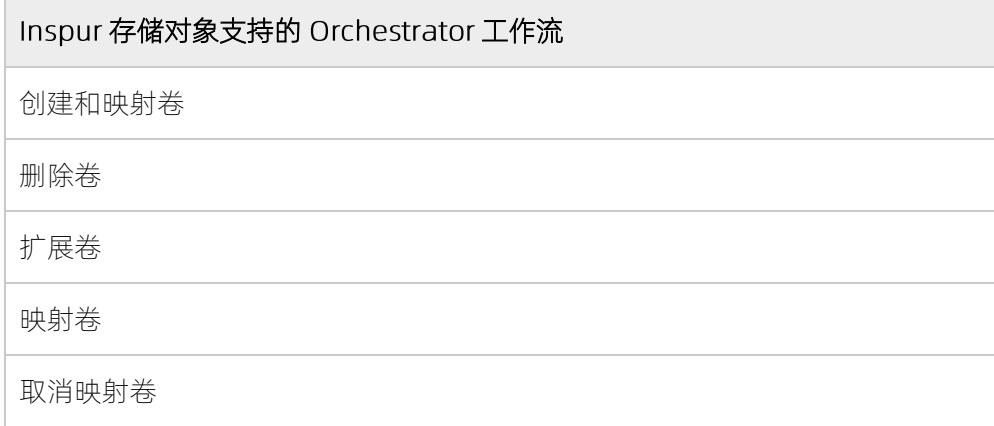

请遵循 vRO 工作流程的以下准则:

- 卷创建:允许的卷大小以整数设置。小数点后的任何数字被 vRO 忽略。例如, 当卷大小设置为 1.6GB 时, 将创建 1GB 卷。
- 卷扩展: 允许的卷大小以整数设置。小数点后的任何数字被 vRO 忽略。例如, 当卷大小扩展为 3.6GB 时, 卷大小设置为 3GB。

下图显示 vRO 中的 Inspur Storage 工作流和组件。

#### 图 4-25vRO 视图 1

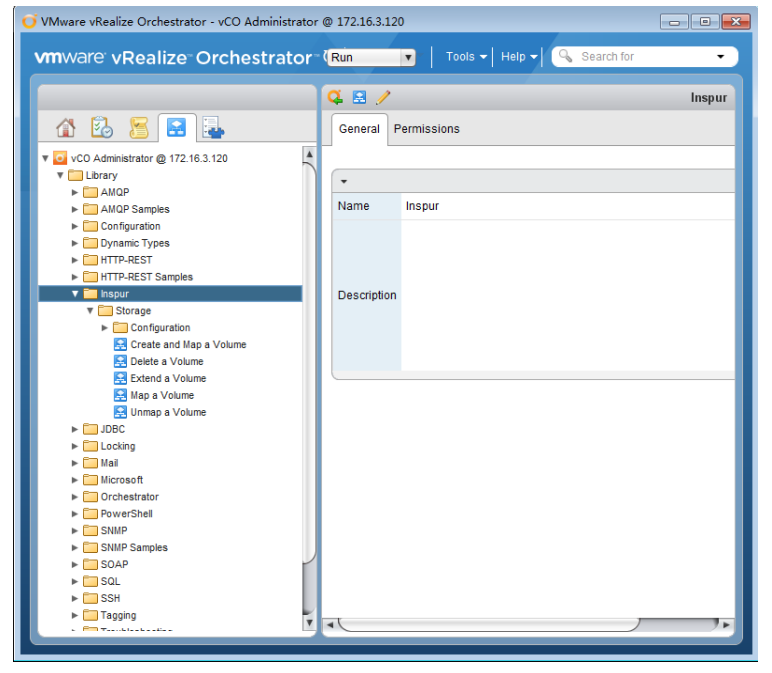

#### 图 4-26vRO 视图 2

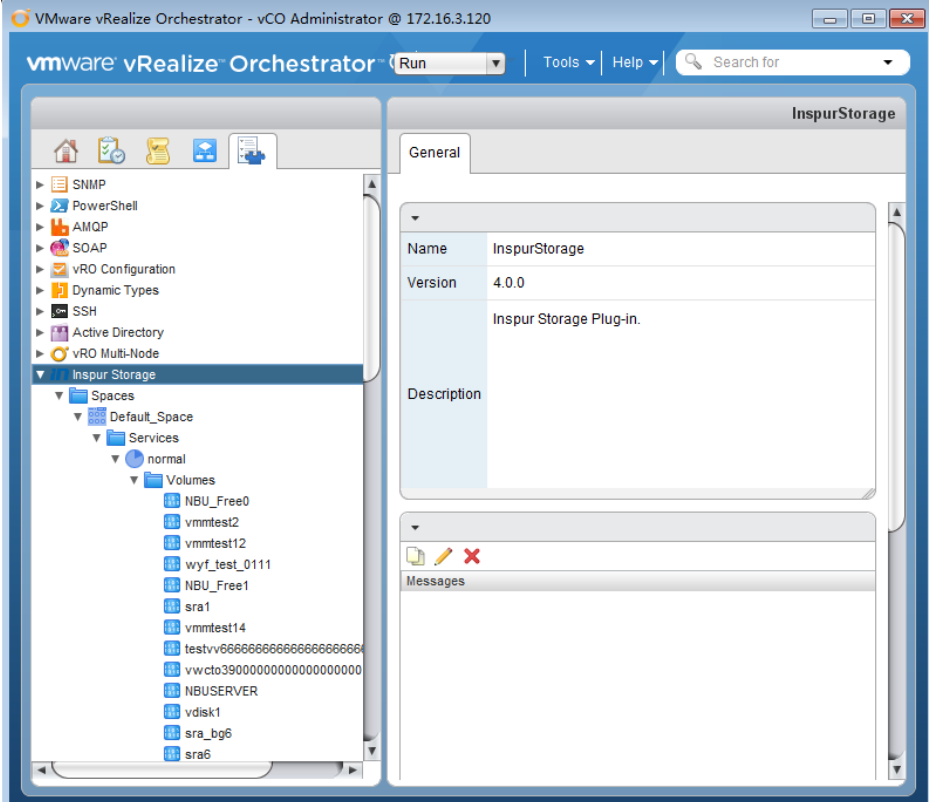

有关如何在 vRealize Orchestrator 中启动工作流的信息, 请查阅相关的 VMware 文档。

## 4.4 在 vROps 上使用 Inspur Storage 管理包

通过部署使用 vROps 的 Inspur Storage 管理包, 您可以在您的虚拟化环境中获取有关 Inspur 存储资源全面 的监视信息。

## 关于

成功配置后, VCP 开始定期向 vROps 服务器发送存储系统信息。推送的存储信息经分析后展示在 UI 界面上 的 Inspur Storage 仪表板。在 Inspur Storage 仪表板上, 您可以浏览以图形方式显示的元素关系图。该元素 关系图展示了存储元素(存储系统,端口、存储池、卷)和虚拟元素(数据存储、虚拟机、主机)的关系。有三个 主要的仪表板可供选择。通过执行以下步骤, 查看 Inspur Storage 仪表板。

## 执行

- $\overline{1}$ . 登录到 vROps 服务器用户界面。
- 单击 "Dashboard List-> Inspur Storage"并选择所需的仪表板。下面的示例图用来表示可供选择的仪表 2. 板。

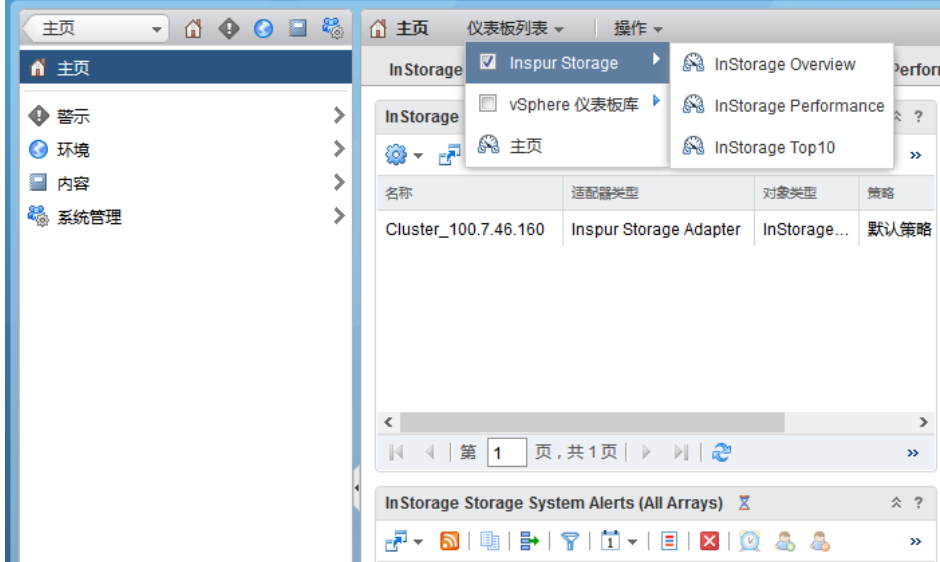

### 图 4-27 仪表板列表选择视图

## 4.4.1 存储信息概览(Overview)仪表板

存储信息概览仪表板,显示了所有在用的存储对象(包括虚拟对象和存储对象)之间的拓扑关系。在概览仪 表板中, 您能够快速的识别后端存储对象资源的健康状况。

## 关于

以下过程详细介绍了如何查看列表存储信息概览仪表板:

### 过程

1. 在概览(Overview)仪表板中,单击"InStorage Storage Systems"窗格中的存储系统。与所选存储系统 相关的所有资源将显示在 仪表板的右窗格中。这些资源包括虚拟机、主机系统、数据存储、 卷、池、存储系统(阵列)、主机、FC initiator、FC 端口、 iSCSI initiator、 iSCSI 端口、 modules、 enclosures。

图 4-28 InStorage Storage Systems 窗格 **In Storage Storage Systems**  $\hat{z}$  ? @ ▼ P ▼ 图 | 图 | 图 | 目 | ア | 页面大小 50 | ▼ |  $\mathbf{v}$ 名称 适配器类型 对象类型 策略 收集状态 Cluster 100.7.46.160 | Inspur Storage Adapter | InStorage... | 默认策略 ۵  $\leq$ |4 4 | 第 |1 | 页,共1页| ▶ )| | 2 | 正在显示第1-1个,共1个

将鼠标指针移动到资源元素上,或者单击资源元素来选择它,这时一个提示框显示出来,详细说明元素  $2.$ 名称及其健康值。健康分值由 vROps 服务器根据警报数量和统计信息自动计算。

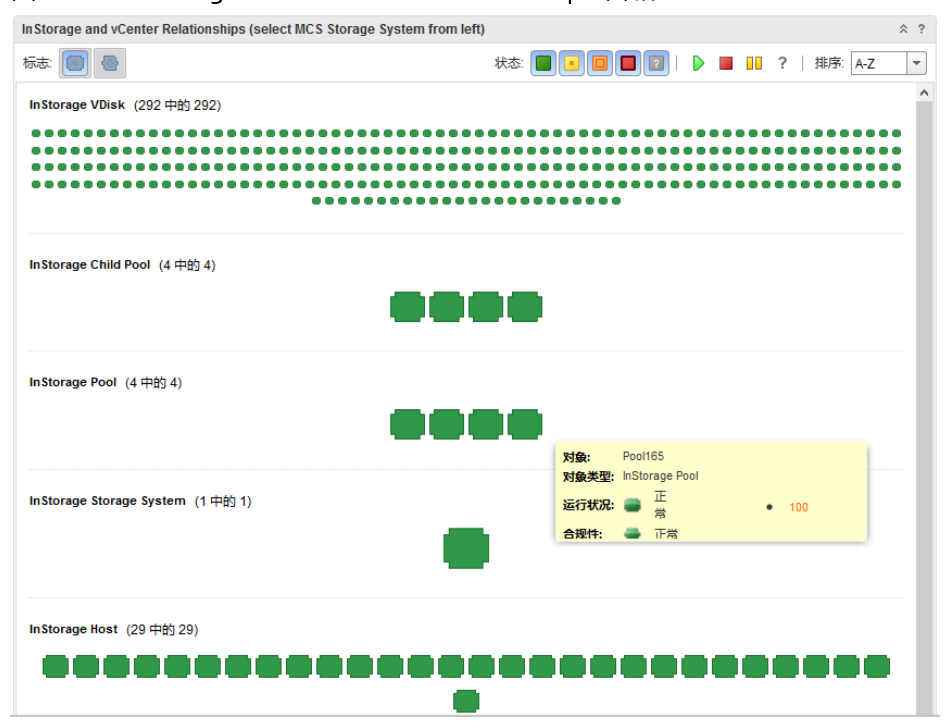

图 4-29 InStorage and vCenter Relationships 窗格

 $\overline{3}$ . 双击所选资源元素以显示资源详细信息(健康树,指标,等等)。这些在下面介绍的性能仪表板中有详细说 明。

## 4.4.2 存储性能(Performance)仪表板

存储性能仪表板,显示了存储资源的健康和性能信息。

## 关于

仪表板中显示的性能信息是某一段时间间隔内收集的性能信息。该时间间隔由 vcops\_config.ini 文件中的 vcops push interval参数定义。该时间间隔可以进行修改。以下过程详细介绍了如何查看 InspurStorage 资 源性能仪表板

## 过程

1. 在 Performance 仪表板的"Virtual Machines"窗格中, 找到一个相关的虚拟机并选择它。

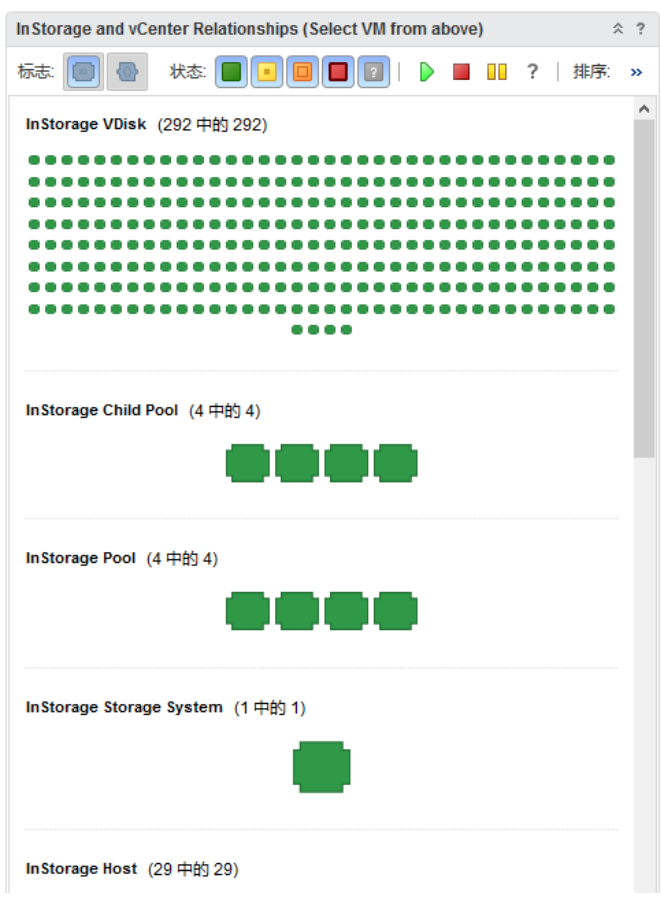

图 4-30 InStorage and vCenter Relationships 窗格

 $2.$ 在"InStorage and vCenter Relationships"窗格中, 选择一个打算监视其性能信息的元素。其右侧的 "HEALTH TREE"窗格以分层方式显示所选元素与其他存储资源元素的关系。

#### 图 4-31 HEALTH TREE 窗格

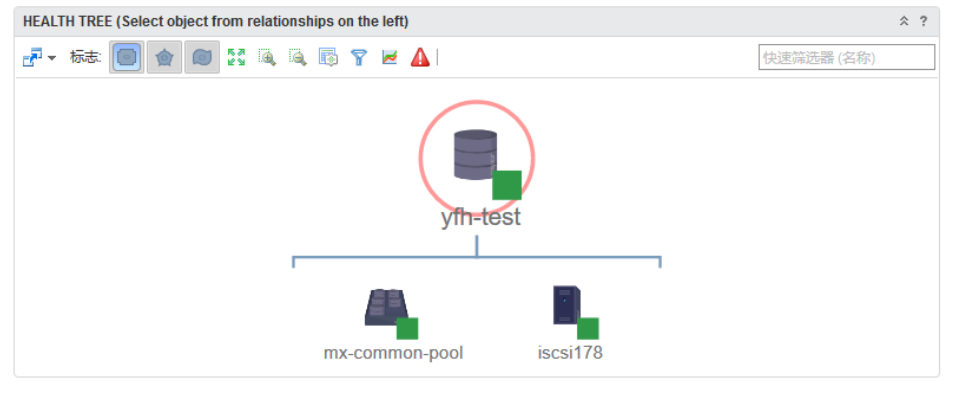

- 3. 在"HEALTH TREE"窗格中,选择资源元素以在其下方的"METRIC SELECTOR"窗格中显示所有相关内容 的性能指标。
- 选择元素的度量值,以在其下方的"度量图图表"窗格中,显示所选度量值的趋势图。  $4.$

#### 图 4-32 METRIC SELECTOR 窗格

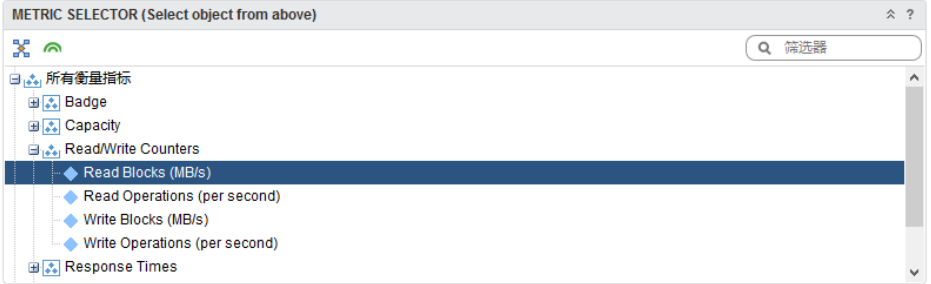

#### 图 4-33 METRIC GRAPH 窗格

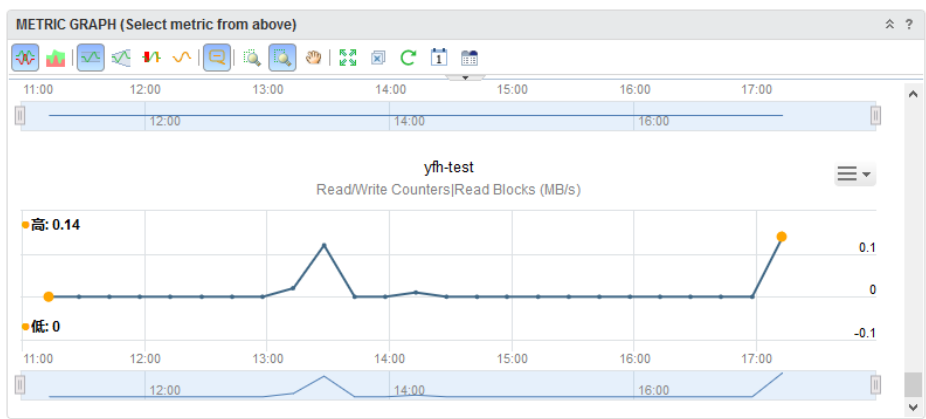

## 4.4.3 存储前十(Top-10)仪表板

存储前十仪表板,显示了受监视存储系统卷的各个性能指标排序由高到低的前 10 位的 vdisk。

## 关于

存储前十仪表板,包括以下内容

在虚拟化场景中,如何感知存储硬盘的状况一直是个难题。浪潮存储插件提供了对 vdisk 的总体状况排序, 将 通过多个方面来评估存储磁盘状况,利用这些信息的展示,协助管理员识别出性能盘和问题盘。

通过以下方面来协助管理员识别出性能盘和问题盘:

- 磁盘读写 IOPS 最高的 10 个 vdisk
- 磁盘读写带宽最高的 10 个 vdisk
- 磁盘读写响应时间最高的 10 个 vdisk
- 磁盘平均响应时间最高的 10 个 vdisk

### 过程

存储前十仪表板,包括以下指标状况排名:

Top 10 vdisks by read operations per second (last hour)

Top 10 vdisks by write operations per second (last hour)

Top 10 vdisks by read blocks per second (last hour)

Top 10 vdisks by write blocks per second (last hour)

Top 10 vdisks by worst read response time in us since last statistics collection

Top 10 vdisks by worst write response time in us since last statistics collection

Top 10 vdisks by average transfer response time in us (last hour)

您可以双击任一资源元素来显示其细节信息。

#### 图 4-34 TOP-10 仪表板视图

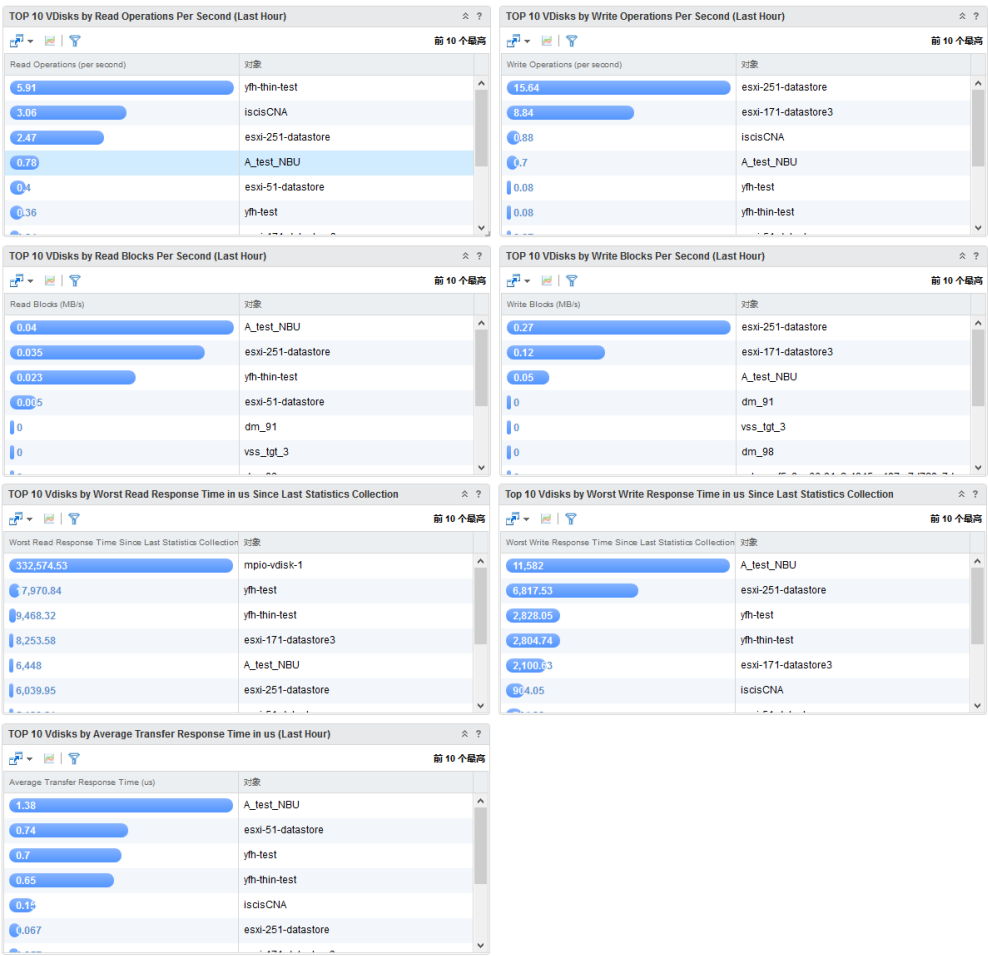

## 浪潮存储对象概览

利用 vROps 环境, 您能够以集中的方式展示各浪潮存储对象的概览信息, 包括其运行状态、风险状态、效率 状态及其他属性状态。

### 过程

- 1. 选择"环境->所有对象->浪潮存储适配器",可以查看到浪潮存储适配器相关的所有对象。
- 2. 在浪潮存储对象列表中,双击选择要监视的对象。所选对象状态的概述显示在 vROps 管理器的右边窗格 中。如双击浪潮存储池。

#### 图 4-35 存储对象概览视图

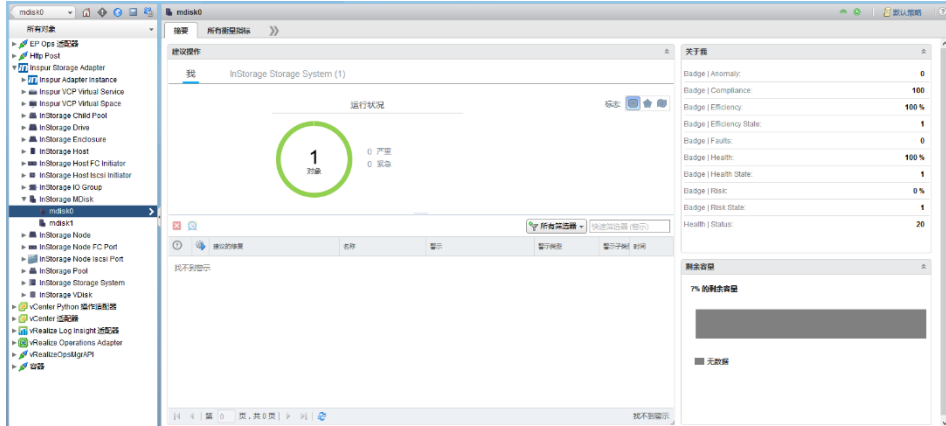

# 4.5 在 vRLI 上使用 Inspur VLCP

通过在 LogInsight 服务器上部署使用的 Inspur VLCP 内容包, 您可以在您的利用在 VMware 环境中利用 LogInsight 工作对浪潮存储事件信息进行统一监控。

## 关于

成功配置后, VCP 开始定期向 LogInsight 服务器存储事件信息。推送的存储信息经分析后展示在 UI 界面上的 Dashboards 中。通过执行以下步骤, 查看 Inspur Storage 仪表板。

## 执行

- 以编辑管理员权限的用户身份登录到 vRealize LogInsight Web 用户。  $\mathbb{1}$ .
- 确保已经成功导入 INSPUR-STORAGE 内容包。  $2.$
- <span id="page-106-0"></span>3. 在 LogInsight 管理界面, 单击仪表板, 可以看到浪潮 VLCP 内容包。

### 图 4-36 浪潮 VLCP 内容包整体界面

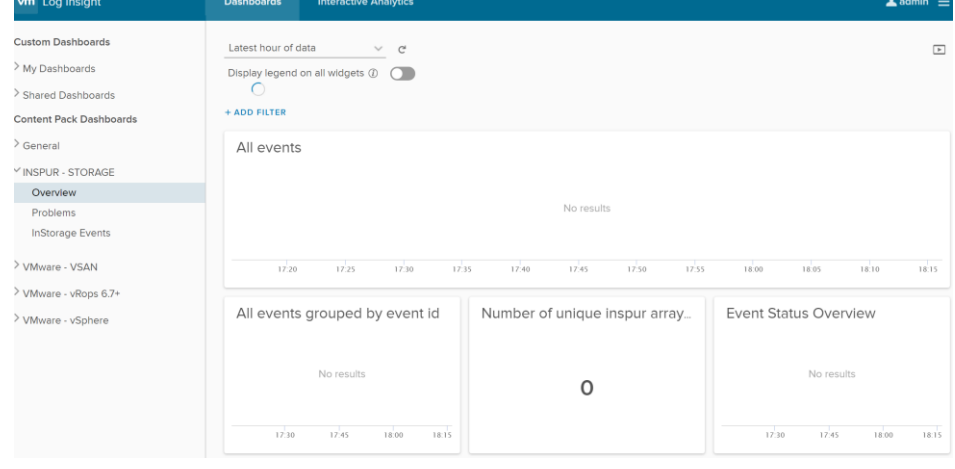

## 4.5.1 使用 VLCP 仪表板

VLCP 仪表板, 根据不同的类别, 对浪潮存储事件信息进行分类汇总。在仪表板中, 您能够快速的识别各类存 储事件信息的统计情况。

## 关于

以下过程详细介绍了如何 VLCP 仪表板使用方法:

### 过程

- 1. 在 LogInsight 管理界面,单击仪表板。
- 2. 查看仪表板组件上下文件信息, 描述的是 INSPUR-STORAGE 内容包仪表板小组件的详细情况, [如图](#page-106-0) 4-36 所示。
- 在交互式分析中分析仪表板中定义的小组件。

#### 图 4-37 交互式分析中仪表板组件

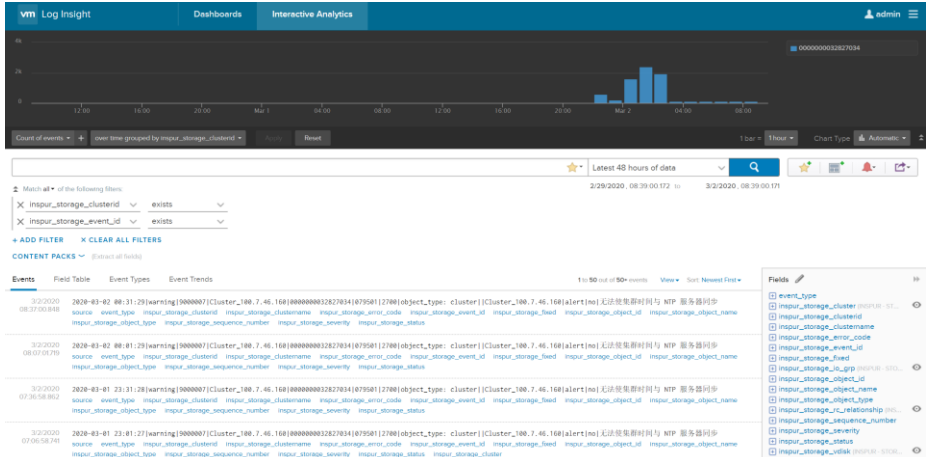

## 4.5.2 使用查询

可以通过 LogInsight 的查询功能, 查询用户所关注的浪潮存储事件信息。

## 关于

以下过程详细介绍了如何通过浪潮 VLCP 定义,查询特定存储事件信息:

### 过程

1. 在 LogInsight 管理界面, 单击右上角内容包, 选择查询。
#### 图 4-38 查询界面

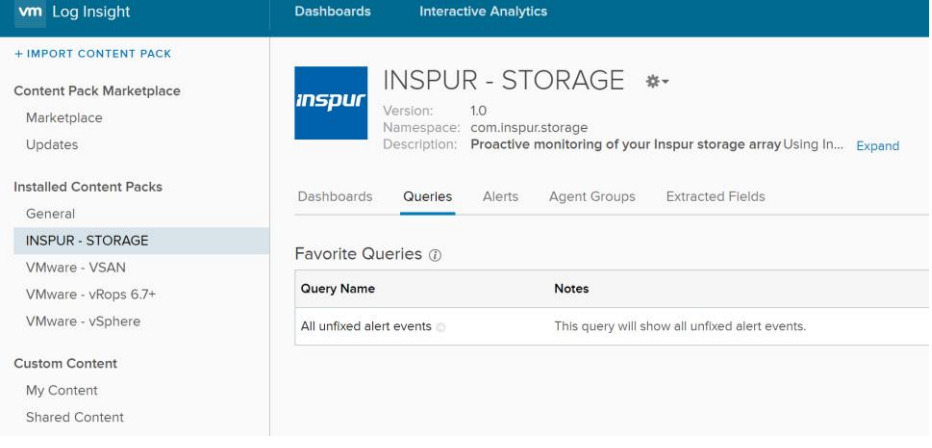

选择感兴趣的查询组件在交互式界面中分析。

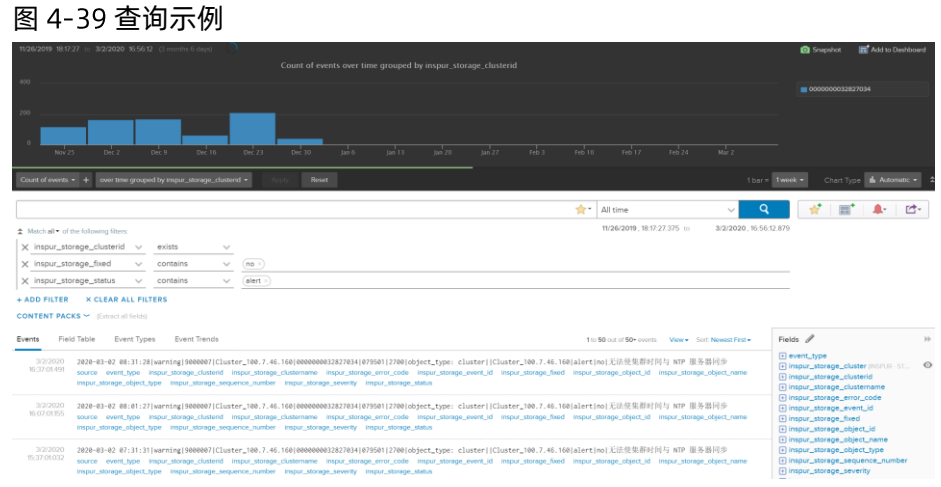

# 4.6 管理

本节详细介绍了在使用 VCP 时可以执行的常见管理任务。

## 4.6.1 检查和控制 VCP 服务

在任何时候,您都可以检查 VCP 服务是否在 Linux 主机上正常运行。如果需要, 您也可以停止然后启动服务。

#### 执行

1. 以 root 用户身份登录到 Linux 命令提示符环境。

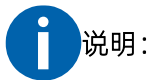

说明:只有 root 用户才能完成服务操作。

输入以下命令: service inspur\_vmware\_vcloud\_provider status,将显示 Celery 和 Django 服务的状态。 2.

[root@inspurvcp]#service inspur\_vmware\_vcloud\_provider status

Celery services are running...

Django service is running...

vWC refresh service is running...

#### 后续

如果要停止 VCP 服务,请使用 stop 命令:

[root@inspurvcp]#service inspur\_vmware\_vcloud\_provider stop Stopping inspur\_vmware\_vcloud\_provider(via systemctl):[OK]

再次启动服务,请使用 start 命令:

[root@inspurvcp]#service inspur\_vmware\_vcloud\_provider start Starting inspur\_vmware\_vcloud\_provider(via systemctl):[OK]

在一个命令中停止并启动 VCP 服务, 请使用 restart 命令:

[root@inspurvcp]#service inspur\_vmware\_vcloud\_provider restart Restarting inspur\_vmware\_vcloud\_provider(via systemctl):[OK]

## 4.6.2 检查并修改配置文件

具有几个配置文件,可根据需要手动更改的配置设置。

您可以根据每个配置文件的目的和内容,通过文本编辑器查看和修改每个文件具体配置。

修改配置文件后, 必须重新启动 VCP 服务方能使配置生效:

service inspur\_vmware\_vcloud\_provider restart

#### 表 4-5 配置文件

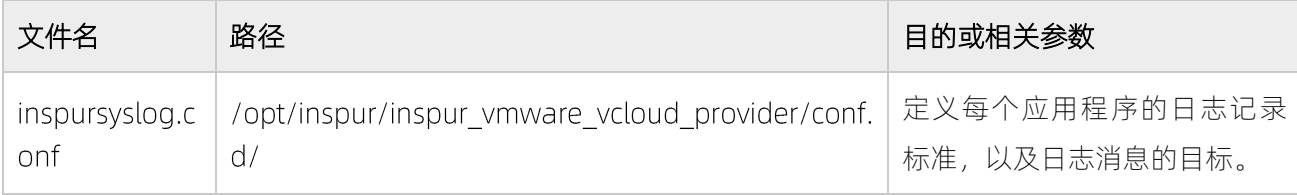

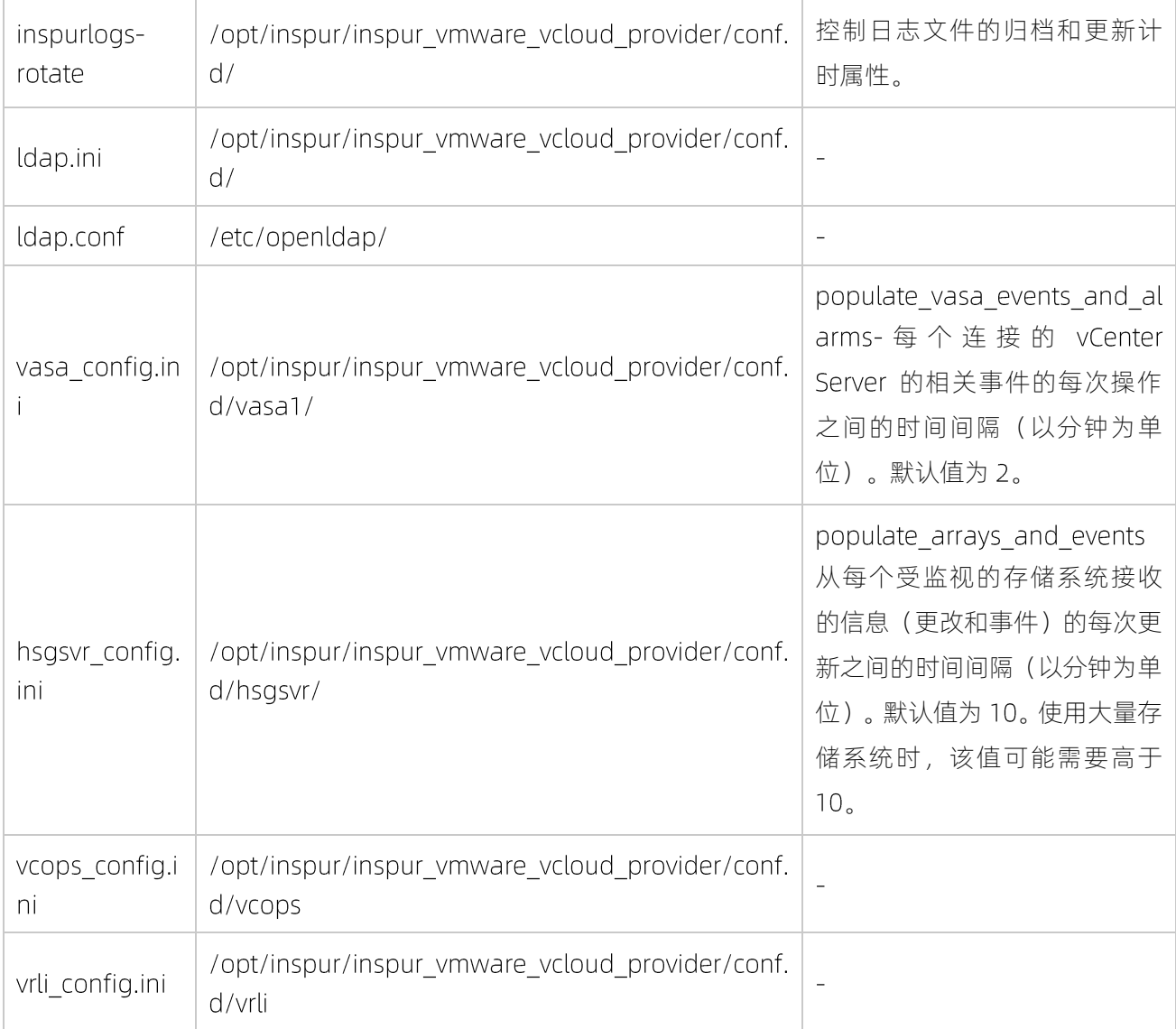

# 4.6.3 更改 VCP 通信端口

VCP 用于与 vCenter 和 vRO 服务器通信的 TCP 端口可以随时更改。

#### 关于

默认情况下, VCP 使用 TCP 端口 8442 与 vCenter 和 vRO 服务器进行通信。

#### 执行

更改当前 VCP 通信端口:

- 1. 验证您是否具有 root 访问权限。
- 2. 访问/opt/inspur/inspur\_vmware\_vcloud\_provider/bin/目录。

3. 运行 vcp port change.sh -p <new port number>脚本, 将"new port number"替换为所需的 TCP 端口值。该脚本将更改端口号,并重新启动 Nginx 和 VCP 服务, 以使更改生效。

#### 后续

运行脚本后:

- 在 vCenter Server 上注册的存储提供程序需要重新注册。
- 如果使用 vRO, 请重新运行配置工作流, 使用 VCP 新端口。

# 4.7 REST 风格 API

用于 VCP 的 RESTful

用于 VCP 的 RESTful API 依赖于传输协议来处理网络请求。

### 4.7.1 RESTful API 协议

API 使用 HTTP 作为传输协议,协议依赖于 HTTP 方法来支持 CRUD 操作 (创建/读取/更新/删除)。

#### 表 4-6 依赖 HTTP 方法

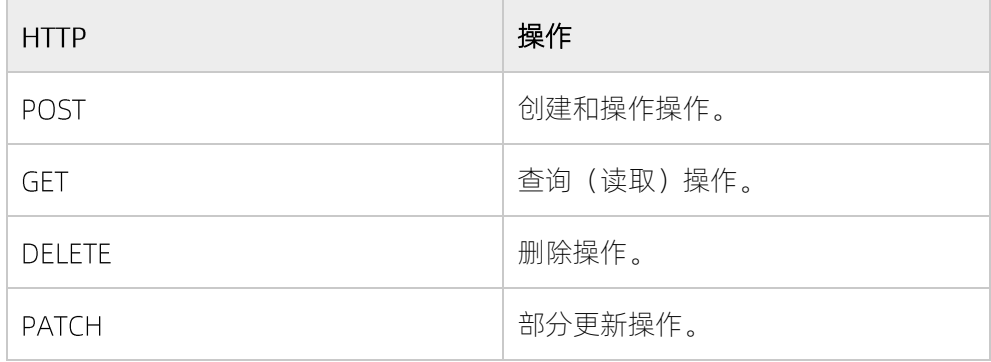

API URL 格式:

#### 表 4-7 API URL

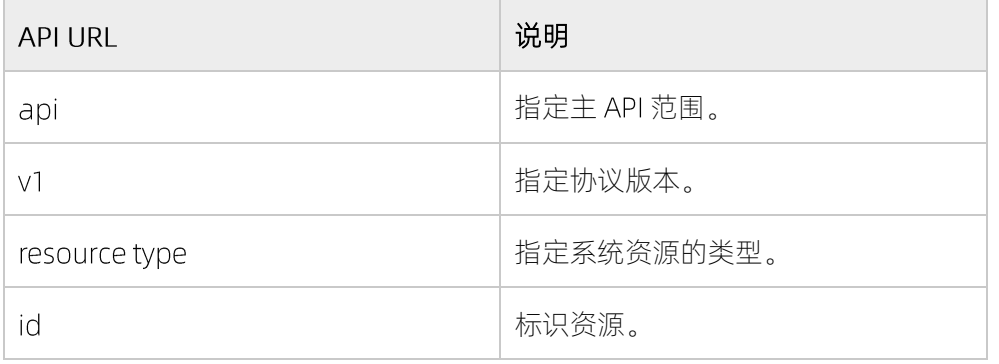

例如, GET /api/v1/disks/7.

VCP 的 RESTful API 请求返回代码如下:

#### 表 4-8 代码信息

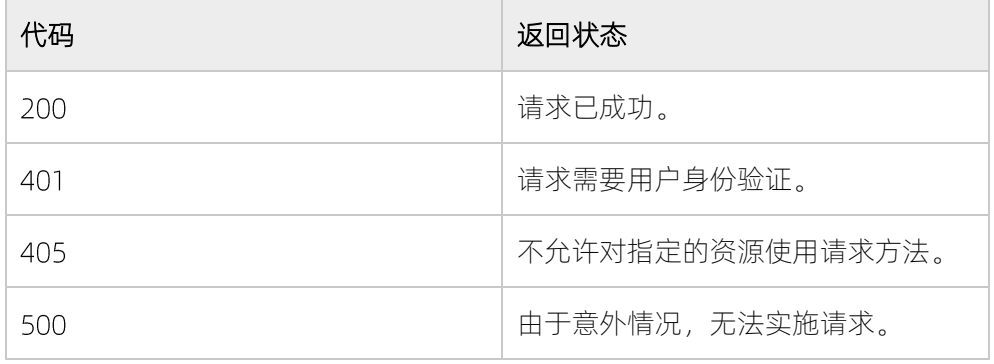

说明:可以根据 REST 标准的要求使用其他代码。

# 4.7.2 Query (查询) 请求和响应

适用于 VCP 的 RESTful API 使用查询请求来返回单个资源或资源列表的状态。

您可以通过发出 GET 命令 (在 URI 上)运行查询。以下列表显示了查询格式类型:

- 单个资源-返回单个资源属性。
- 资源集合 返回资源及其属性的列表。

例如, GET /api/v1/interfaces/22 列出了具有标识号 22 的接口的属性, 如下所示。

```
\{"name":"aaab",
"array":"pu16",
"module":"1:Module:1",
"type":"iSCSI",
"address":"3.3.3.5",
"netmask":"255.255.255.0",
"gateway":"3.3.3.254",
"address6":"",
"gateway6":"",
"mtu":"1500",
"ports":"1",
"id":22
\overline{\mathbf{a}}
```
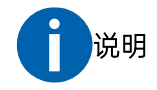

查询请求可以包含其他 URI 参数, 例如过滤参数。使用时, 它仅返回与您的过滤条件匹配的资源。

例如, GET /api/v1/interfaces? array=pu21 捕获数组 pu21 上存在的接口。

GET 命令可用于监视正在运行的任务。例如, GET /api/v1/tasks/04fc6120-60ae-4182-baa9-687d6ae96ffe 返回当前任务的状态:

```
\{"reason":null,
"task id":"04fc6120-60ae-4182-baa9-687d6ae96ffe",
"start_time":"2015-03-03T06:57:48.573",
"task_state":"Running",
"array id":"2810-999-PR16118",
"name":"diskphase-in"
\mathcal{E}
```
当任务由操作请求启动时,将生成任务 ID。

## 4.7.3 Create ( 创建) 请求和响应

用于 VCP 的 RESTful API 使用创建对象创建请求。

您可以通过发出 POST 命令后跟请求对象来创建对象。请求必须包含一组对象创建所需的参数。

例如,使用以下详细参数输入的 POST /api/v1/interfaces 在指定的存储系统模块上创建一个接口。

nameaaab  $address3.3.3.3$ netmask255.255.255.0 gateway3.3.3.254 arraypu16 module1:Module:1 ports1

对 POST 请求的响应如下:

- OK,后跟新对象,如果任务成功完成。
- 一条错误消息,详细说明失败请求的原因,如下所示。

 $\{$ 

"detail": "One of the physical ports specified is already assigned to an IP Interface"

## 4.7.4 Delete (删除)请求和响应

用于 VCP 的 RESTful API 使用删除对象删除请求。

您可以通过对完整 URL 发出 DELETE 命令来删除对象。请求必须包含单个对象, 这是删除请求的目标。

例如, DELETE/api/v1/interfaces/22 删除接口 22。

如果任务成功完成,则对删除请求的响应为 OK,或者具有状态代码的错误消息,详细说明了失败请求的原因, 如下所示。

"detail":"Notfound"

 $\overline{\phantom{a}}$ 

 $\left\{ \right.$ 

## 4.7.5 Update(更新)请求和响应

用于 VCP 的 RESTful API 使用部分对象更新的更新请求。

您可以通过在完整的 URL 上发出 HTTP PATCH 命令来更新对象。请求必须包含单个对象,这是更新请求的目 标。

例如,用下面详细描述的参数输入的 PATCH/api/v1/interfaces/26 改变接口 26 的名称和 IP 地址。

nameaaac

address3.3.3.5

对更新请求的响应如下:

- OK,后跟更新的对象,如果任务成功完成
- 具有状态代码的错误消息,详细说明了失败请求的原因,如下所示。

 $\{$ "detail":"IPaddressspecifiedforthedefaultgatewayisnotinthesubnetof thelPInterface"

### 4.7.6 Action (操作) 请求和响应

用于 VCP 的 RESTful API 使用操作请求对所请求的对象执行互补操作, 这超出了其他请求类型的范围。

您可以通过发出 POST 命令 (在 URI 上) 启动操作。例如, POST/api/v1/disks/82/phasein 启动磁盘 82 的 逐步过程。

对请求的响应是 OK, 随后是任务 ID, 如下所示。可以在查询请求中使用任务 ID 来监视任务进度。

```
OK
\{"taskid":"04fc6120-60ae-4182-baa9-687d6ae96ffe"
```
如果请求失败,将显示一条错误消息,其中包含具有失败请求原因的状态代码。

## 4.7.7 Storage System 操作

用于 VCP 的 RESTful API 对存储平台 (阵列) 操作使用 GET 和 POST 命令。

您可以通过发出 命令来检索存储系统及其属性列表或显示单个存储系统的属性来运行存储系统查询。

例如, GET /api/v1/arrays/2810-999-dc21011 列出了标识号为 2810-999-dc21011 的存储的属性, 如下所 示。

```
OK200
\{"id":2810-999-dc21011,
"alias":"pu21",
"mgmt addresses":[
"9.151.153.87",
"9.151.153.86",
"9.151.153.39"],
"last_updated":"2015-04-15T17:55:02.431",
"error message":"",
"connected":true,
"name":"pur21m10m11m15",
"firmware_version":"11.5.0",
"scsi model identifier":"2810",
```
"array type":"2810", "physical\_capacity":12011310153728, "serial":"21011", "capacity\_max\_pool\_size":12011, "capacity\_soft\_mib":11454878, "capacity hard mib":11454878, "capacity\_free\_soft\_mib":32822, "capacity\_free\_hard\_mib":6859798, "capacity\_spare\_disks":3, "capacity\_spare\_modules":1, "capacity target spare disks":3, "capacity\_target\_spare\_modules":1, "capacity\_limit\_percentage":100

通过发出带有以下语法的 POST 命令来实现升级过程: POST /api/v1/arrays/<array-id>/upgrade。输入参 数包括以下必需条目: username, password 和 pkg name。

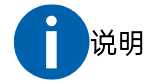

运行升级之前,请验证:

- 正确的安装文件存储在/opt/inspur/inspur\_vmware\_vcloud\_provider/downloads/目录中。软件包 必须与当前微码的有效升级路径兼容。
- 要提供的凭据具有足够的访问级别,以完成升级过程。

例如, 要将存储平台 2810-999-dc21011 微码升级到版本 11.5.0.c, 请使用所需的参数输入 POST/api/v1/arrays/2810-999-dc21011/upgrade。

```
POST /api/v1/interfaces
\{"username":"opsadmin",
"password":"opspasswd",
"pkg_name":"ver_11.5.0.c.tgz"
```
如果对升级请求的响应是 OK,则跟随任务 ID,如下所示。可以在查询请求中使用任务 ID 来监视升级进度

**OK** 

 $\{$ 

```
"taskid":"04fc6120-60ae-4182-baa9-687d6ae96ffe"
\}
```
此外,您可以使用 GET 检索升级过程的当前状态。

例如,要获取存储平台 2810-999-dc21011 的当前升级状态,请输入 GET/api/v1/arrays/2810-999dc21011/upgrade。输出如下所示。

```
OK200
\{"array":"2810-999-dc21011",
"state":"UpgradeNotUnderway",
"consequence":"Newversionhasnotbeendownloadedyet",
"package_target_version":""
```
## 4.7.8 模块操作

用于 VCP 的 RESTfulAPI 对模块操作使用 GET 和 POST 命令。

您可以通过发出 GET 命令来运行模块查询, 以获取属于存储系统及其属性的模块列表, 或显示单个模块的属 性。

例如, GET /api/v1/modules/1 列出了具有标识号 1 的模块的属性, 如下所示。

OK 200  $\{$ " $id$ ":1, "component\_id":"1:Module:7", "status":"OK", "type":"g3.0 interface", "requires\_service":"REPLACE", "service\_reason":"HARDWARE\_ERROR", "disk bay\_count":12, "fc\_port\_count":4, "ethernet\_port\_count":4, "memory gb":15

#### $\}$

您可以通过发出具有以下语法的 POST 命令来启动模块上的阶段或阶段操作:

- $\bullet$ POST/api/v1/modules/<module-id>/phasein
- POST /api/v1/modules/<module-id>/phaseout  $\bullet$

例如, POST/api/v1/modules/3/phasein 针对标识号为 3 的模块启动逐步过程。对请求的响应是 OK, 随后 是任务 ID, 如下所示。可以在查询请求中使用任务 ID 来监视任务进度

```
\bigcap K\{"taskid":"04fc6120-60ae-4182-baa9-687d6ae96ffe"
\overline{\phantom{a}}
```
### 4.7.9 磁盘操作

用于 VCP 的 RESTful API 对磁盘操作使用 GET 和 POST 命令。

您可以通过发出 GET 命令来运行磁盘查询,以获取属于存储系统及其属性的磁盘列表,或显示单个磁盘的属 性。

例如, GET/api/v1/disks/1 列出了标识号为 1 的磁盘的属性, 如下所示。

**OK200** 

 $\{$ 

```
"id":"1",
```

```
"array":"pur15m1",
```

```
"name":"1:Disk:1:2",
```
"status":"OK",

```
"capacity":"2TB",
```
"vendor":"Inspur",

"model":"ST32000444SS",

"size":"1878633",

"serial":"9WM1YM3M",

"requires\_service":"REPLACE",

```
"service_reason":"HARDWARE_ERROR",
```
"temperature":19,

```
"encryption":"Notsupported"
```

```
"controller":"SAS"
\}
```
您可以通过使用以下语法发出 POST 命令来启动磁盘上的阶段进入或逐步停止操作:

- POST/api/v1/disks/<disk-id>/phasein  $\bullet$
- $\bullet$ POST/api/v1/disks/<disk-id>/phaseout

例如, POST/api/v1/disks/82/phasein 为标识号为 82 的磁盘启动一个逐步过程。对请求的响应是 OK, 然后 是任务 ID, 如下所示。可以在查询请求中使用任务 ID 来监视任务进度。

```
OK
\{"taskid":"04fc6120-60ae-4182-baa9-687d6ae96ffe"
```
#### 接口操作 4.7.10

用于 VCP 的 RESTful API 对接口操作使用 GET, PATCH, POST 和 DELETE 命令。

您可以通过发出 GET 命令来运行接口查询, 以获取属于存储系统及其属性的 IP 接口的列表, 或显示单个接口 的属性。命令输出可以通过模块 ID 或接口类型(管理, iSCSI 等) 过滤。

例如, GET/api/v1/interfaces/11 列出了接口的属性标识号 11, 如下所示。

```
OK200
\{"name":"management",
"array":"pu16",
"module":"1:Module:1",
"type":"Management",
"address":"9.151.156.3",
"netmask":"255.255.248.0",
"gateway":"9.151.159.254",
"address6":"",
"gateway6":"",
"mtu":"1500",
"ports":"",
"id":11
```
 $\}$ 

您 可 以 通 过 发 出 带 有 以 下 语 法 的 PATCH 命 令 在 接 口 上 启 动 部 分 更 新 操 作 : PATCH/api/v1/interfaces/<interface-id>。输入参数包括以下条目:name,mtu,netmask,address,gateway。

例如,以下请求更新接口 25 的必需参数。

```
PATCH/api/v1/interfaces/25
\{"name":"interface name",
"address":"9.151.151.3"
\left\{ \right\}
```
对请求的响应如下:

**OK200** 

```
\{
```

```
"name":"interface_name",
```
"array":"pu16",

```
"module":"1:Module:1",
```
"type":"iSCSI",

```
"address":"9.151.151.3",
```

```
"netmask":"255.255.255.248",
```
"gateway":"9.151.151.222",

"address6":"",

"gateway6":"",

```
"mtu":"1500",
```
"ports":"1",

"id":25

 $\}$ 

您可以通过发出具有以下语法的 POST 命令来创建新的 iSCSI 接口条目: POST/api/v1/interfaces。输入参数 包括以下条目:

- Mandatory-name, address, array, netmask, module, ports
- Optional-mtu, gateway

例如,以下请求创建具有必需参数的新接口。

POST/api/v1/interfaces

 $\{$ "name":" $ISCSI_1_1"$ , "array":"pu16", "module":"1:Module:1", "address":"9.151.151.151", "netmask":"255.255.255.248", "gateway":"9.151.151.222", "mtu":"1500", "ports":"1"  $\left\{ \right\}$ 

对请求的响应如下:

OK200  $\{$ "name":"iSCSI 1 1", "array":"pu16", "module":"1:Module:1", "type":"iSCSI", "address":"9.151.151.151", "netmask":"255.255.255.248", "gateway":"9.151.151.222", "address6":"", "gateway6":"", "mtu":"1500", "ports":"1", "id":25  $\left\{ \right\}$ 

您可以通过发出具有以下语法的 DELETE 命令来删除 iSCSI 接口: DELETE/api/v1/interfaces/<interface-id>。

例如, DELETE/api/v1/interfaces/1 删除标识号为 1 的接口。

## 4.7.11 端口操作

适用于 VCP 的 RESTful API 对端口操作使用 GET 命令。

您可以通过发出 GET 命令来运行接口查询, 以获取属于存储系统的 IP 端口及其属性的列表, 或显示单个端口 的属性。命令输出可以通过模块 ID 或接口类型(管理, iSCSI等)过滤。

```
例如, GET/api/v1/ports/1 列出了标识号为 1 的端口的属性, 如下所示。
```

```
OK200\{"index":1,
"array":"pur15m1",
"role":"iSCSI",
"ip_interface":"iSCSI_1_1",
"module":"1:Module:1"
```
#### 紧急停机 4.7.12

适用于 VCP 的 RESTful API 使用 POST 命令启动紧急存储系统关闭。

您可以通过发出 POST 命令, 随后使用 arrays 参数, 存储系统 ID 和 shutdown 参数来在紧急模式下关闭存 储系统。

例如, POST/api/v1/arrays/1/shutdown 关闭标识号为 1 的存储系统, 发出 OK 响应。

#### 使用 curl 调用 RESTful API 4.7.13

- 1. 修改/opt/inspur/inspur\_vmware\_vcloud\_provider/conf.d/hsgsvr/hsgsvr\_config.ini,将 verify\_referer 改为 False
- 2. 获取 authtoken, 执行

curl-k-H"Content-Type:application/json"-XPOSTd'{"username":"<vcp\_username>","password":"<vcp\_password>"}'https://<ip>:8442/api/v1/use rs/get-auth-token

返回 token:

{"token":"e2e2b896268553e6bc40dd22df301f4243c4c537"}

调用 api, 以获取 host 为例:  $\overline{3}$ .

curl-k-H'Authorization:Token<token>'-XGEThttps://<ip>:8442/api/v1/hosts

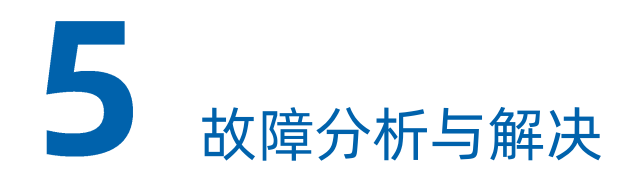

本文可以帮助您检测和解决使用 VCP 时可能遇到的问题。

- 有关已知问题和可能的解决方法的最新信息,请参阅到最新版本说明。
- 联系 Inspur 支持时, 指定正在使用的存储系统的类型, 同时表示支持请求与 VCP 有关。

# 检查日志文件

维护记录不同类型事件的日志文件。

您可以在/var/log/vcp/目录中找到以下日志文件:

#### 表 5-1 日志文件

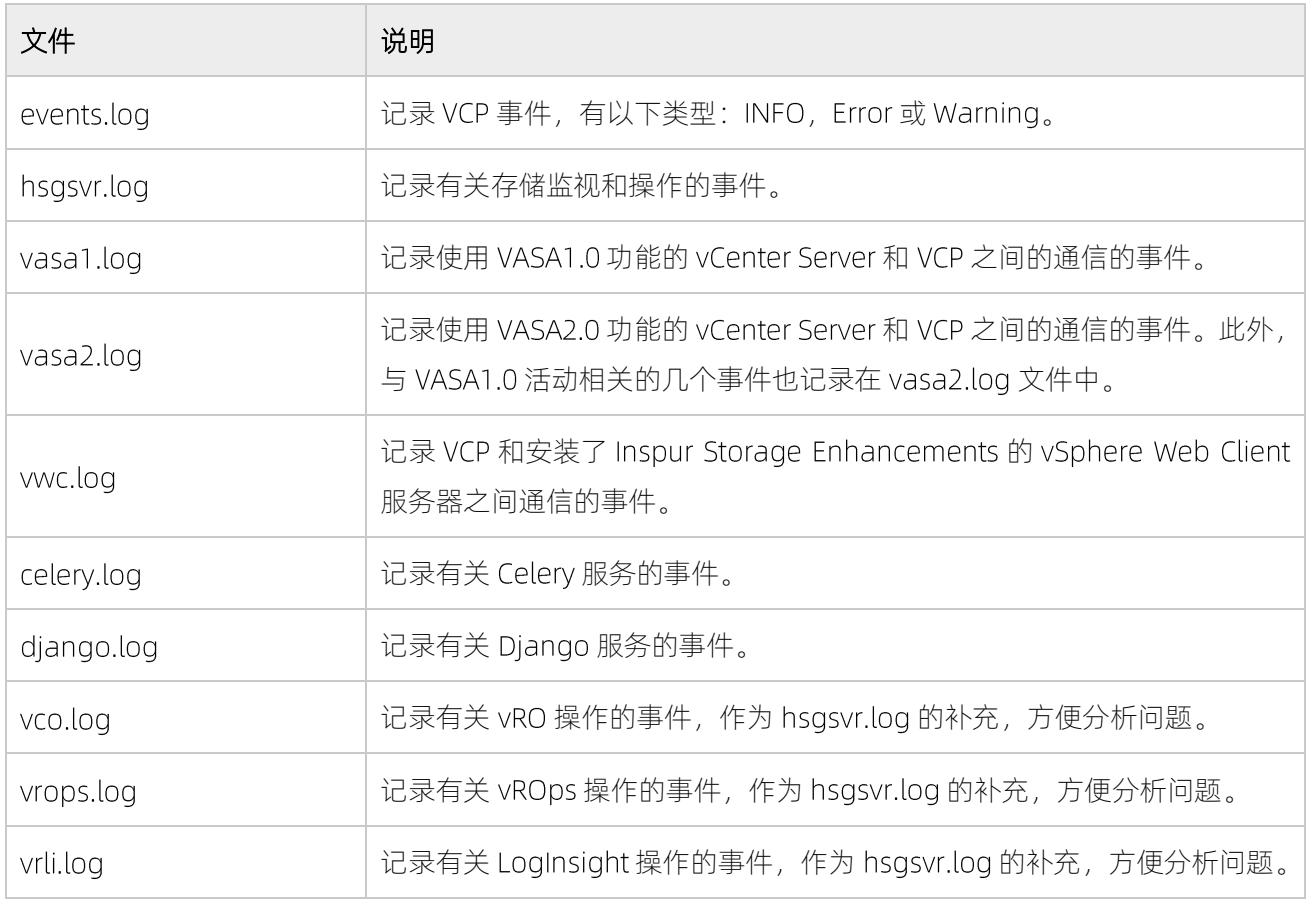

您可以通过使用 VCP GUI 的"Settings"菜单上的"Collect Log"选项收集当前日志文件。

# 5.2 在 VVOLs 创建虚拟卷失败

当使用虚拟卷时, 如果在 vCenter 中创建虚拟机时, 提示无法创建文件, 请检查创建虚拟机的目标 ESXi 主机, 是否正确配置网络路径。

在 vSphere Web Client 中, 查看目标 ESXi 主机->配置->存储适配器; 分别检查光纤通道和 iSCSI 是否正确。

- 1. 光纤通道,检查光纤通道的 WWN 是否与存储系统中,主机端口定义中的值相同。
- 2. iSCSI 通道, 右键单击 iSCSI Software Adapter, 右键菜单单击属性按钮, 打开属性对话框, 选择静态发 现 Tab 页。可以看到存储上 iSCSI IP 与 Target 的映射表,确定该映射表中的 IP 与 Target 是否正确: 在 Target 列查找存储的名称,检查该值对应的 IP 是否为存储系统配置的以太网端口。

如果上述 1、2 有值不对应,请正确配置 FSXi 主机与存储的网络路径通道。

## 5.3 VVOLs 子池或者卷删除失败

在需要的时候可以将 WOLs 子池或者卷删除。

#### 关于

如果确认需要删除虚拟卷,建议通过 vCenter Server 移除该虚拟卷。

如果确认需要删除 WOLs 子池, 建议在 VCP 界面执行子池删除流程。

在一些场景中,可以通过存储命令行进行 Wol 卷操作, 如

- 卸载 VCP 前, 未移除 vCenter Server 连接, 导致 WOL 卷失去管理。
- 强制移除 WOLs 上的虚拟机。
- VCP 的 VVOL 服务在连接存储资源上的 VVOL 子池, 提示 "The storage resource has existing VVOLs.", 需确认该子池数据是否已废弃。

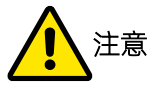

强制操作会丢失该 WOLs 子池或者卷上的所有数据,不建议使用该方法进行常规操作。

#### 执行

- 删除 WOLs 卷
	- a. 通过 VASA Provider 用户组中的帐号远程登录到存储
	- b. 使用 lsvdisk 命令查看该存储上的卷
	- c. 使用 rmvdisk <volumename/id>删除卷
	- d. 如果第 3 步提示: "The command failed because the volume has host mappings", 则再次使

用 rmvdisk-remove hostmappings <volumename/id>

- 删除 WOLs 子池
	- e. 通过 VASA Provider 用户组中的帐号远程登录到存储
	- rmmdiskgrp-force <childpoolname/id>  $f_{\cdot}$

# 5.4 在 VWC 映射卷失败

将一个卷映射到多主机时,任务失败。

#### 关于

若任务失败, 跳转到 vCenter 任务页面, 查询详细任务失败信息。

相关事件中显示错误内容为 Unable to map a single common LUN to all hosts. Some hosts are already using LUNs which preventa common free LUN from being located.

错误原因是在映射操作时,如果当前卷已经映射到主机上,并拥有 LUN id, 则在将该卷映射到其他主机时, VWC 会尝试用相同的 LUN id 进行映射操作, 如果该 LUN id 在新的主机上已经被使用, 当前任务将失败, 并 提示如上文所述。

本文档将提出一种规避方案和一个建议来避免该错误。

#### 执行

#### 规避方案

- 在目标主机上,把使用当前卷的 LUN id 释放掉。
- 再次尝试映射当前卷到目标主机。
- 恢复目标主机上先前解映射的卷。

#### 建议

规划 LUN id 的分配, 如果某个卷计划要映射到多个主机, 那么需映射的各主机需保证该 LUN id 可用。

## 5.5示例

events.log 示例

VCP-0001, INFO, "User{user\_name}hasloggedin."

VCP-0002, INFO, "User{user\_name}hasloggedout."

VCP-0003, WARNING, "User{user\_name}loginattemptfailed."

VCP-0004, INFO, "VMwarevCloudProviderlocaluseraccount{user\_name}wascreated." VCP-0005, INFO, "VMwarevCloudProviderlocaluseraccount{user\_name}wasdeleted." VCP-0006, INFO, "VMwarevCloudProviderlocaluseraccount{user\_name}passwordwasreset." VCP-0007, INFO, "Storagecredentialsweresetforuser{user\_name}." VCP-0008,ERROR,"Storagecredentialsforuser{user\_name}weredisabled.Reason:{reason}." VCP-0009, INFO, "Storagearrayidentifiedas{identifier}withIPaddress{ip address}hasbeenadded." VCP-0010, WARNING, "Storagearray {identifier} was removed." VCP-0011, WARNING, "Storagearray {identifier} was modified. Its new IPaddress is {ip\_address}." VCP-0014, INFO, "vCenterserverwithIPaddress{ip\_address}wasaddedbyuser{user\_name}." VCP-0015, WARNING, "vCenterserverwith IPaddress {ip address} was removed."  $VCP-$ 0016, WARNING, "CredentialsforvCenterserverwithIPaddress{ip address}wereupdatedbyuser{user na me}."  $VCP-$ 0017, INFO, "Storagepool{pool\_name}onstoragearray{identifier}wasattachedtovCenterserverwithIPadd ress{ip address}."  $VCP-$ 0018, WARNING, "Storagepool{pool\_name}onstoragearray{identifier}wasdetachedfromvCenterserverw ithlPaddress{ip address}." VCP-0019,ERROR,"Failedtoconnecttostoragearray{identifier}.Reason:{reason}." VCP-0020, INFO, "Informationretrievalfromstoragearray{identifier}wascompleted." VCP-0021,ERROR,"Failedtoretrieveinformationfromstoragearray{identifier}.Reason:{reason}." VCP-0022, INFO, "LDAPauthenticationwasenabled." VCP-0023.INFO."LDAPauthenticationwasdisabled."  $VCP-$ 0024, INFO, "Completed the vSphere Web Clientextension task {task name} with the following parameters: {p arameter list}."  $VCP-$ 0025,ERROR,"FailedtocompletethevSphereWebClientextensiontask{task\_name}withthefollowingpara meters{parameter\_list}.Reason:{reason}."

П

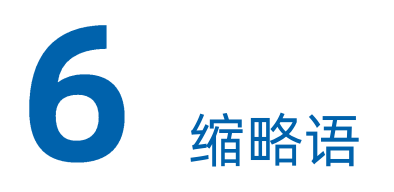

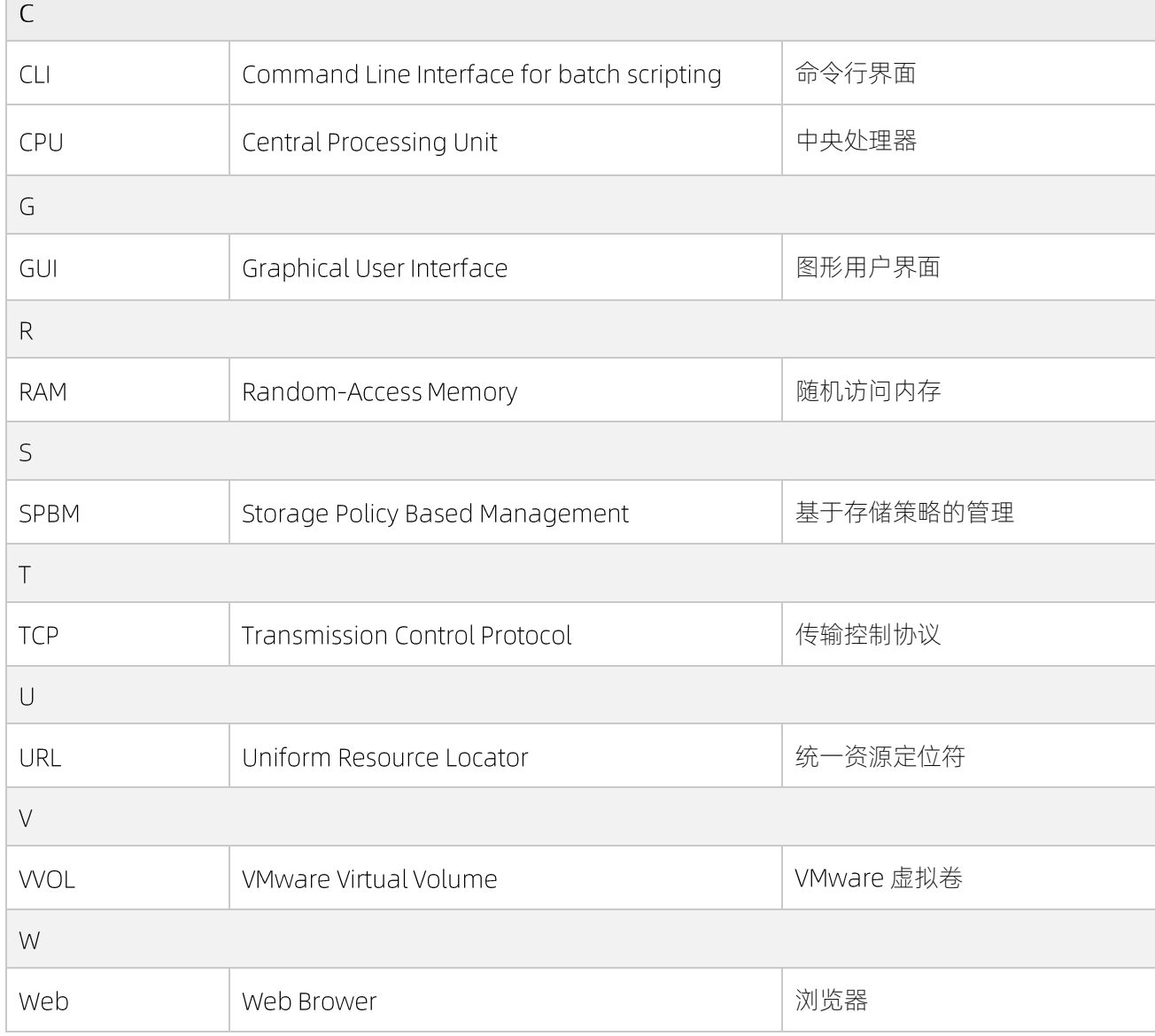